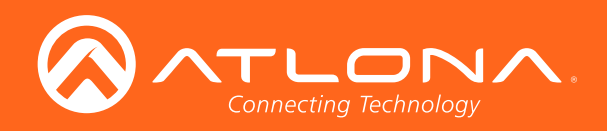

# Veldcitu **TM** by Atlona

Atlona Manuals Velocity | Allul II Ivid

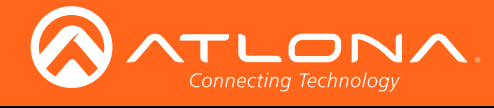

# Version Information

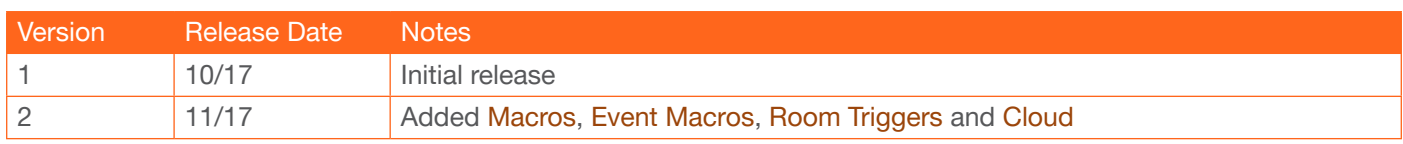

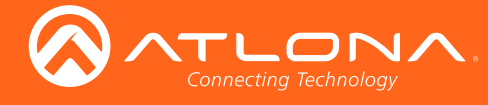

# Welcome to Atlona!

Thank you for purchasing this Atlona product. We hope you enjoy it and will take a extra few moments to register your new purchase.

Registration only takes a few minutes and protects this product against theft or loss. In addition, you will receive notifications of product updates and firmware. Atlona product registration is voluntary and failure to register will not affect the product warranty.

To register your product, go to http://www.atlona.com/registration

# Sales, Marketing, and Customer Support

#### Main Office

Atlona Incorporated 70 Daggett Drive San Jose, CA 95134 United States

Office: +1.877.536.3976 (US Toll-free) Office: +1.408.962.0515 (US/International)

Sales and Customer Service Hours Monday - Friday: 6:00 a.m. - 4:30 p.m. (PST)

http://www.atlona.com/

#### International Headquarters

Atlona International AG Ringstrasse 15a 8600 Dübendorf **Switzerland** 

Office: +41 43 508 4321

Sales and Customer Service Hours Monday - Friday: 09:00 - 17:00 (UTC +1)

# Operating Notes

As of this writing, there are no firmware updates for this product. When new firmware is released, update instructions will be included with the firmware and will be appended to this manual.

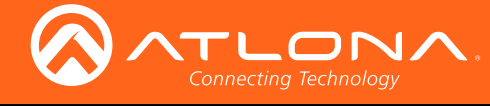

# Table of Contents

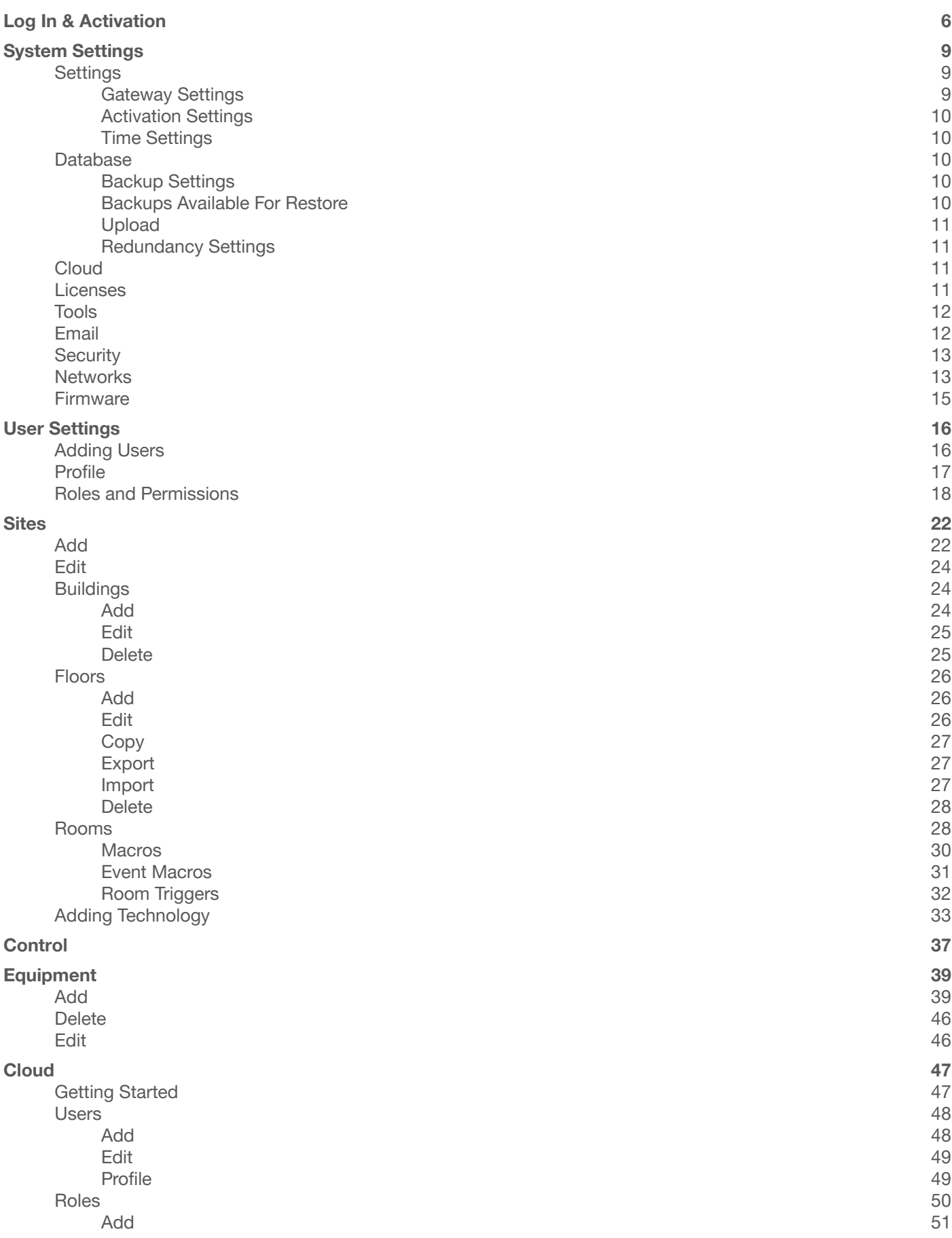

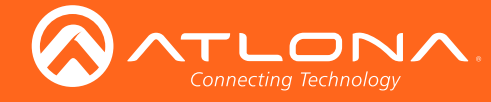

# Table of Contents

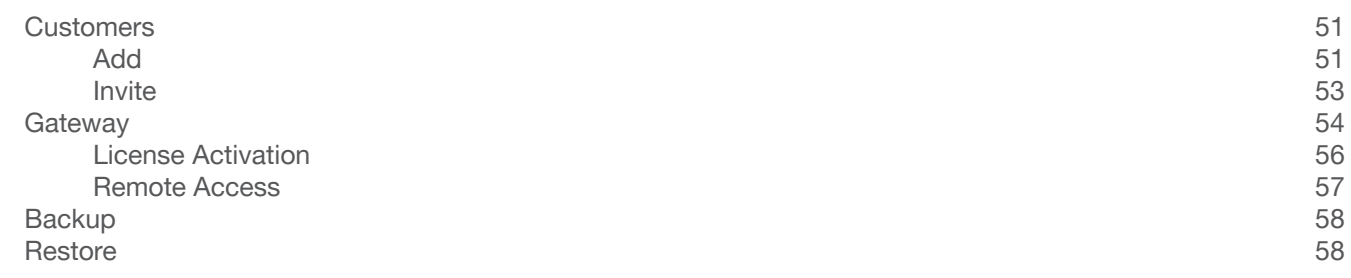

<span id="page-5-0"></span>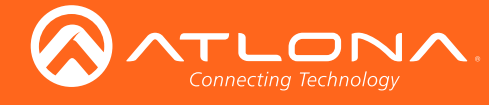

# <span id="page-5-1"></span>Log In & Activation

Once the Velocity Gateway has been set up on a network, the IP of the server can be located using a display connected to the HDMI or Mini DisplayPort outputs.

1. Open any browser on the network and type the IP address in, as shown below.

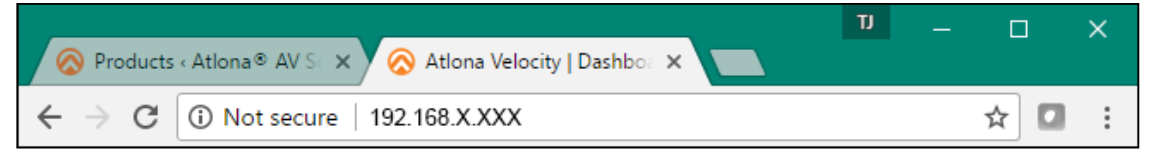

2. Enter the login information on the Velocity web page, then click the Login button. Note that the password is masked when typed.

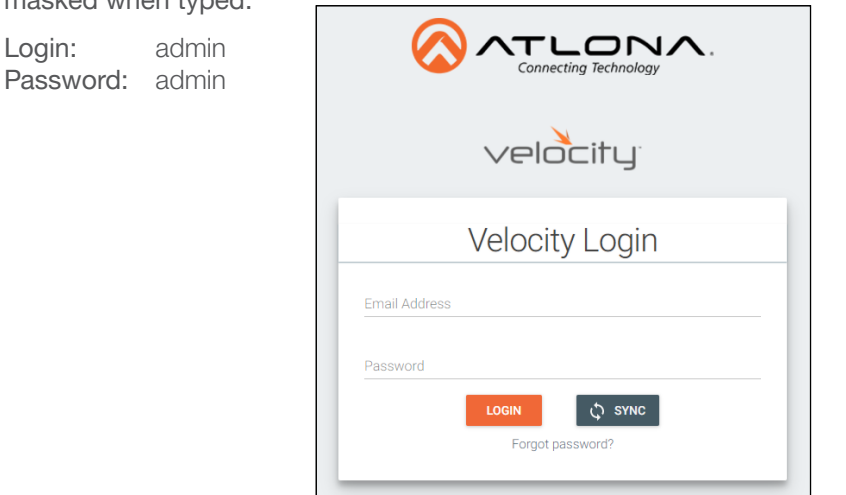

3. Fill in the initial set up information, including: Company Name, current admin's First & Last name, the admin's email address, and a new password.

NOTE: Passwords must be at least 8 characters and include: 1 number, 1 uppercase letter, 1 lowercase letter, and 1 special character. The text will appear all green when the password meets all criteria.

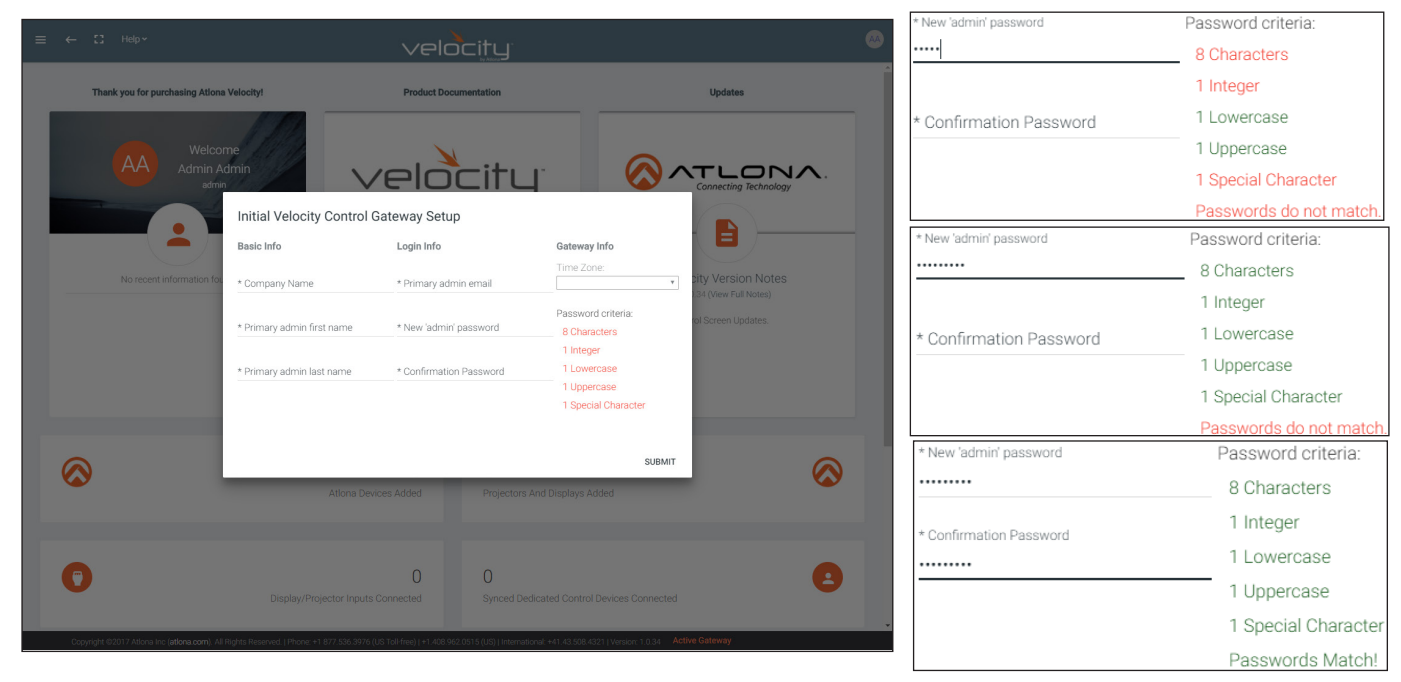

4. Press SUBMIT once all information is filled. A new pop up will appear.

NOTE: If the gateway is activated already, it will go to the sites page. If the gateway is not activated, it will go to the system settings page. Activation status can be found at the bottom right hand of the screen.

**Inactive Gateway** 

**Active Gateway** 

j.

ì

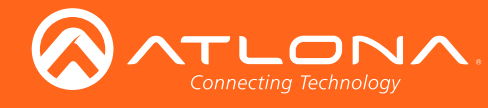

# Log In & Activation

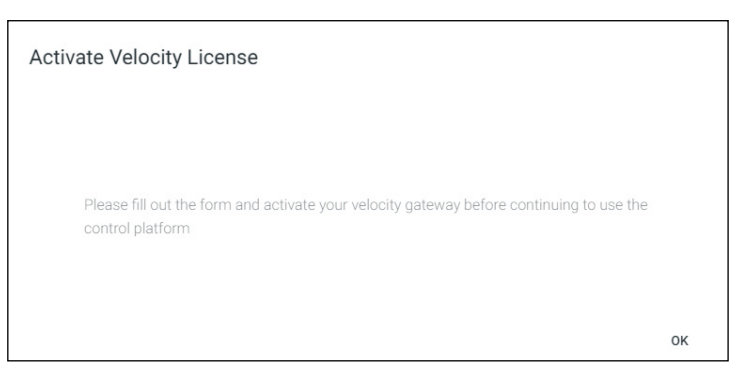

5. Press the OK button on the Activate Velocity License window. The settings page will open.

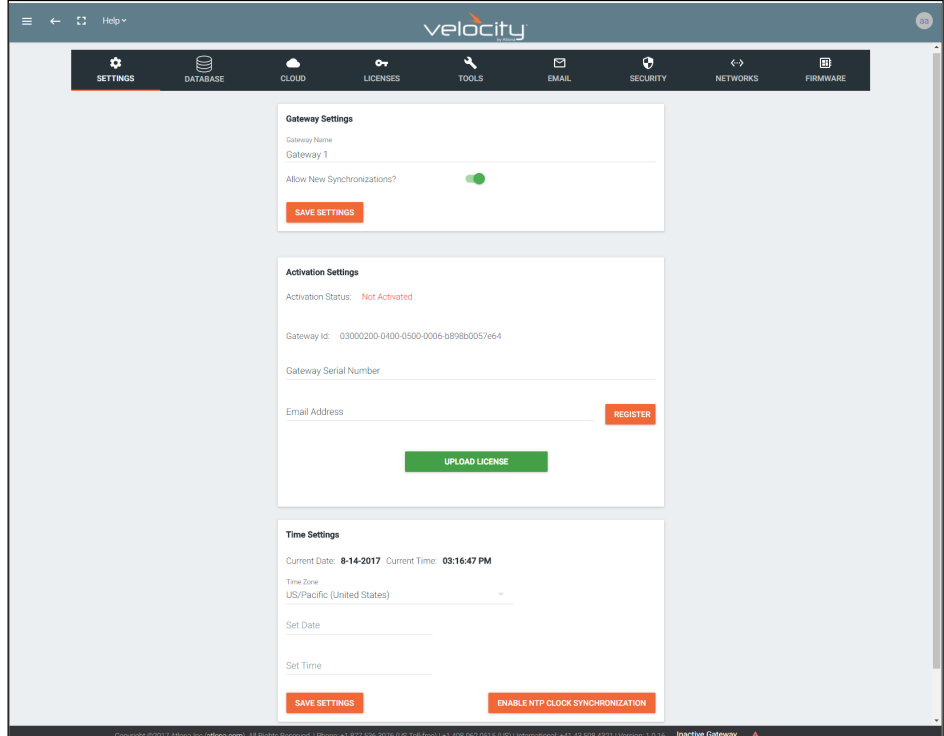

6. Fill in the serial number (provided at time of purchase or located on the bottom of the AT-VGW-250) and the email address of the system administrator. Press the Register button. A new tab will open.

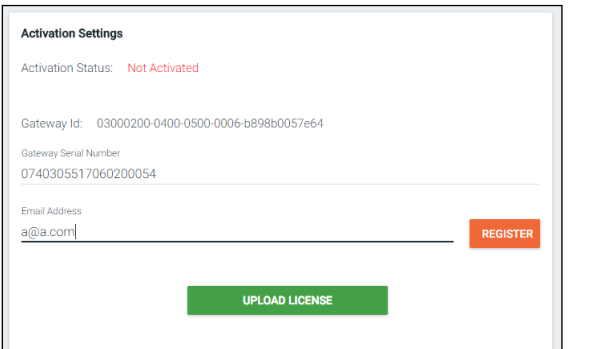

NOTE: Either the Gateway or the computer connected to the Gateway needs to have access to the internet to register.

Ĭ

NOTE: If nothing happens when the register button is pressed, disable pop-up blockers and open the blocked window.

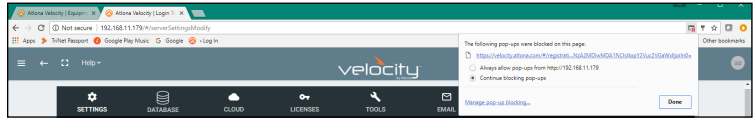

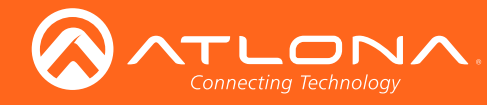

# Log In & Activation

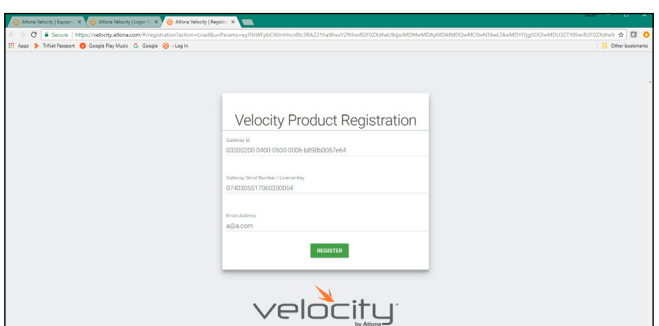

- 7. The fields should be auto-filled from the previous screen, if not, fill in the serial number and email address. Press the Register button.
- 8. The license file will be downloaded automatically. Select an easy to find place on the local PC (e.g. desktop) to save to.

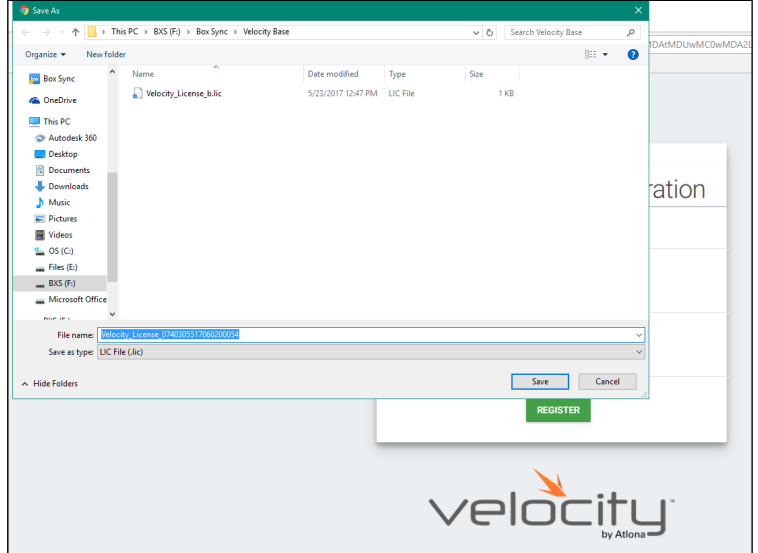

- 9. Close the registration tab and return to the system settings page.
- 10. Press the Upload License button. A new window will open.

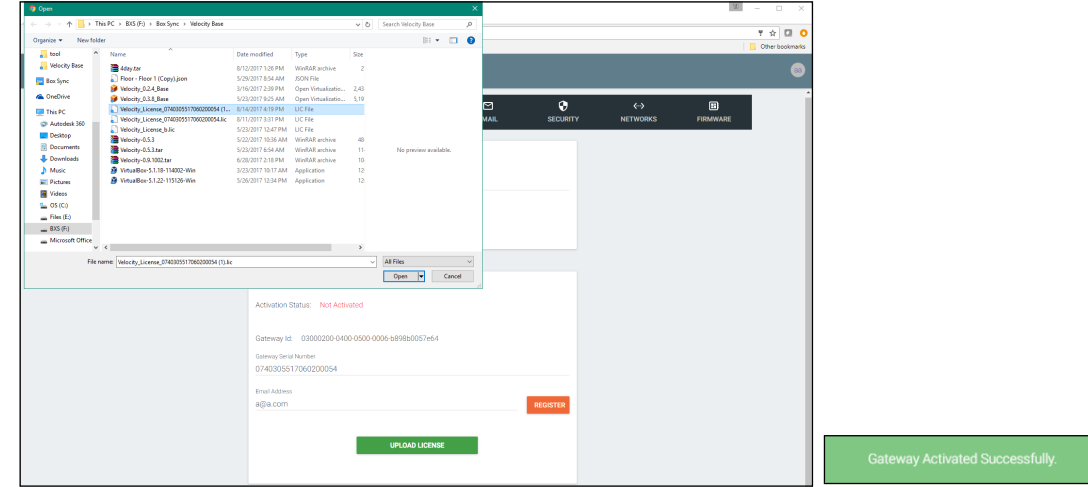

11. Select the license file from the folder and select Open.

Once the file has been uploaded successfully, the message Gateway Activated Successfully will appear at the bottom of the screen and the **Activation Status** will show Activated.

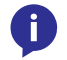

NOTE: The page should refresh automatically after registration, if the page does not, manually refresh the web browser.

<span id="page-8-0"></span>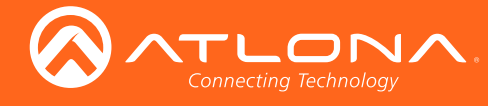

System settings will include the ability to view server settings, licenses, tools, set up email notifications, security options, and firmware upgrades.

1. Locate the user icon in the top right corner of the home page and left click to select.

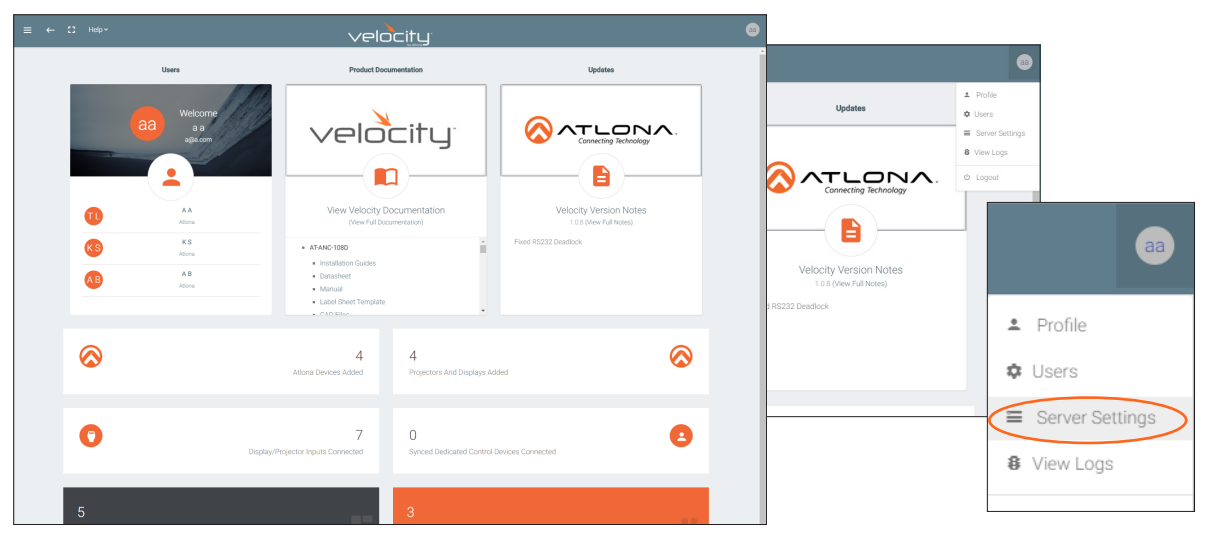

2. Select **Server Settings** from the drop down menu. A new page will open.

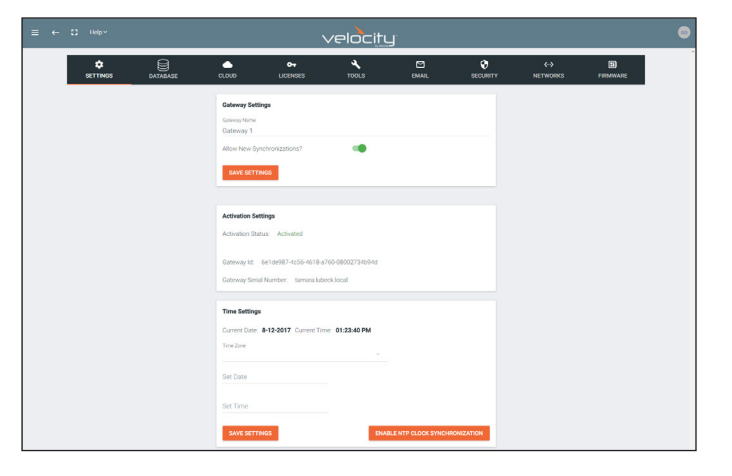

# **Settings**

Used during activation, the settings page provides basic information for Velocity, such as: Gateway Settings, Synchronization, ID and Serial Number, and Time Settings.

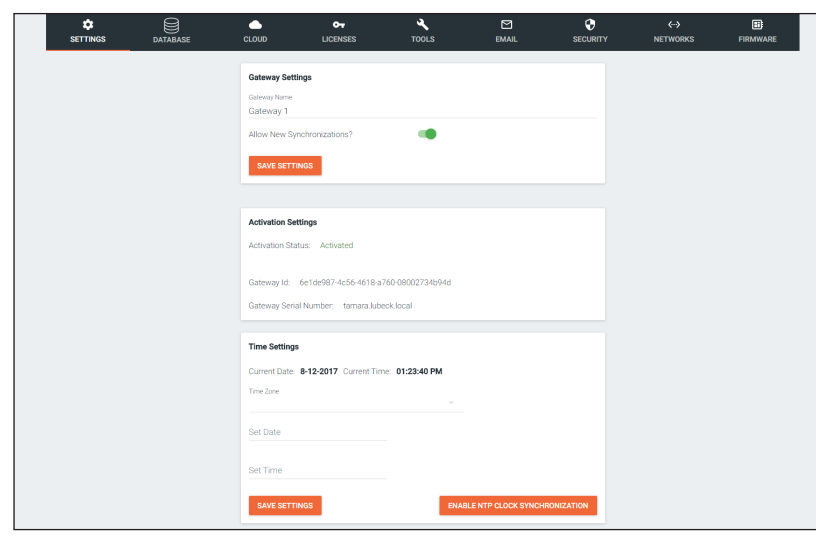

#### Gateway Settings

The gateway name may be changed, to provide an easy way to discern between different gateways.

Select the slider bar next to Allow New Synchronizations to enable the Atlona Touch Pads and other devices to connect to the gateway.

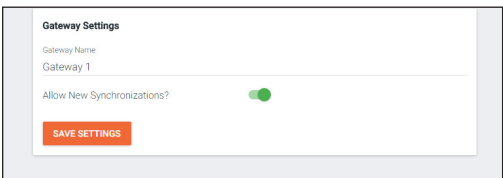

<span id="page-9-0"></span>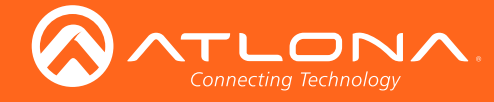

#### Activation Settings

This will show the current activation status and the gateway ID and serial number. Velocity should have been activated following the steps in the [Log In &](#page-5-1)  [Activation](#page-5-1) section.

#### Time Settings

Set the time, time zone, and date for Velocity.

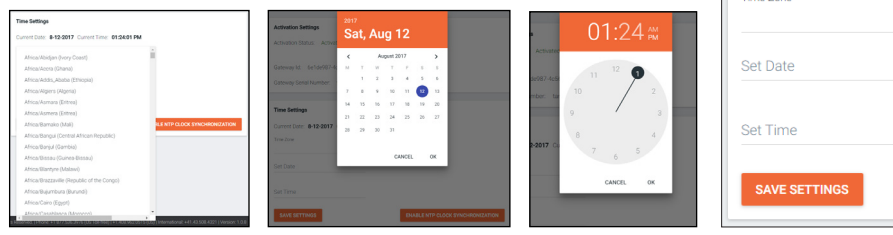

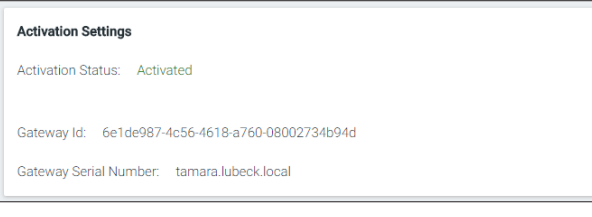

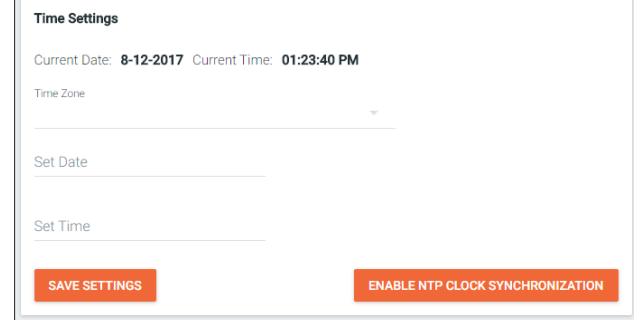

### Database

1. Select Database from the top navigation inside of the Server Settings.

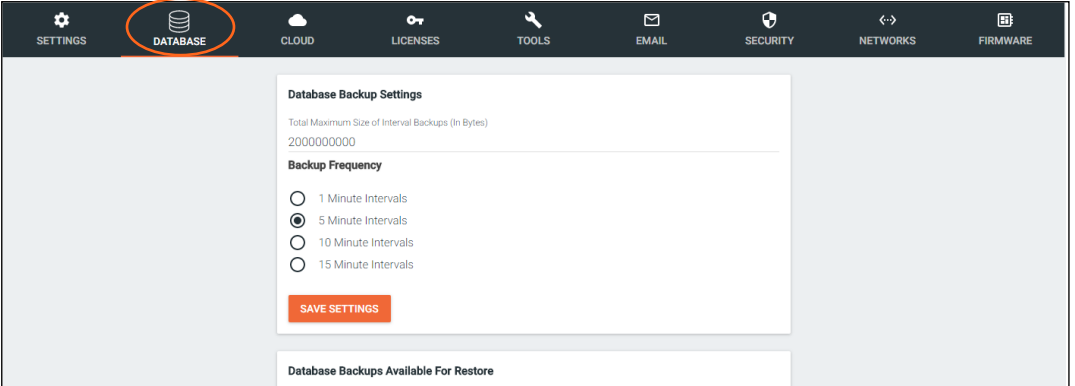

The Database page provides a way to back up, restore, and set up redundancies for Velocity.

#### Backup Settings

Set the back up size limit for Velocity (in bytes) to keep the amount of space velocity takes to a manageable amount of space. Default is 2,000,000,000 or 2GB.

Setting the backup frequencies ensures that in the case of failures (such as power loss) changes made recently are not lost. Set from 1 to 15 minute intervals.

#### Backups Available For Restore

All backups available will appear in the list. The backups can be renamed, deleted, downloaded to the local computer, or restored to. Rename - Set a back up name to help remember what settings

- were backed up.
- Delete Open up more space for future back ups or remove backups or unwanted settings.

Download - Save back ups to the local computer for future restores. Restore - Select any of the back ups to restore to.

Total Maximum Size of Interval Backups (In Br 2000000000 Backup Frequenc  $\bigcap$  1 Minute Intervals 6 5 Minute Intervals  $\bigcap$ 10 Minute Intervals  $\circ$ 15 Minute Intervals Database Backups Available For Restore  $\odot$  None 1day [2017-08-12 00:00:13.277750564 +0000 UTC] (30.8 MiB)  $\bigcirc$ 

Database Backup Settings

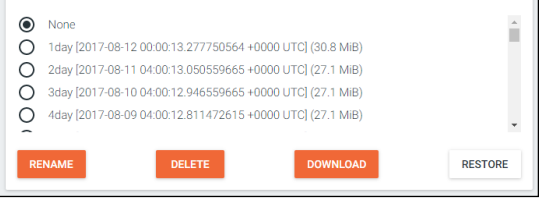

NOTE: It is recommended to download and store the backup to a safe location on a local PC.

Ħ

<span id="page-10-0"></span>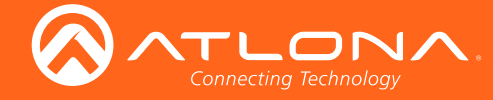

Upload Database Dump (And Completely Delete and Replace Current DB) Drag and drop files here or click to browse for files

**Redundancy Settings** Enable Redundancy

60

#### Upload

Drag and drop previously saved database backups from the local computer.

#### Redundancy Settings

Redundancy provides seamless control where in the case of power loss or other events on one gateway, the secondary gateway takes over control.

- Enable Redundancy Select the slider. When green, redundancy is enabled.
- Primary Server IP Address Set to the IP of the gateway all changes will be made on.
- Standby Server IP Address Set to the IP of the secondary gateway that will serve as backup in case of failure.
- **Standby Timeout** Set the time in seconds before the secondary gateway takes over control.

#### **Cloud**

Refer to [Cloud](#page-46-0) section.

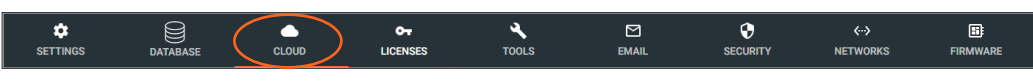

Licenses

1. Select Licenses from the top navigation inside of the Server Settings.

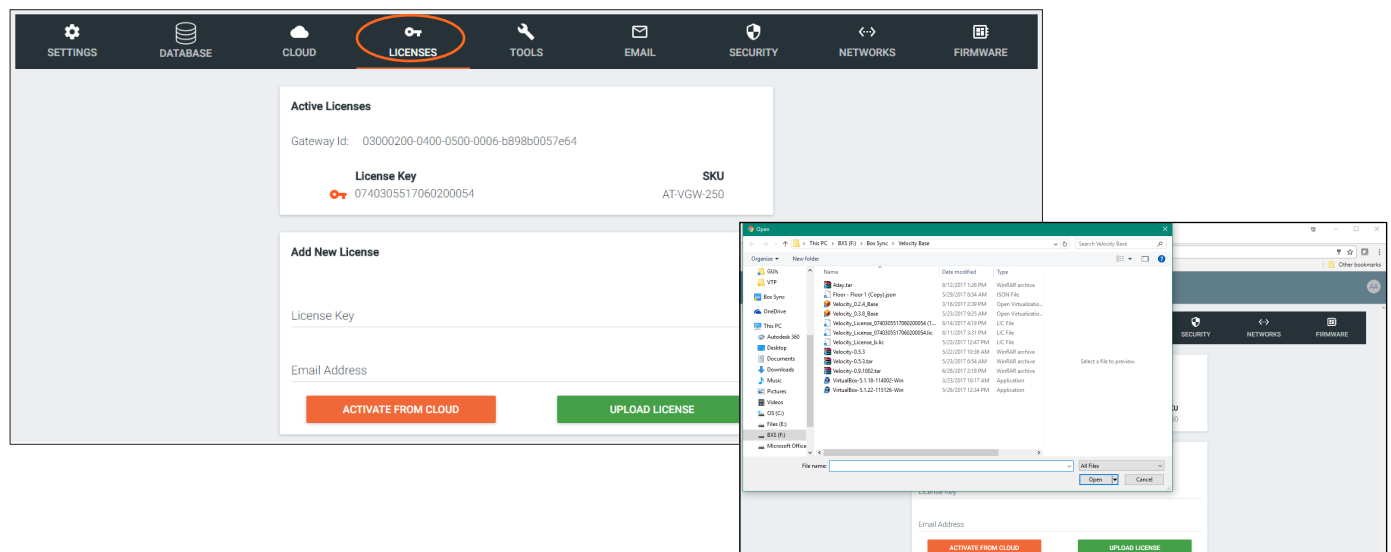

The license page will display any licenses currently associated to the user's gateway. If there are multiple licenses, they will be displayed here.

More licenses can be activated here, to expand the amount of licenses and include new control devices.

- 1. Select the Upload License button.
- 2. Select the license file and press the Open button.

The new license will appear under License Key.

<span id="page-11-0"></span>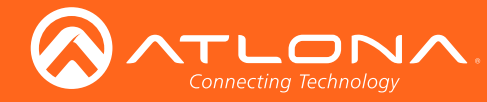

### Tools

1. Select Tools from the top navigation inside of the Server Settings.

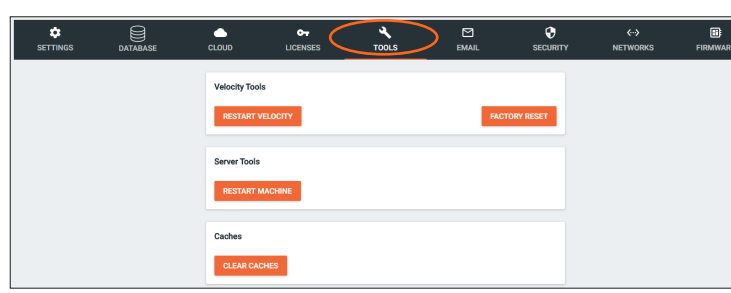

The tools page allows for the Velocity software, Gateway, or web browser Velocity files to be reset.

Restart Velocity - Restarts the Velocity software and allows any updated information to come through.

Factory Reset - Resets Velocity back to factory settings, removing all sites and settings.

Restart Machine - Reboots the gateway.

NOTE: Turning off the gateway will shut down Velocity and control will not be possible until the unit is restarted.

Clear Cache - This will clear all Velocity files from the current web browser.

### Email

1. Select Email from the top navigation inside of the Server Settings.

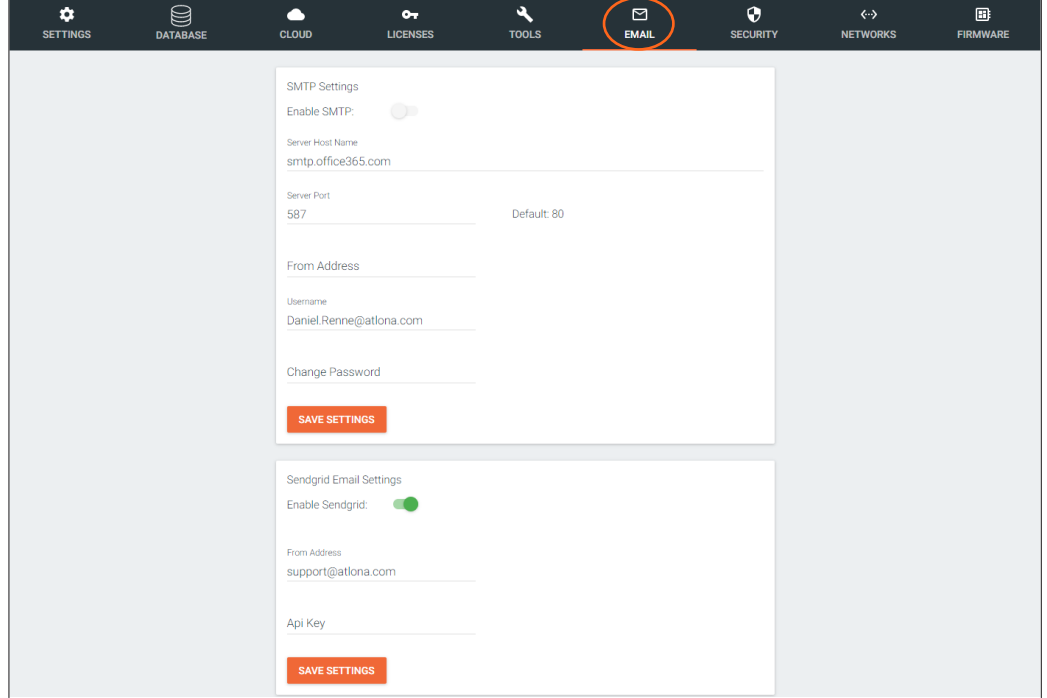

2. Fill in the company's email and/or Sendgrid settings.

This information will be provided by the company's email host. If the IT admin is not setting up Velocity, check with them for the correct settings.

<span id="page-12-0"></span>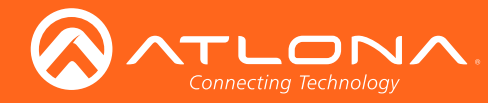

### **Security**

- 1. Select Security from the top navigation inside of the Server Settings.
- 2. Set the limit for how many login attempts a user has before the system is locked to those credentials.

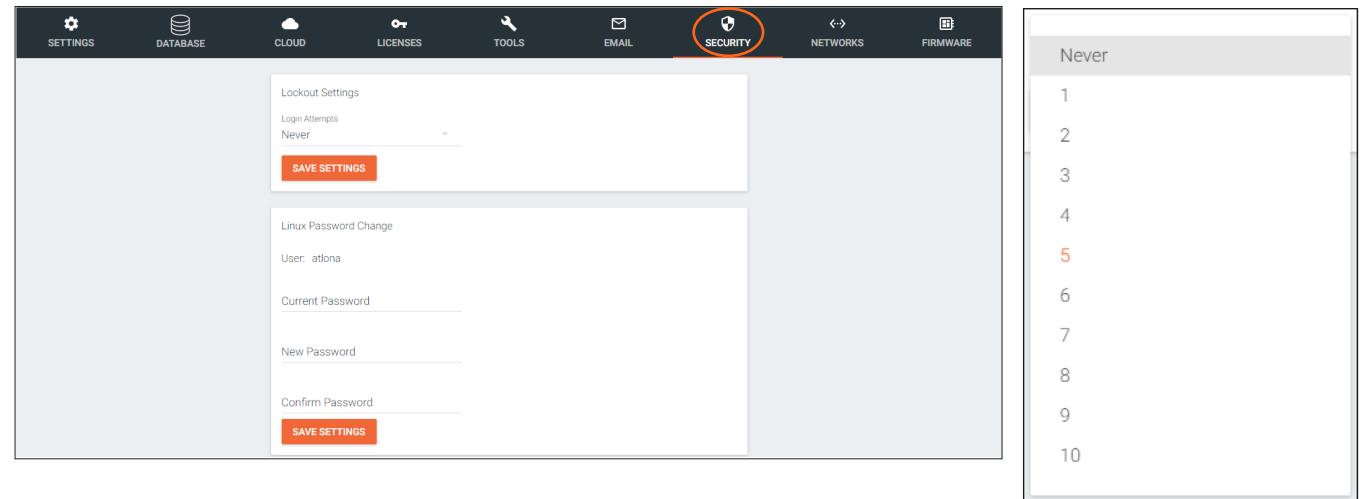

When running Velocity off a local Linux machine, to protect the server, the password should be changed from default. Default User: atlona

- Default Password: atlona
- 3. Type in the new password twice to confirm and press save.

NOTE: This is for the Linux operating system password update, NOT for Velocity login. Velocity login password may be changed under users.

### **Networks**

1. Select Networks from the top navigation inside of the Server Settings.

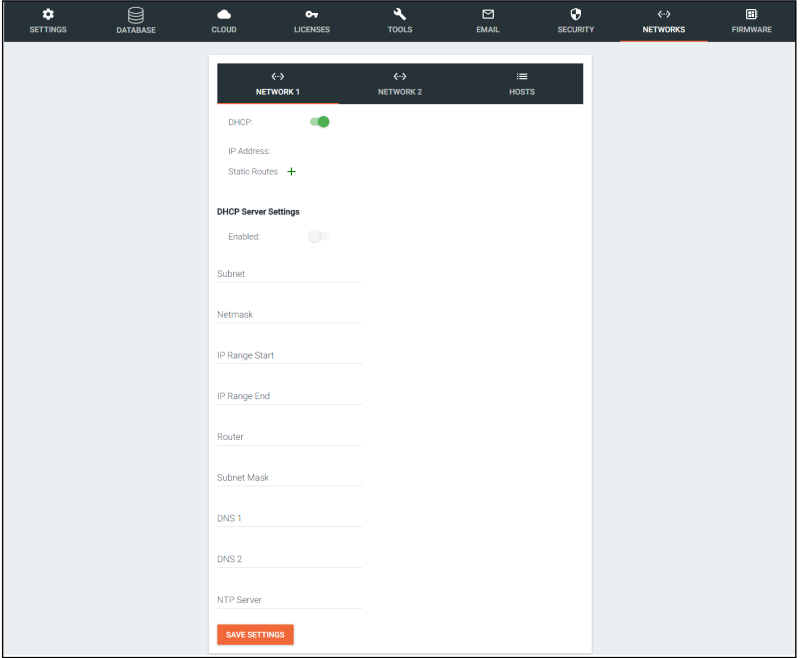

Network 1 corresponds with Ethernet Port 1 of the AT-VGW-250 and can be set between static IP, DHCP, and DHCP server. If set as a DHCP server, a range of IP addresses must be set so it can assign IP addresses for anything else connected to the network.

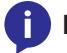

Î

NOTE: By default, Ethernet Port 1 is set to Static IP and Ethernet Port 2 is set to DHCP.

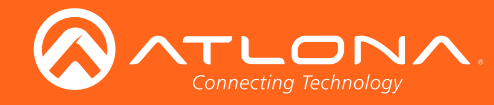

2. Select **Network 2** from the network box.

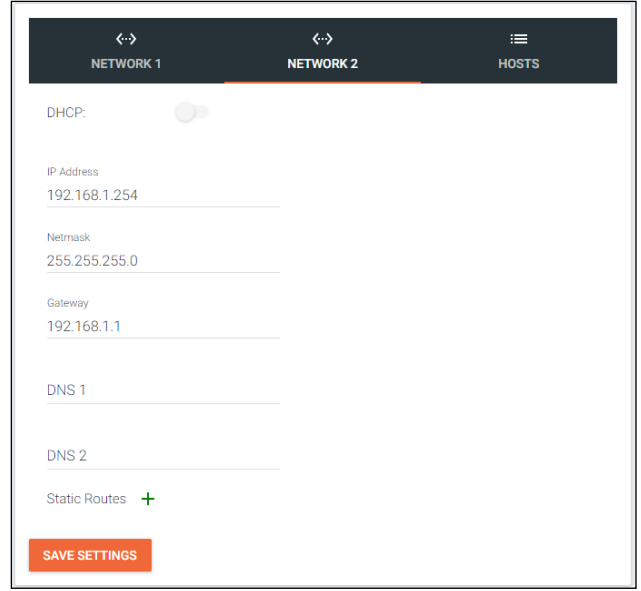

Network 2 corresponds with Ethernet Port 2 of the AT-VGW-250 and can be set between static IP and DHCP.

3. Select HOSTS from the network box.

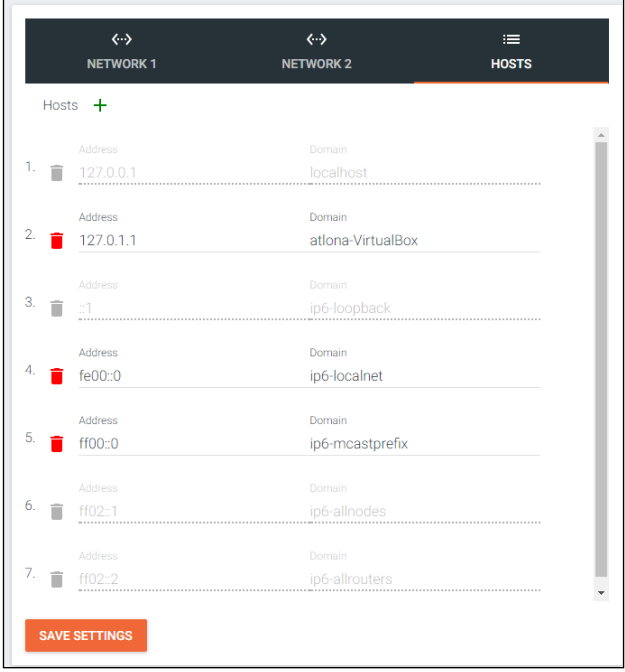

Hosts provides a simple way to connect to Velocity on the network. Provide a host name and save it. This can be used to pull up Velocity on any computer on the same network, simply by typing the host name into a browser.

<span id="page-14-0"></span>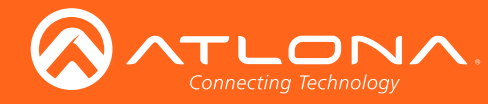

### Firmware

1. Select Firmware from the top navigation inside of the Server Settings.

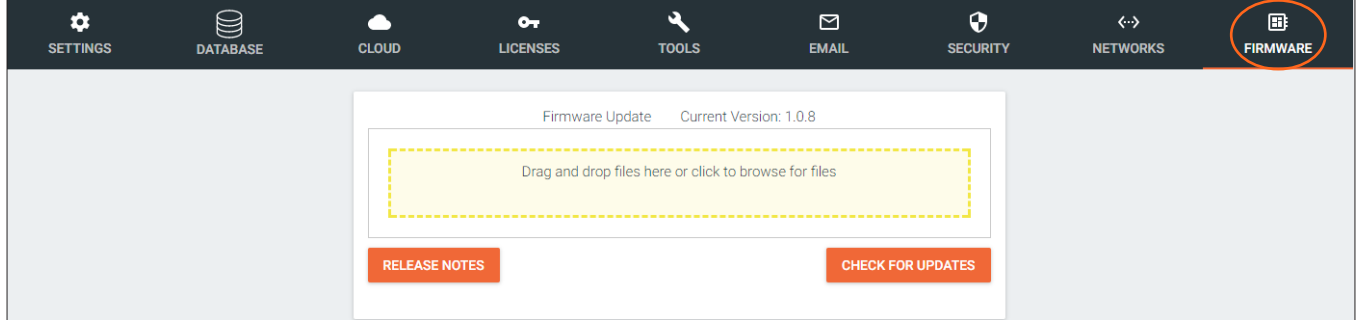

2. Click on the field to browse the local computer for the firmware file, or drag and drop the firmware into the field.

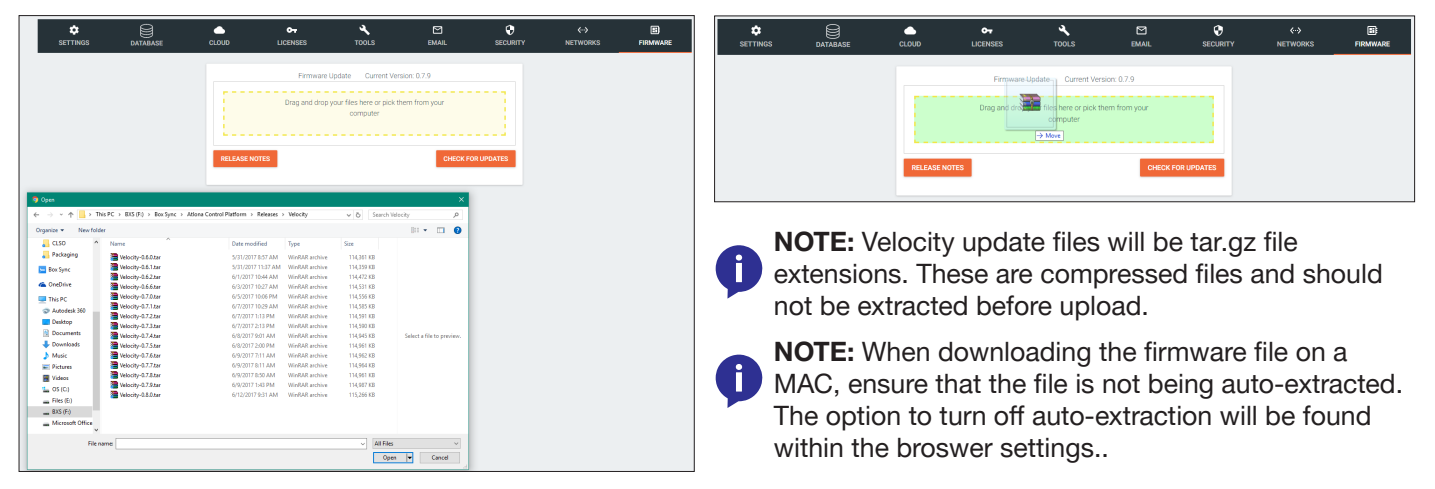

Firmware upgrading will start automatically.

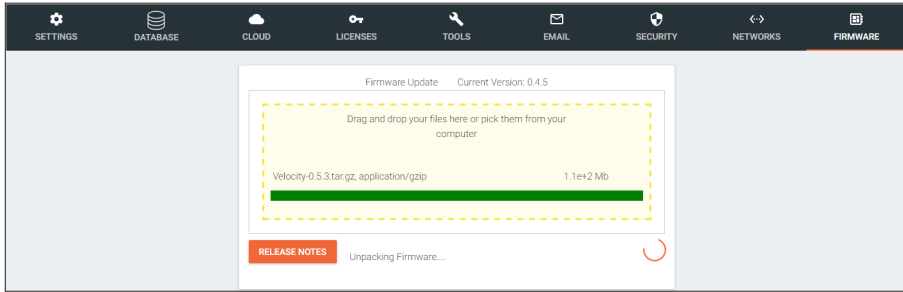

When the firmware upgrade is successfully completed, a pop up window will appear. It will close a few seconds later and will redirect the page to Settings.

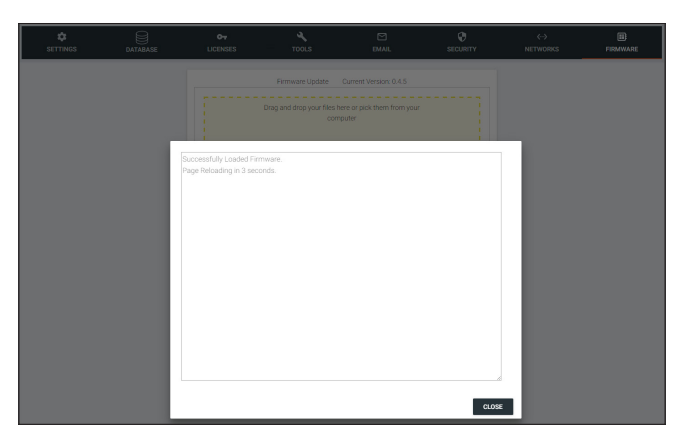

<span id="page-15-0"></span>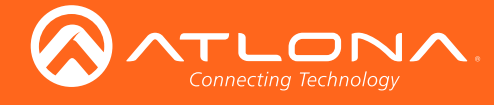

# User Settings

1. Select the = button from the top left corner and select Users.

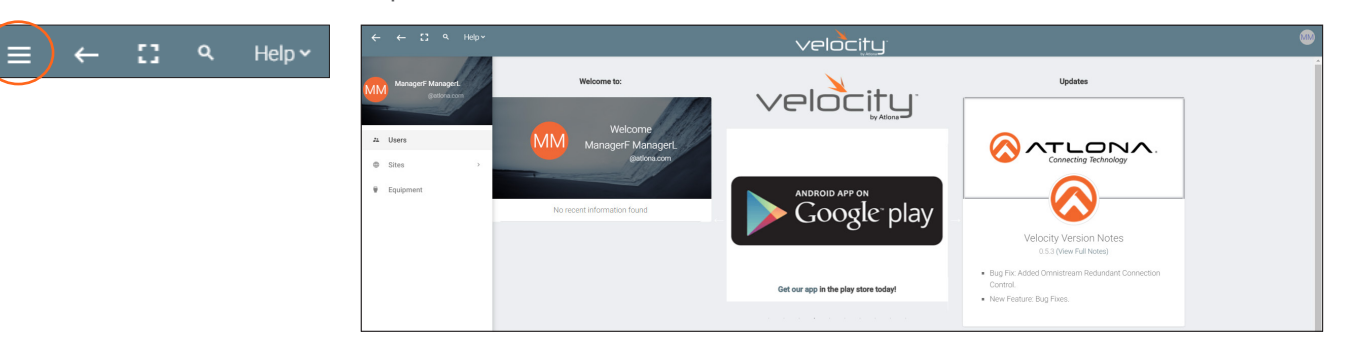

A new page will open.

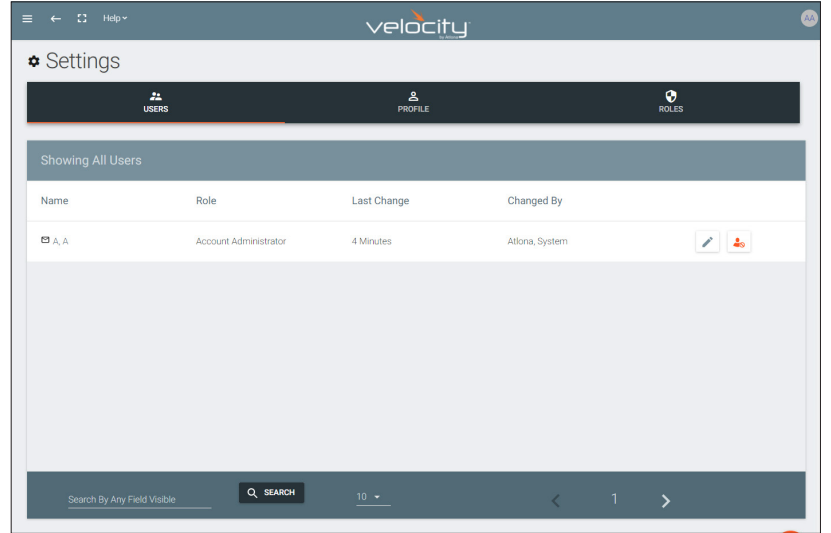

# Adding Users

1. Select the + button to add a new user. Either the top + or the bottom + button may be used.

A new page will open.

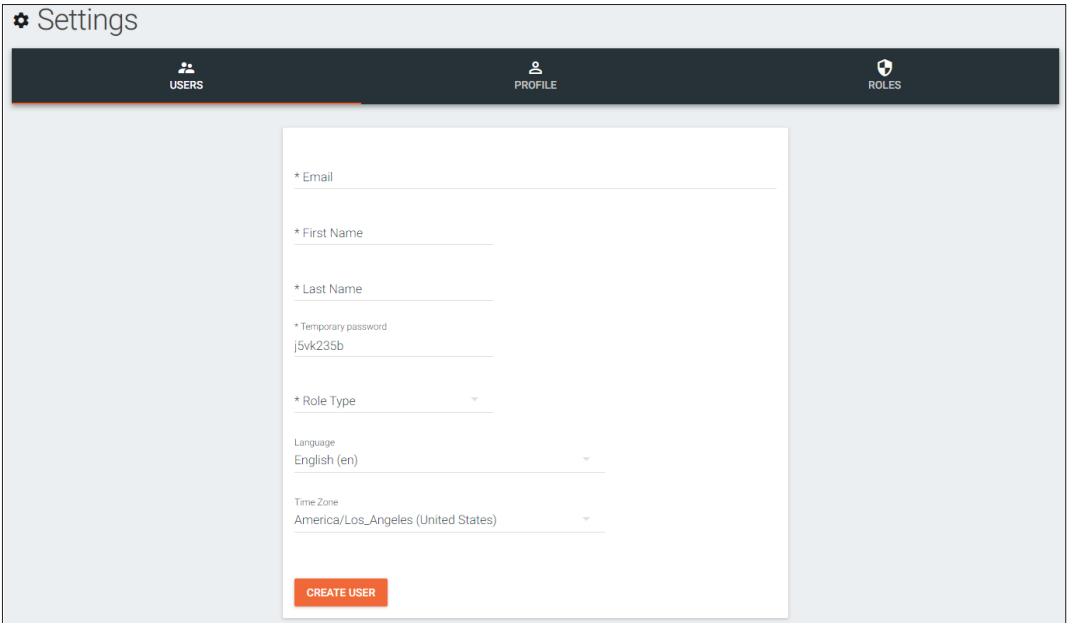

2. Fill in all the user information fields.

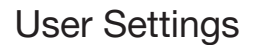

Site Administrator Designer Support Technician End User

<span id="page-16-0"></span>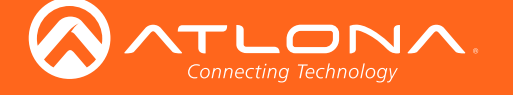

- **Email** Used for log in purposes and email password resets.
- First & Last Name Velocity will provide a customized home page for a user using their credentials.
- Temporary Password Use either the auto generated password or create a new one for the user to change upon first log in.
- Role Type There are 5 roles to select from: Account Administrator, Site Administrator, Designer, Support Technician, and End User. To view the permissions of each role, select Roles within the top navigation or view them starting on [page 18](#page-17-1). Account Administrato
- Language Select the user's language preference. Default will be English.
- **Time Zone** Select the time zone the user will be logging in from.

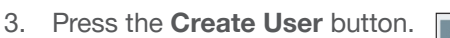

If successful, Velocity will redirect to the Users page and a green successful message will appear at

the bottom of the page.

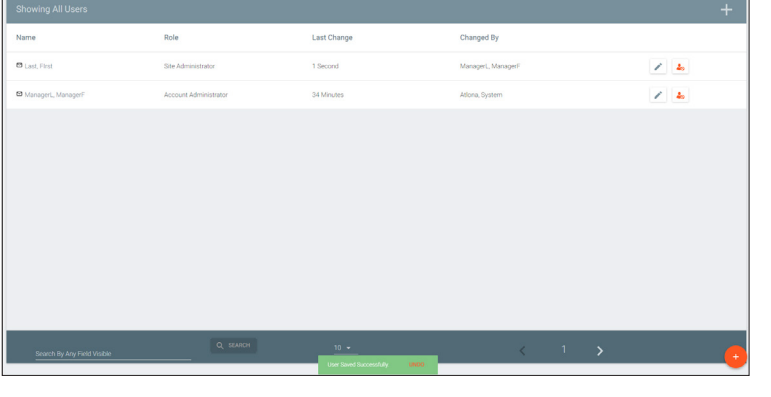

Upon login, all new users will be prompted to update their password

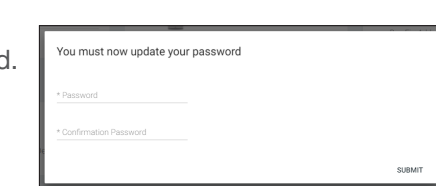

# Profile

Ĭ

1. Select **Profile** from the top navigation.

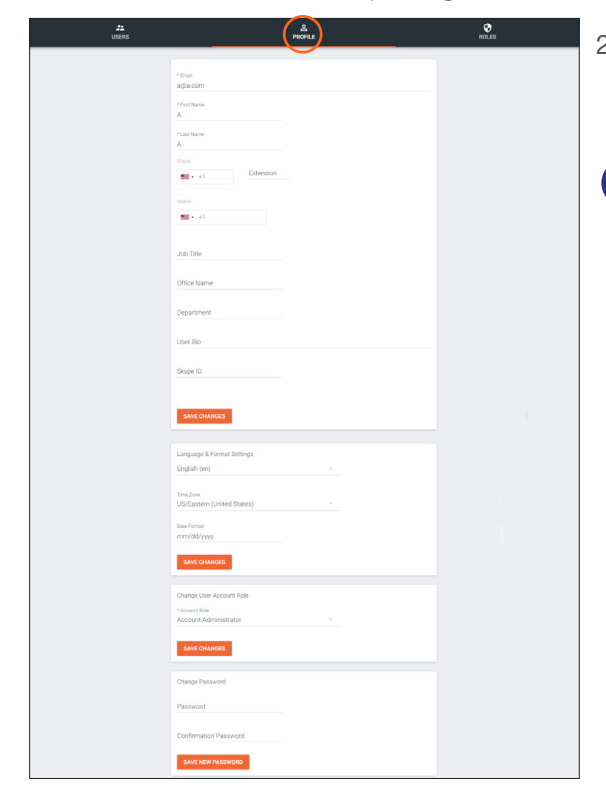

- 2. Fill in the user information that was not created in the previous screen, such as: Job Title, Office Name, Department, User Bio, and Skype ID.
	- NOTE: The profile information that can be changed will vary based on user permission level.

<span id="page-17-0"></span>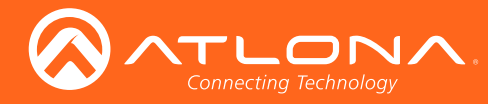

# <span id="page-17-1"></span>Roles and Permissions

1. Select **Roles** from the top navigation.

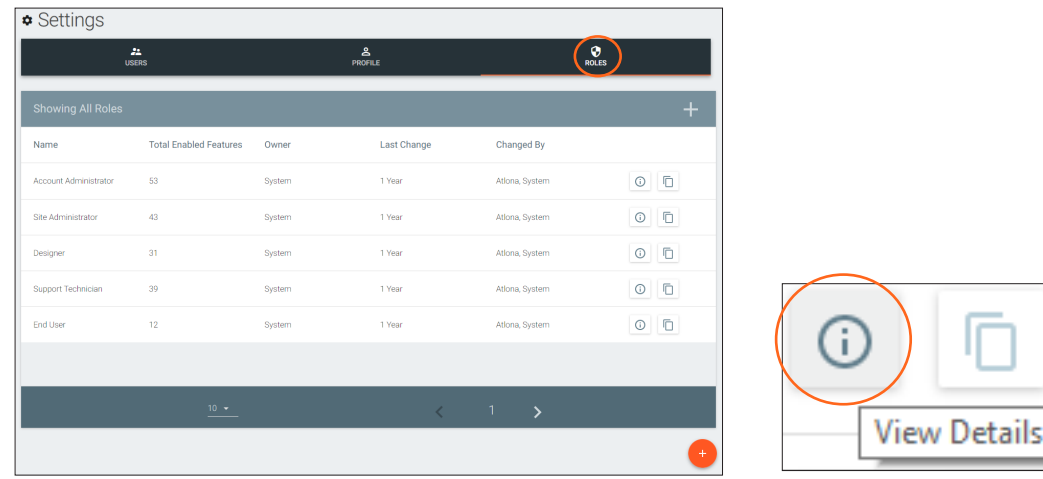

There are five default roles: Account Administrator, Site Administrator, Designer, Support Technician, and End User. The permissions can be seen by pressing the View Details button or using the tables below.

#### Site Related

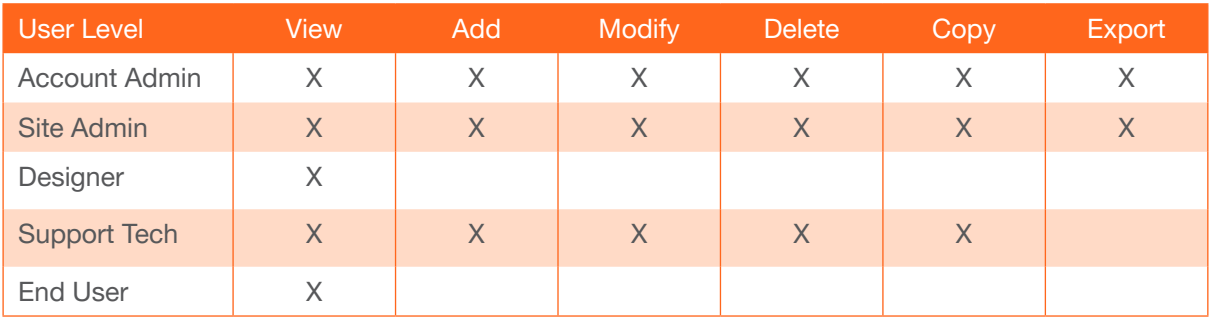

#### Building Related

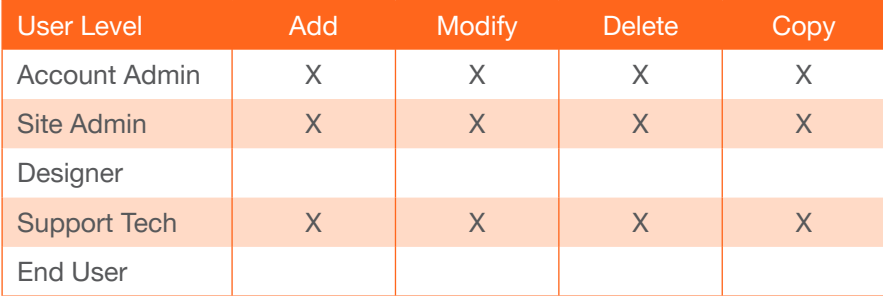

#### Floor Related

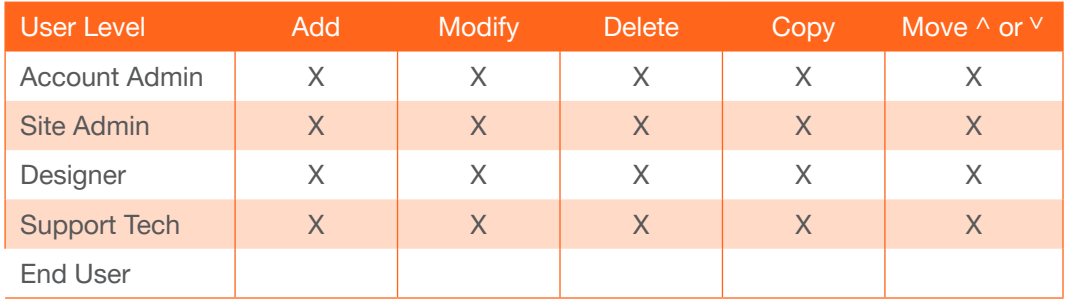

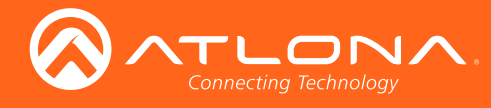

# User Settings

#### Room Related

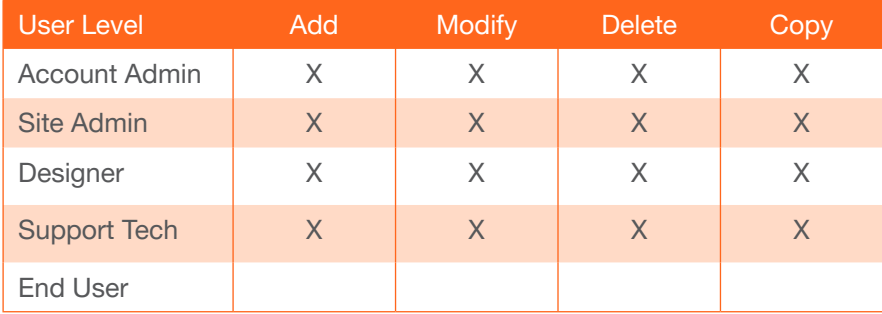

#### Technology Related

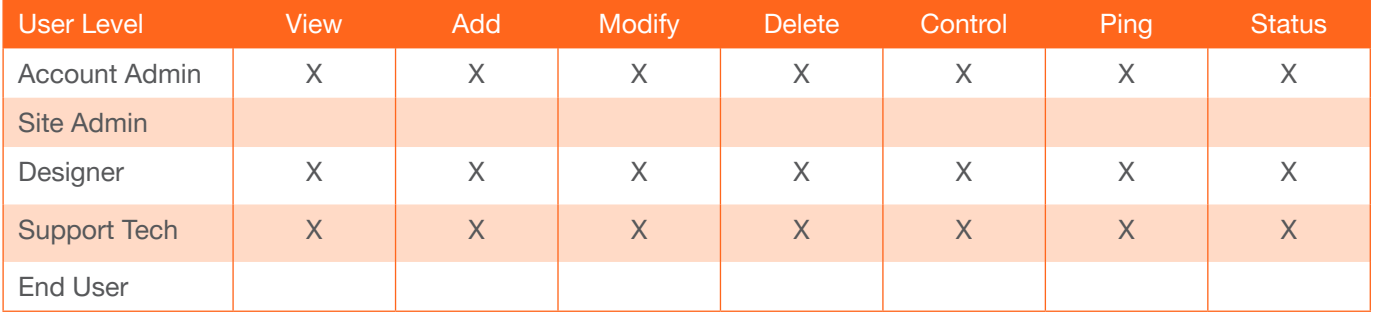

#### Server Settings Related Maintenance Related

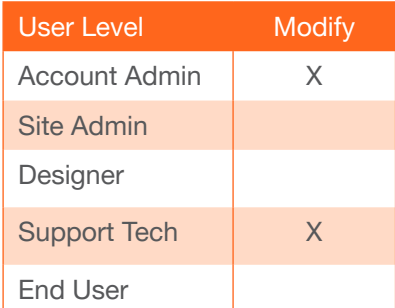

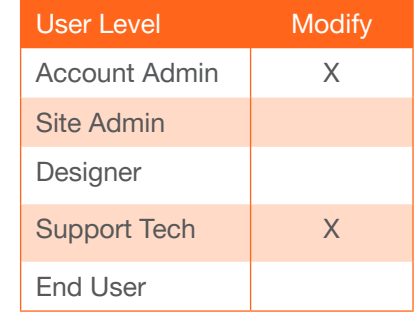

#### User Related

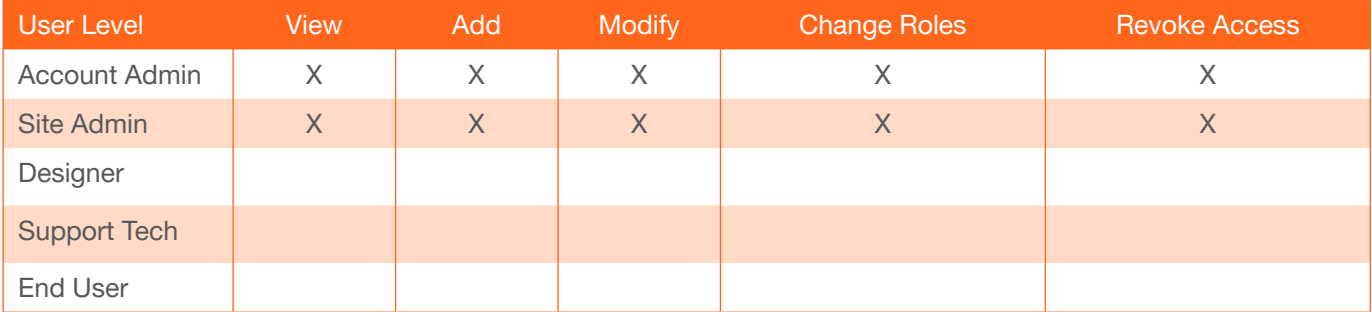

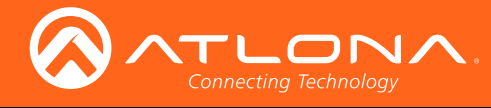

# User Settings

#### Role Related

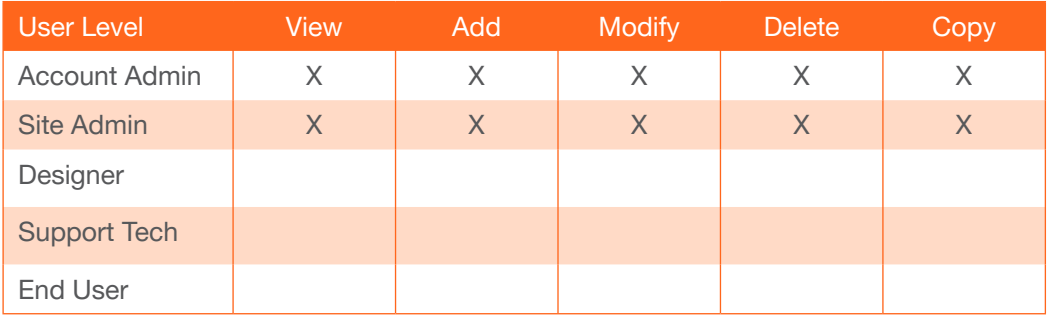

#### Control Related

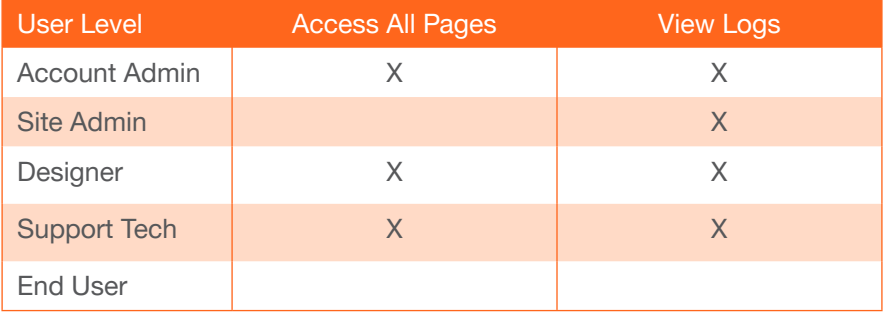

#### Equipment Related (within room)

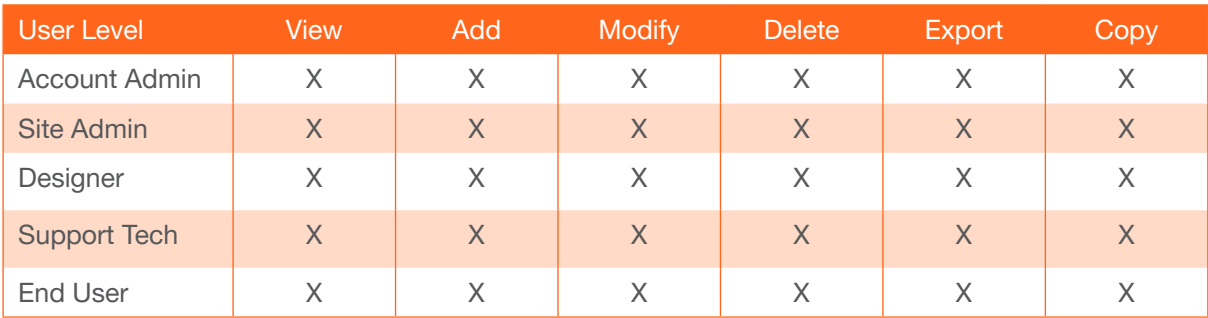

#### Reference Image Related

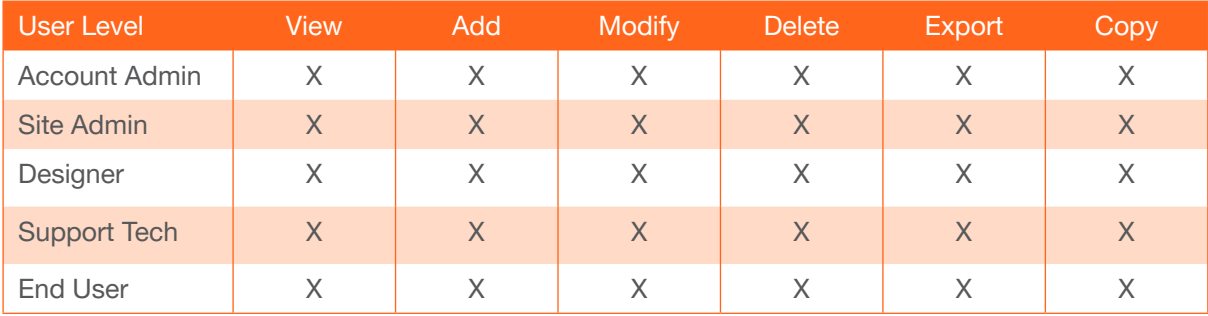

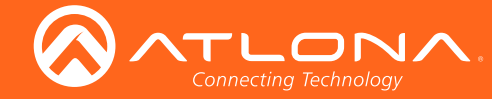

If the five default roles do not provide the right permission levels, new roles can be added.

1. Select the + button to add a new role. Either the top + or the bottom + button may be used. The current role can also be copied using the Copy role button, then edited.

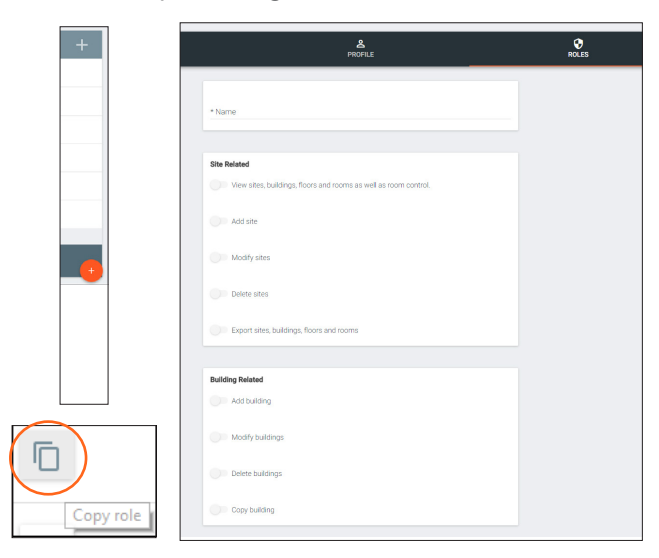

- 2. Name the role, to make easy to identify later.
- 3. Press the slider for each permission to grant the current role.
- 3. Press the Create Role button to save all the settings.

<span id="page-21-0"></span>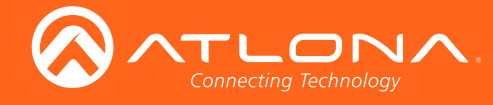

# **Sites**

1. Select the = button from the top left corner and select Sites.

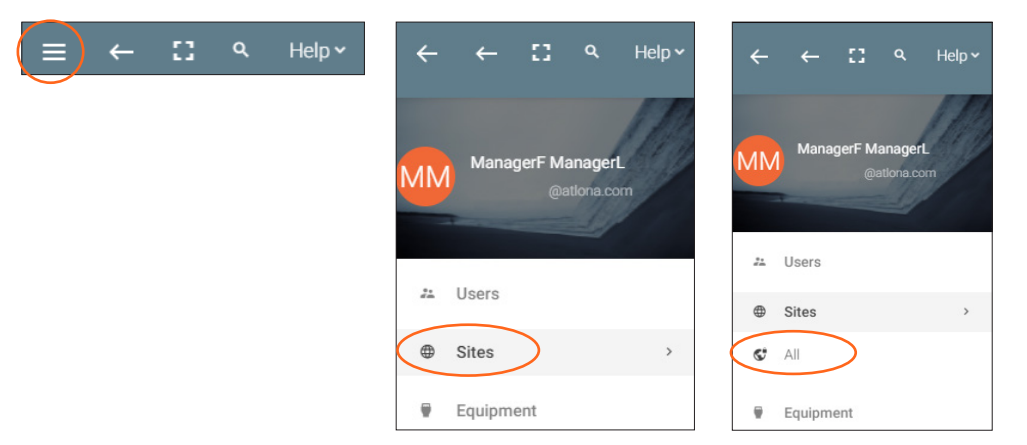

2. Select All from the options that becomes available. A new window will appear.

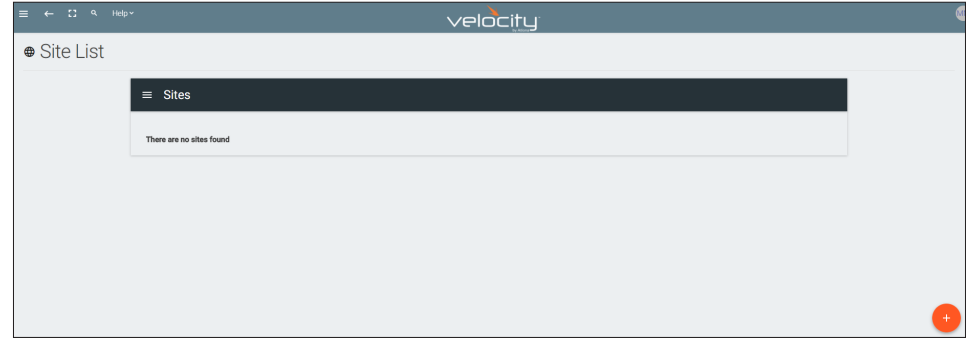

### Add

1. Press the orange + button in the bottom right hand corner to add a site. A popup window will appear.

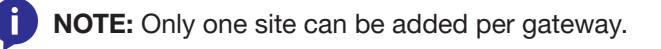

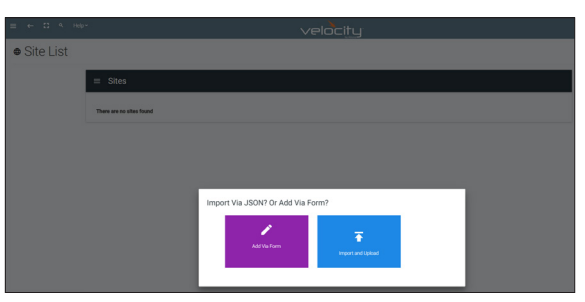

2. Select the purple Add via Form button for new sites and the blue Import and Upload button if creating a room based off a previously created site. A new window will appear or a browse folder will open.

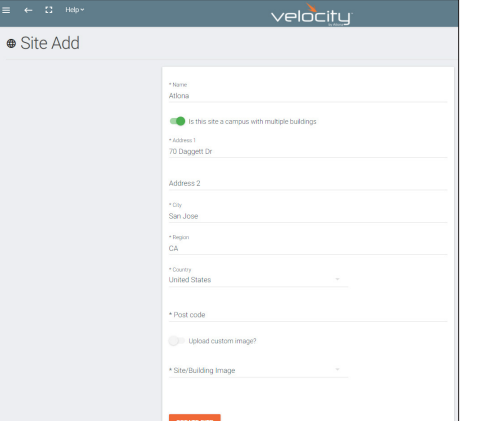

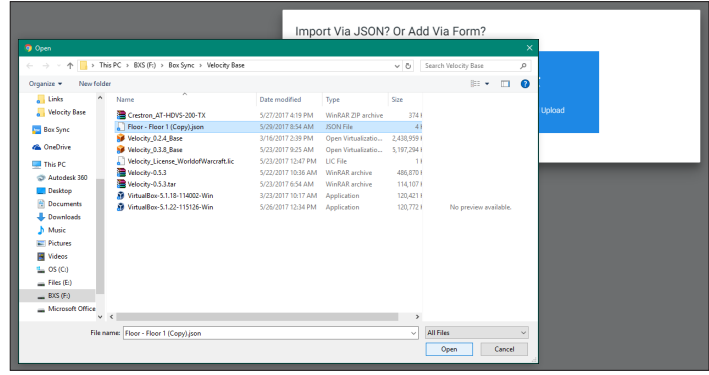

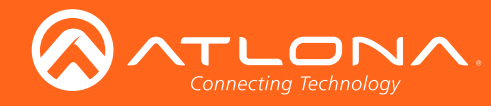

3. Select the site off the local computer and press open, or fill in the Site Add form.

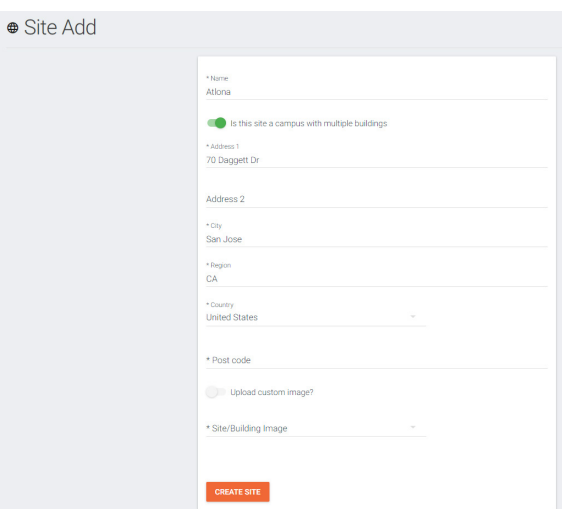

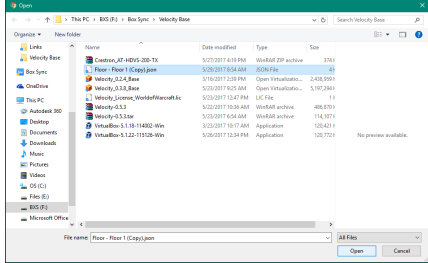

- Name Usually the company name, use to identify the site Velocity will be located.
- Multiple Building slider Select this to start the site with two buildings instead of one.
- Address 1 & 2, City, Region, Country, Post code Used to help determine the exact location of the site, to help when troubleshooting or if there is more than one site with the same name.

• Upload custom image slider - Select this option to add a custom image for the site. NOTE: Custom images must be .PNG, .JPG, .JPEG, or .BMP file types to display. j.

• Site/Building image drop down menu - Select a Velocity site image.

4. Press the Create Site button.

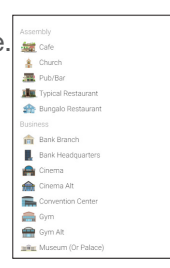

A new page will open.

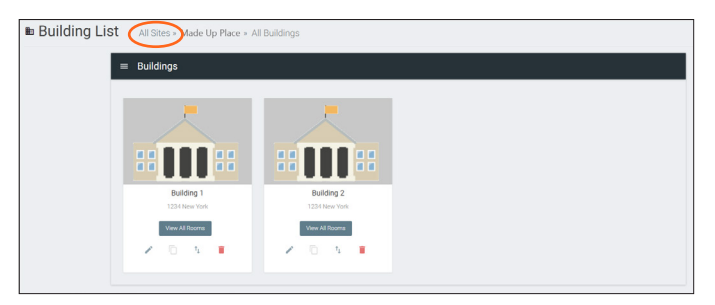

To return to the sites page, press All Sites within the top navigation.

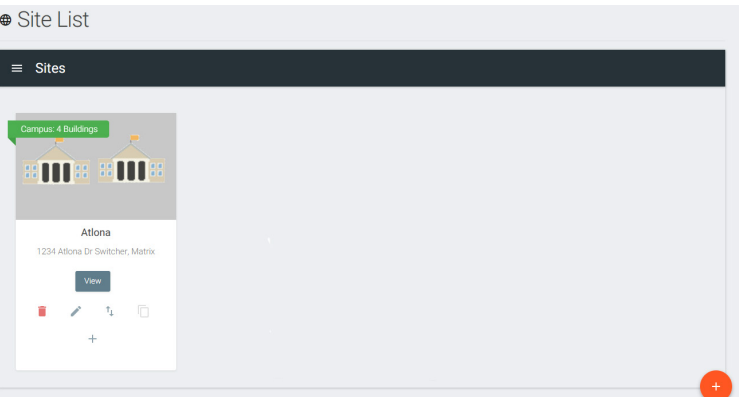

<span id="page-23-0"></span>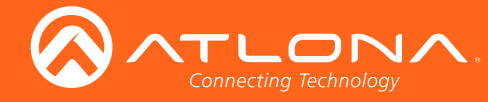

### Edit

1. Press the Edit Site (pencil) button to update a site's information. A new window will open.

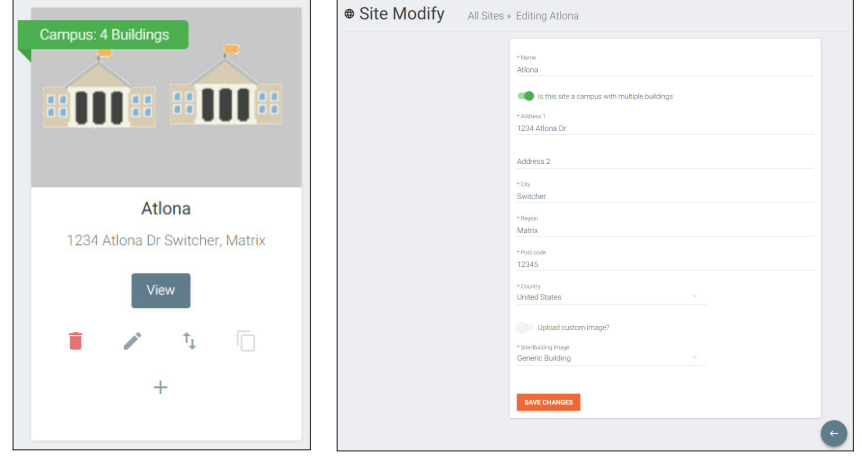

The options on the Site Modify window will be the same as the **Add Site** window. The requirements will be the same. Once changed, press the SAVE CHANGES button.

# **Buildings**

Once a site is created, it will go straight to the buildings page. If multiple buildings was selected, then two buildings will display.

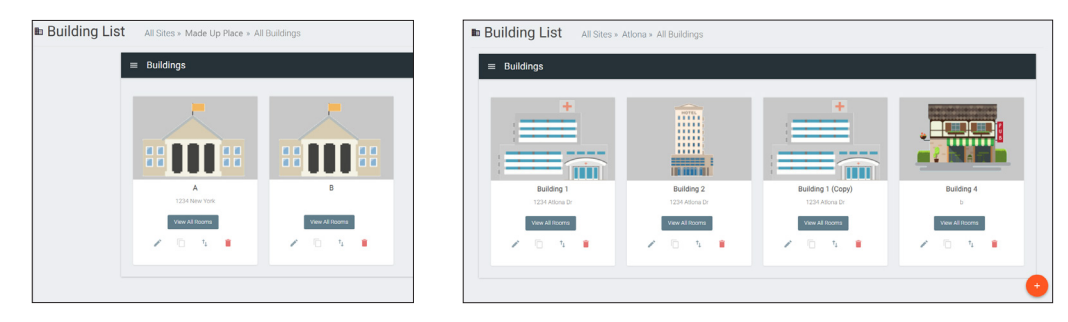

Using the + button or the navigation below the View All Rooms button, buildings can be added, edited, and deleted

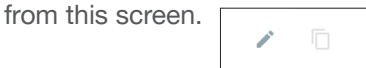

#### Add

Each site will start with at least one building. If more are needed, they can be added using the + button at the bottom of the page.

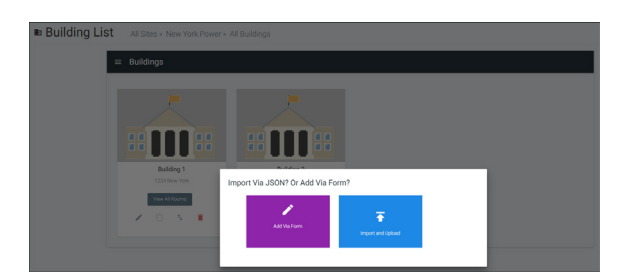

 $\uparrow_\downarrow$ 

Î

1. Select the purple Add via Form button for new buildings and the blue Import and Upload button if creating a building based off a previously created building. A new window will appear or a browse folder will open.

<span id="page-24-0"></span>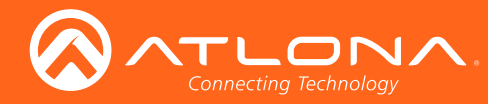

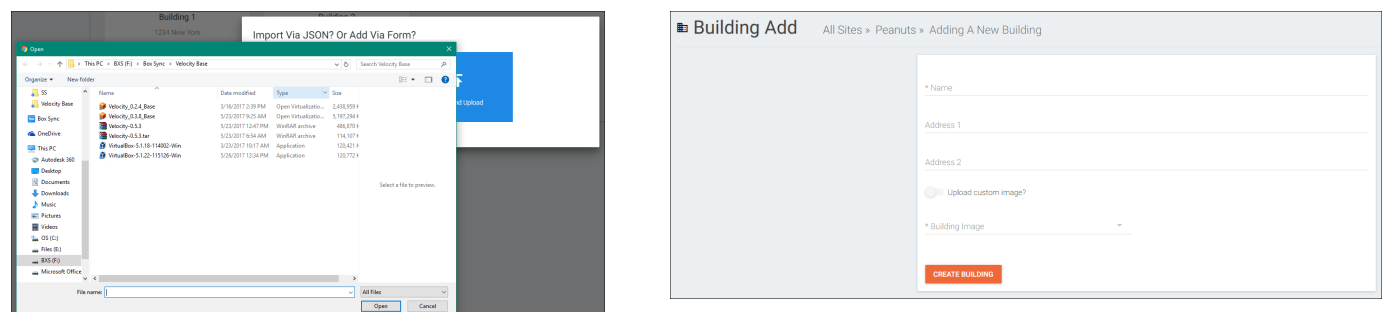

- 2. Select the building off the local computer and press open, or fill in the **Building Add** form.
	- Name Usually the building name or suite number, use to identify different buildings.
	- Address 1 & 2 Used to help determine the exact location of the building, to help when troubleshooting.
	- Upload custom image slider Select this option to add a custom image for the building.
	- Building image drop down menu Select a Velocity site image.
- 3. Press the Create Building button.

#### Edit

1. Press the Edit site (pencil) button to update a site's information. A new window will open.

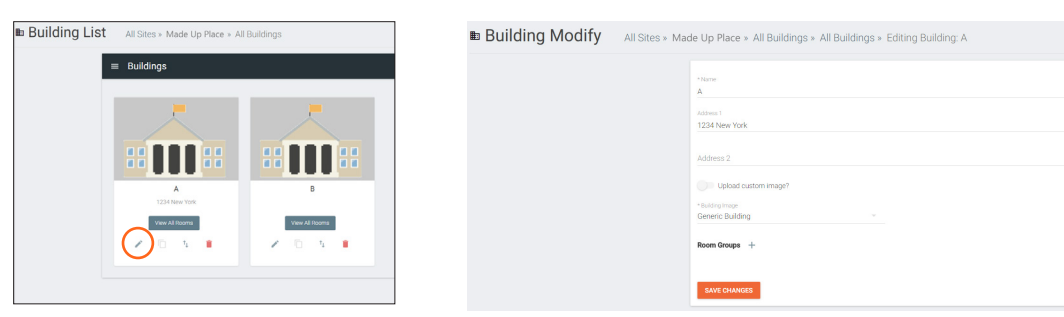

The options on the Building Modify window will be the same as the Add Building window, with the exception of Room Groups\*. The requirements will be the same. Once changed, press the SAVE CHANGES button.

\*Room Groups is a future feature for user assignments to specific rooms.

#### **Delete**

1. Press the Delete building (trash can) button to delete a building. A popup confirmation window will appear.

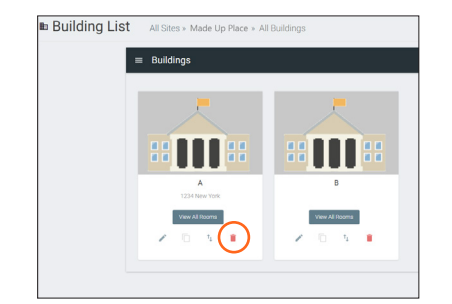

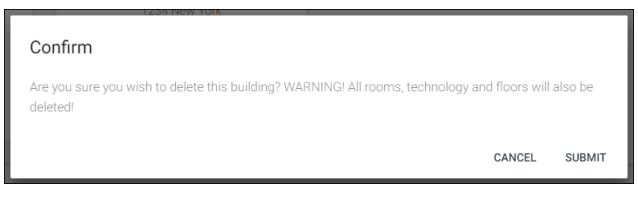

2. Press the **SUBMIT** to delete the building.

<span id="page-25-0"></span>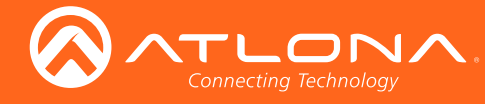

# Floors

Once a building is created, the View All Rooms button can be pressed to go directly to the room and floors areas. One floor and one room will automatically be generated based on the type of building selected during creation.

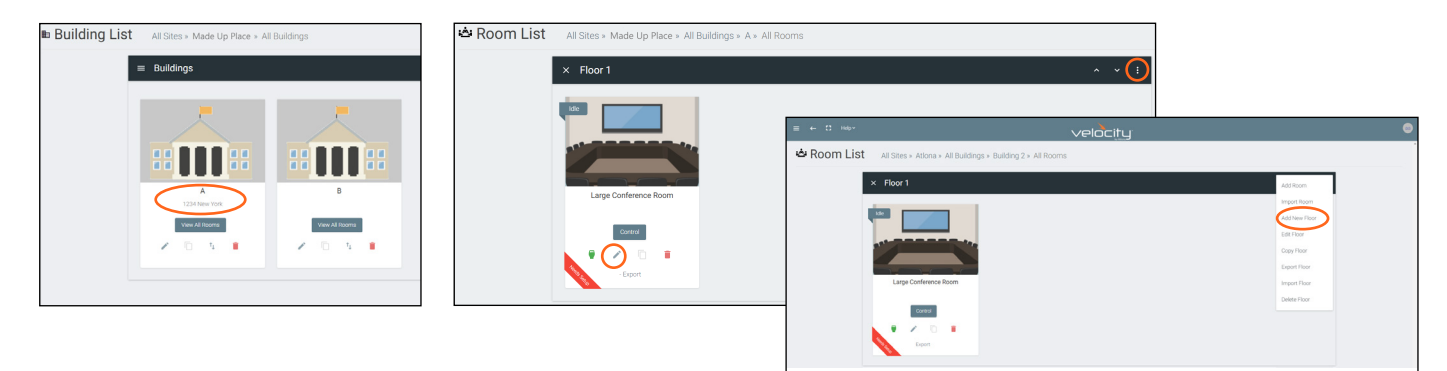

#### Add

Each building will start with at least one floor. If more are needed, they can be added using the : button at the top right of the floor header.

1. Select Add New Floor from the drop down list.

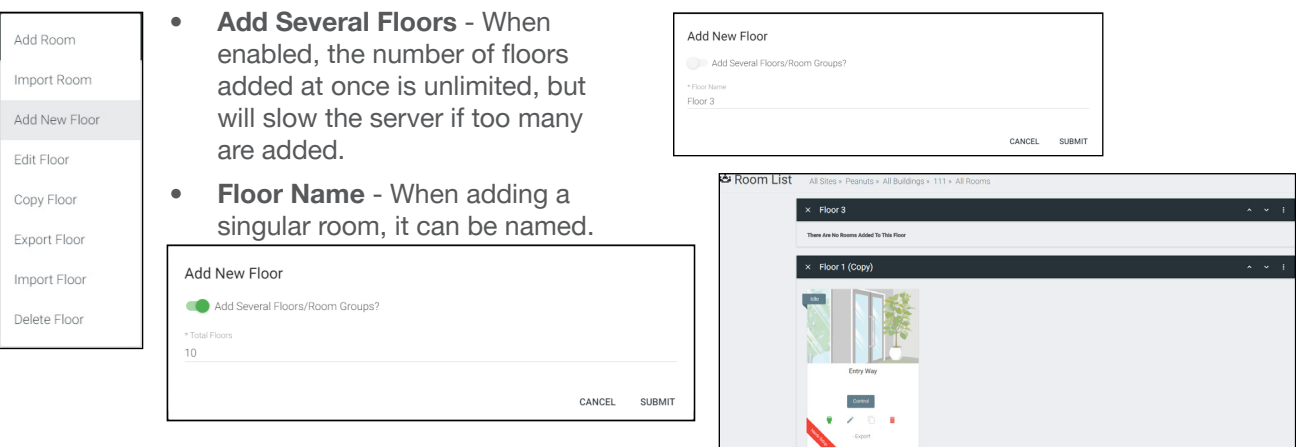

#### Edit

Each building will start with at least one floor. Once a room is added, the name can be changed through the edit function.

1. Select Edit Floor from the drop down list.

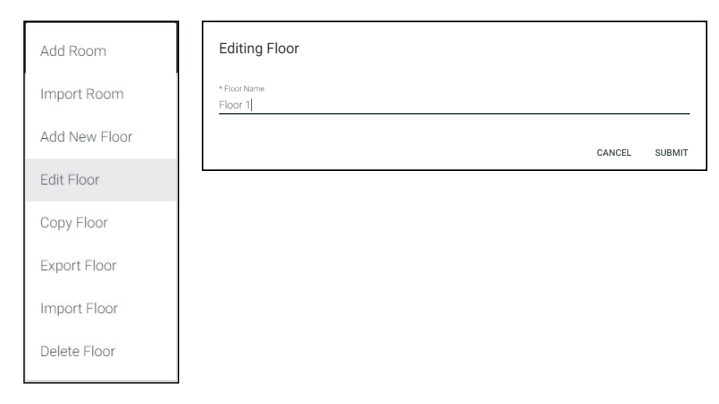

2. Type in a new name for the floor.

<span id="page-26-0"></span>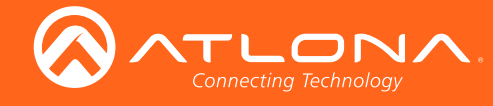

#### **Copy**

1. Select Copy Floor from the drop down list. The floor will duplicate.

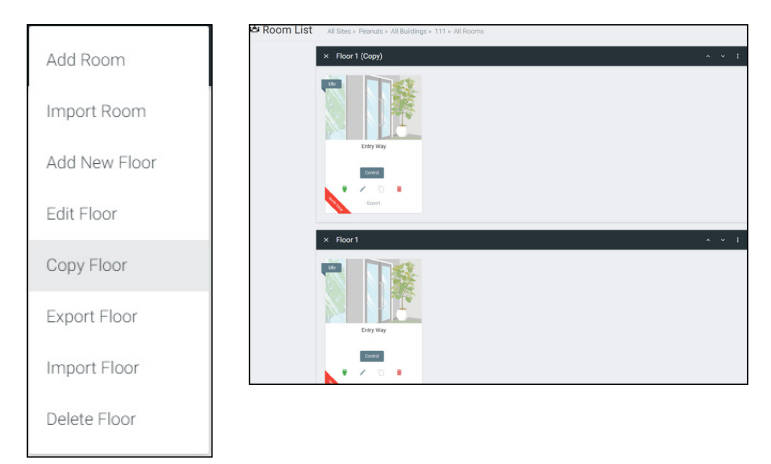

#### **Export**

1. Select Export Floor from the drop down list. A new window will open.

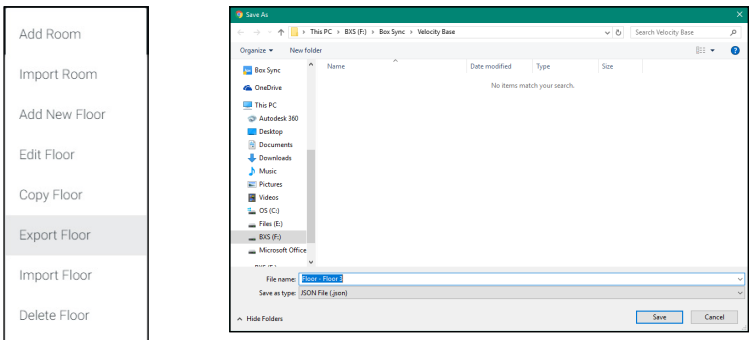

2. Save the file to an easy to remember area (e.g. desktop).

#### Import

1. Select Import Floor from the drop down list. A pop-up window will appear.

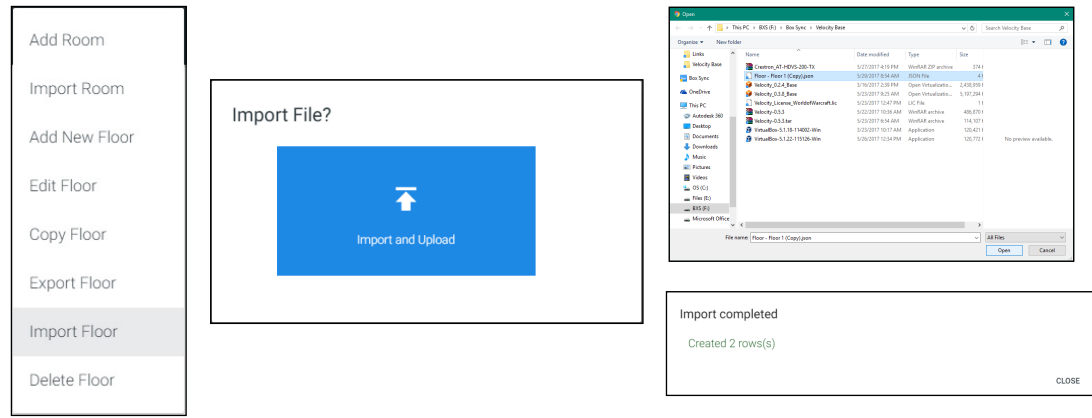

- 2. Select Import and Upload. A new window will open.
- 3. Select the file and press Open.

<span id="page-27-0"></span>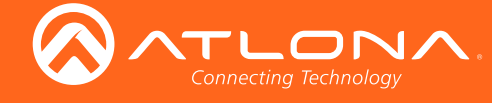

#### **Delete**

1. Select Delete Floor from the drop down list. A pop-up window will appear to confirm deletion.

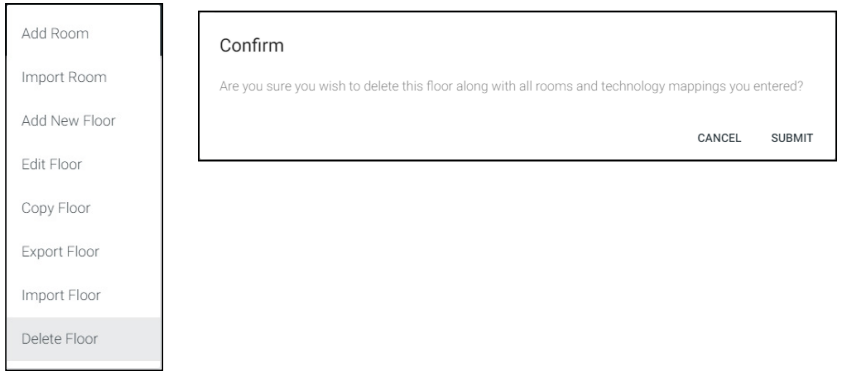

### Rooms

Once a building is created, the View All Rooms button can be pressed to go directly to the room and floors areas. One room will automatically be generated based on the type of building selected during creation.

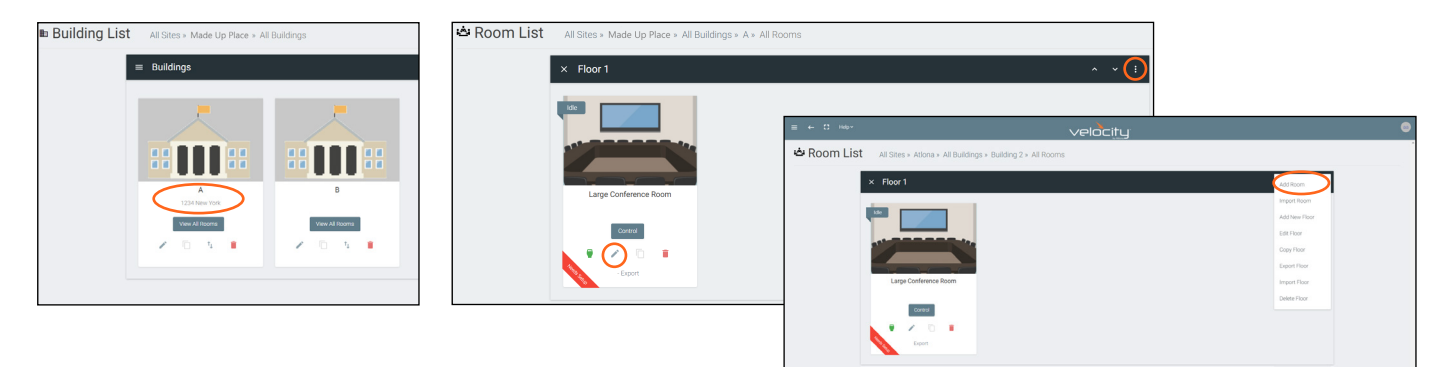

The room can be used, edited, or deleted based on preference.

1. Press Edit (pencil) or Add Room from the drop down in the right corner. A new window will open.

Room Add and Room Modify will have the same top options. More options will appear for Room Modify.

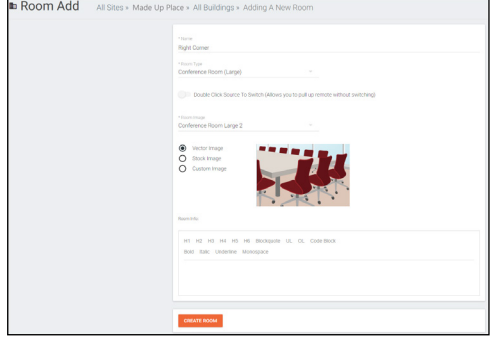

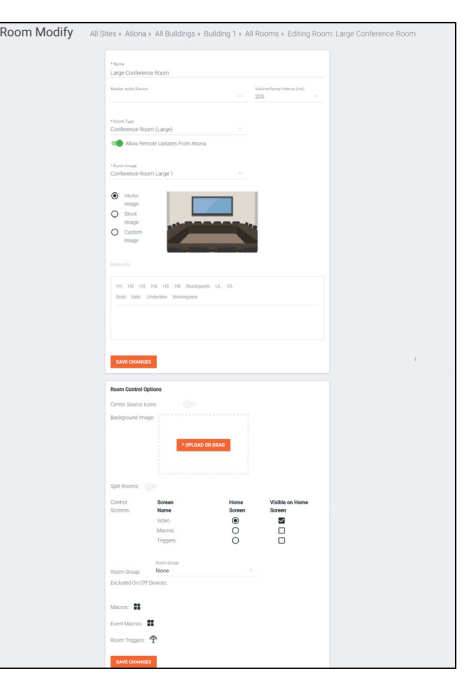

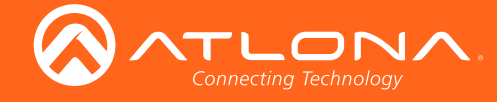

- 2. Fill in all the information
	- Name Usually the room number or name.
	- Room Type drop down menu- Select a room type within the list that best represents the room.
	- Double Click slider Select this to have sources be switched with a double click to the source icon.
	- Room image drop down menu Select between images to represent the room. There are three image types: vector, stock, and custom image.

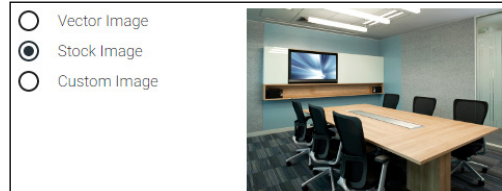

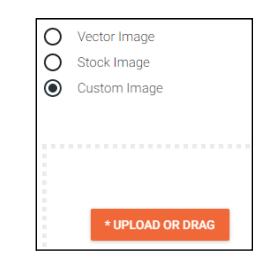

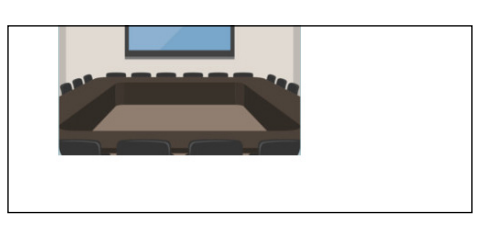

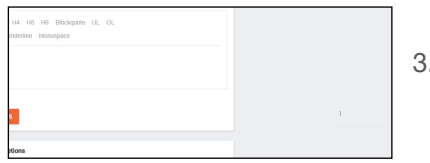

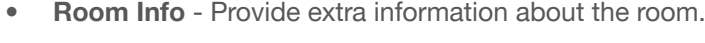

Press the **SAVE CHANGES** button.

Once the room has been saved or added, a new screen will appear. If the new screen does not

#### Room Modify extra options:

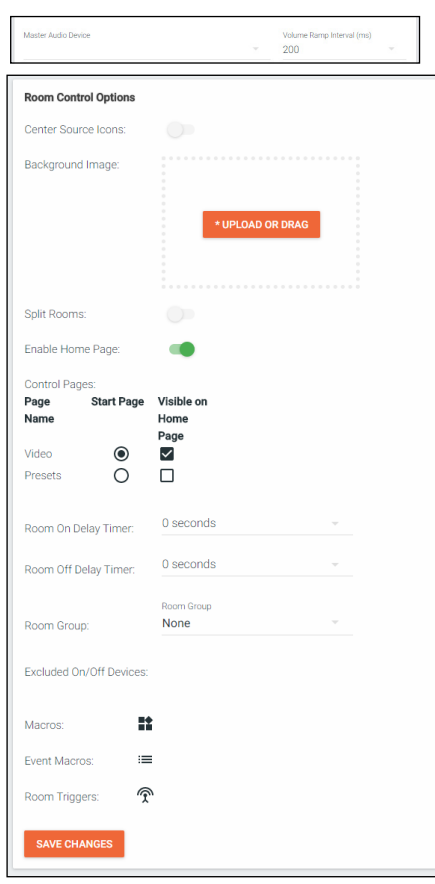

appear. Press the Edit Technology button.

- Master Audio Device Can be selected once A/V products have been added to the room.
- Volume Ramp Interval (ms) Select between 50 and 500 ms for how quickly volume increases or decreases when using the volume buttons.
- Center Source Icons Centers the source icons within the control screen.
- Background Image Change the background image of the control screen. Default is grey gradient screen.
- **Control Screens Decide what is on the main control screen.**
- Room Group Assign a group name/number to the room for user permissions.
- **Excluded On/Off Devices Select devices that will not be turned on/off** when the **Start Room, Room Off, and Room On** buttons are selected.
- Reset Room Access Removes all synced control panels from the room. The removed panels will have to be resynchronized to be able to control the room.
- Macros Program a command or group of commands, that shows as a button within the page control screen.
- **Event Macros** Program a command or group of commands, that will be triggered by a room event or at a set time.
- Room Triggers Programs a command or group of commands that will occur on a trigger event e.g. contact closure sensor.

<span id="page-29-1"></span>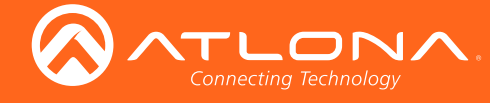

#### <span id="page-29-0"></span>**Macros**

Once Macros has been selected within the Edit Room page, a new screen will become available.

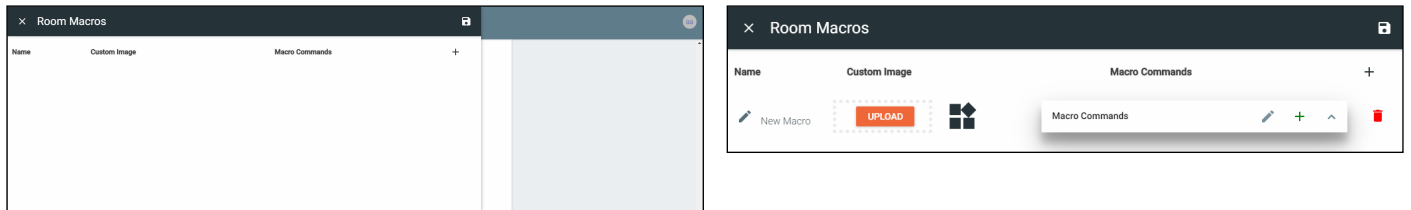

- 1. Press the + (add macro) button from the top right corner. A new selection will appear in the screen.
- 2. Name the Macro by pressing the edit (pencil) button next to the words 'New Macro'. A pop up will appear.

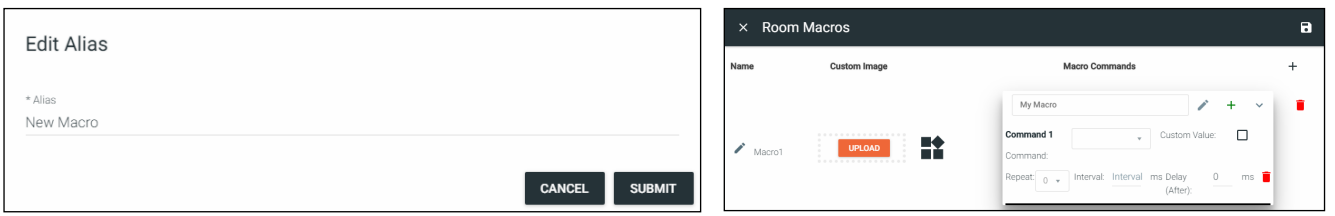

3. Once named, press the edit button on the Macro Commands field.

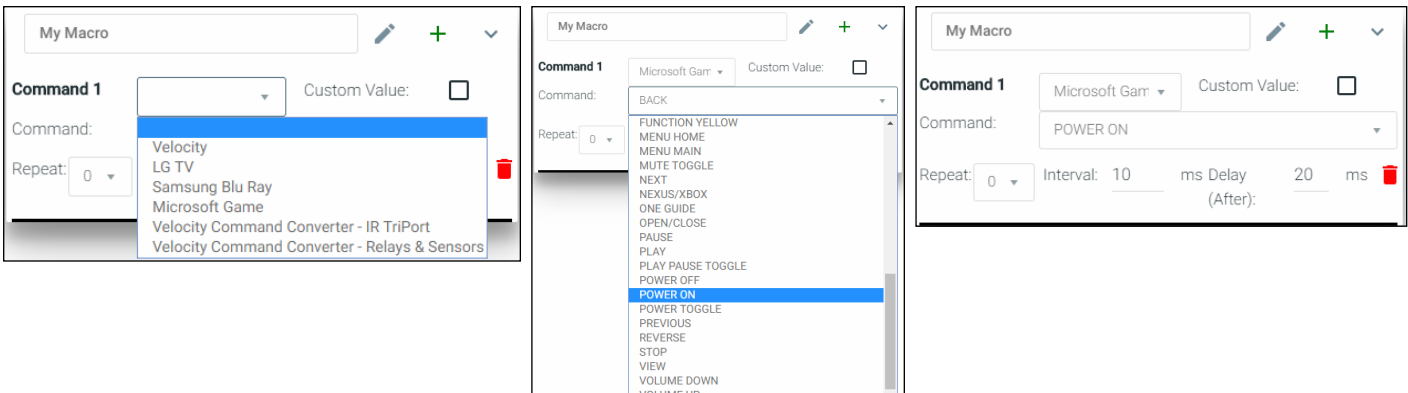

- Command 1 Select the device that will be controlled with the macro.
- Command Select from the drop down list available for the device. Device commands are based off the device driver within Velocity.
- Repeat Select how many times the command is sent out when the macro is selected within room control.
- Interval Set the amount of milliseconds between when the command is first sent and then repeated.
- **Delay** Set the amount of time delay between the current command and the next command being sent.

NOTE: Multiple devices and commands may be set to each macro. e.g. Macro1 can be programmed to turn on all devices in the room if added under My Macro using the + button.

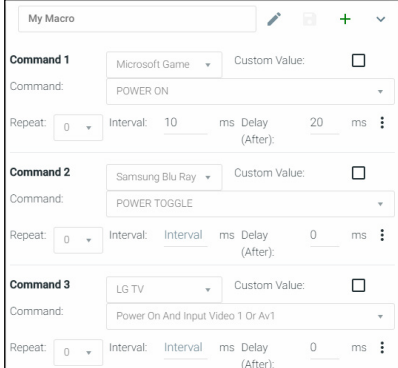

<span id="page-30-1"></span>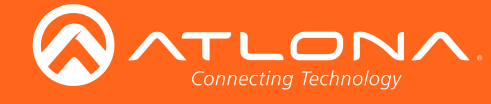

#### <span id="page-30-0"></span>Event Macros

Once Event Macros has been selected within the Edit Room page, a new screen will become available.

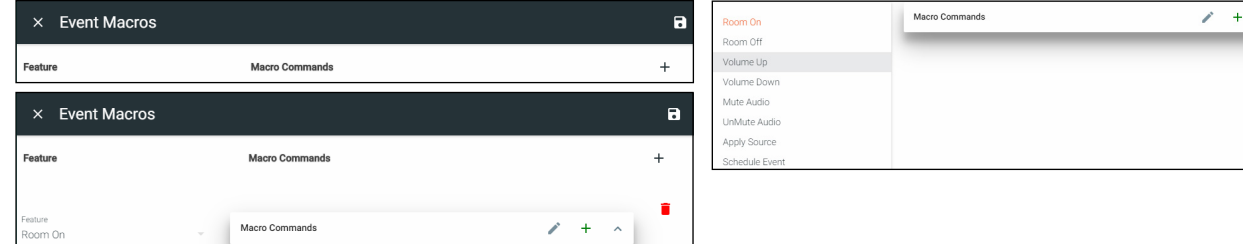

- 1. Press the + (add macro) button from the top right corner. A new selection will appear in the screen.
- 2. Select the Feature (event type e.g. Room On) drop down to select what event will trigger the macro.
	- **Scheduled Event** A scheduled event allows the option to create an event that happens at a certain time that can be daily or weekly. Select Scheduled Event and a new pop up will appear.

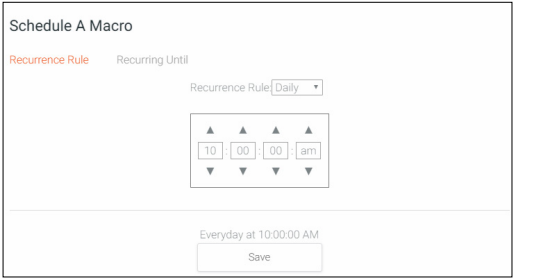

- Recurrence Rule Select between Daily or Weekly.
- Time Set the time of day this event happens.
- **Recurring Until Select this to set an end date on the** calendar in which to end the scheduled event.
- 3. Once the feature has been selected, press the edit button on the Macro Commands field.

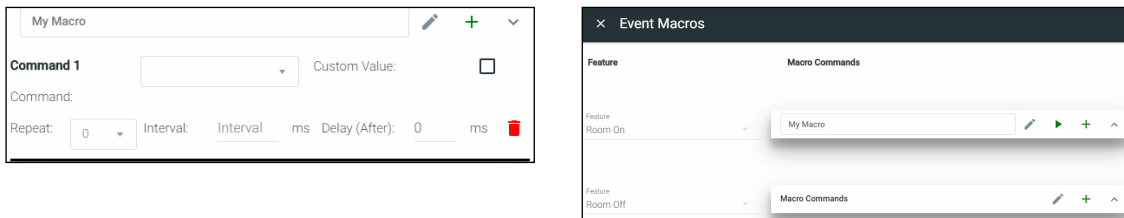

- **Command 1** Select the device that will be controlled with the macro.
- **Command** Select from the drop down list available for the device. Device commands are based off the device driver within Velocity.
- Repeat Select how many times the command is sent out when the macro is selected within room control.
- Interval Set the amount of milliseconds between when the command is first sent and then repeated.
- **Delay** Set the amount of time delay between the current command and the next command being sent.

NOTE: Multiple devices and commands may be set to each macro. e.g. Room On can be programmed to turn on all devices and send the play command to the Blu Ray player if added under My Macro using the + button.

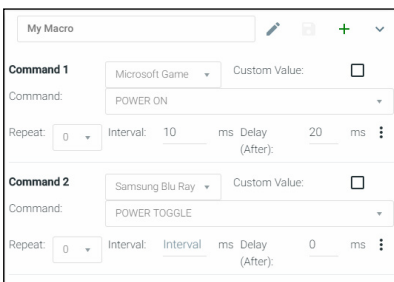

<span id="page-31-1"></span>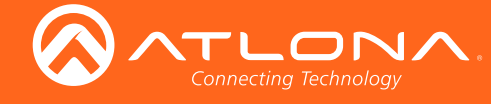

 $\mathbf{I}$ 

 $\Box$ 

 $\cdot$ 

Delay (After): 0

#### <span id="page-31-0"></span>Room Triggers

Once Event Macros has been selected within the Edit Room page, a new screen will become available.

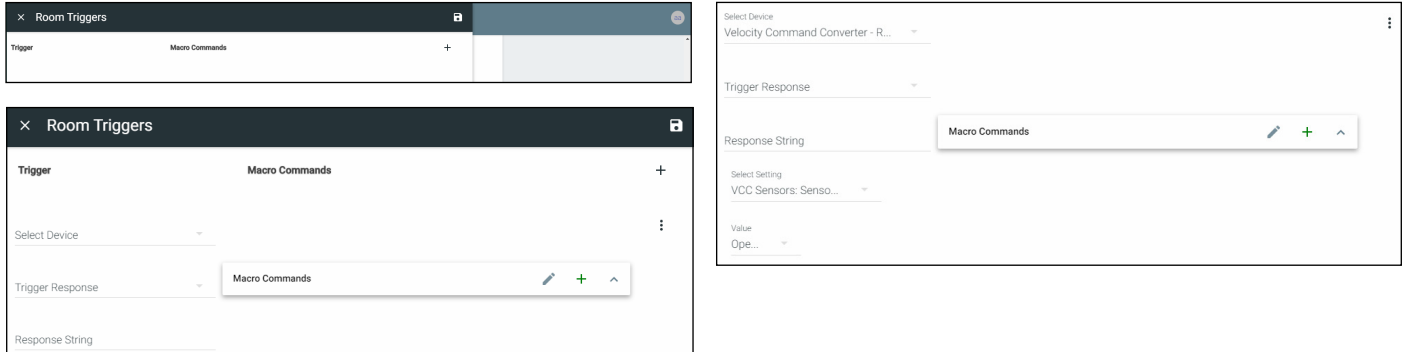

- 1. Press the + (add macro) button from the top right corner. A new selection will appear in the screen.
- 2. Select the Velocity Command Converter from the **Select Device** drop down menu. New options will appear.
	- **Trigger Response** Future feature.
	- Response String Future feature.
	- Select Setting Select the sensor that will trigger the macro.
	- Value Set the value of the sensor that triggers the command macros.

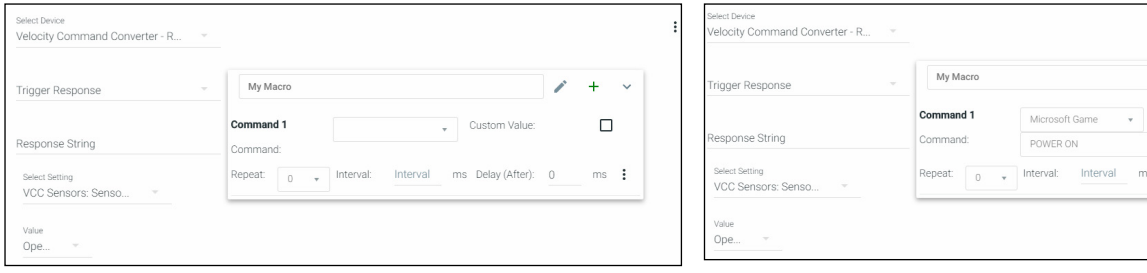

- 3. Once the VCC and VCC settings have been selected, press the edit button on the Macro Commands field.
	- Command 1 Select the device that will be controlled with the macro.
	- Command Select from the drop down list available for the device. Device commands are based off the device driver within Velocity.
	- Repeat Select how many times the command is sent out when the macro is selected within room control.
	- Interval Set the amount of milliseconds between when the command is first sent and then repeated.
	- **Delay** Set the amount of time delay between the current command and the next command being sent.

NOTE: Multiple devices and commands may be set to each macro. e.g. Room On can be programmed to turn on all devices and send the play command to the Blu Ray player if added under My Macro using the + button.

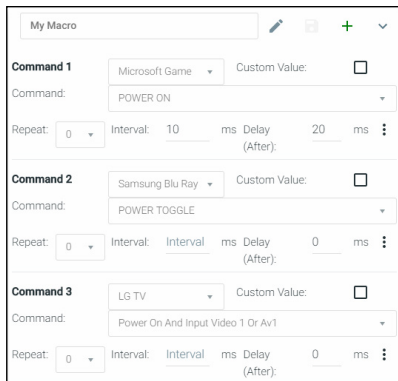

<span id="page-32-0"></span>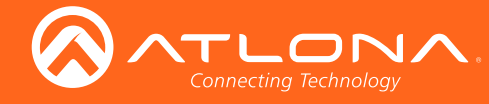

# Adding Technology

The room created will not be considered set up until at least 1 source and 1 display have been added and linked.

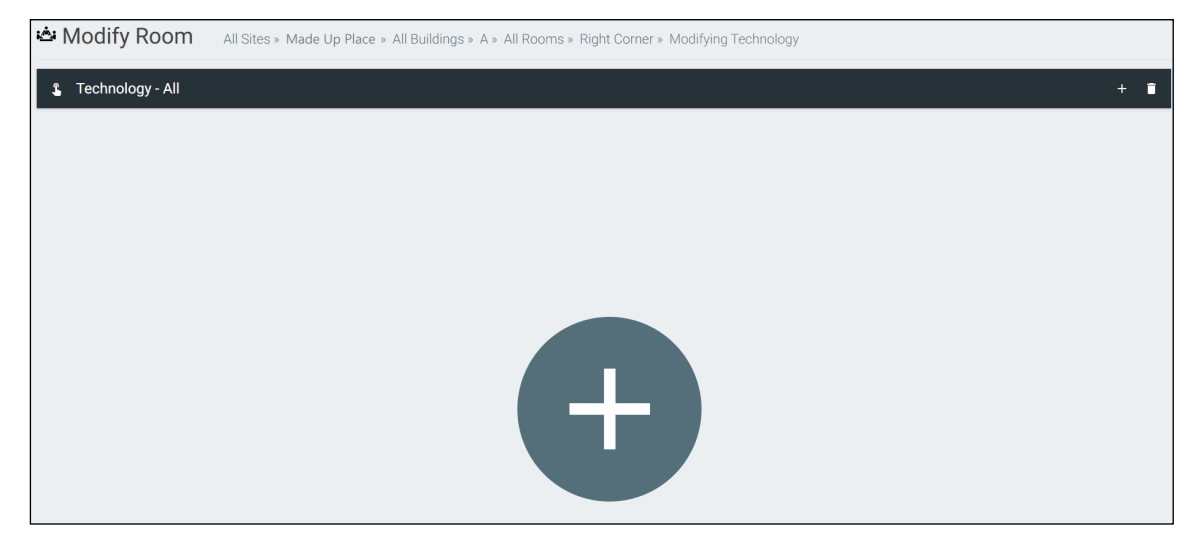

New technology can be added using either the large + in the center of the window or the + on the top right. Once pressed, a new menu will appear on the page.

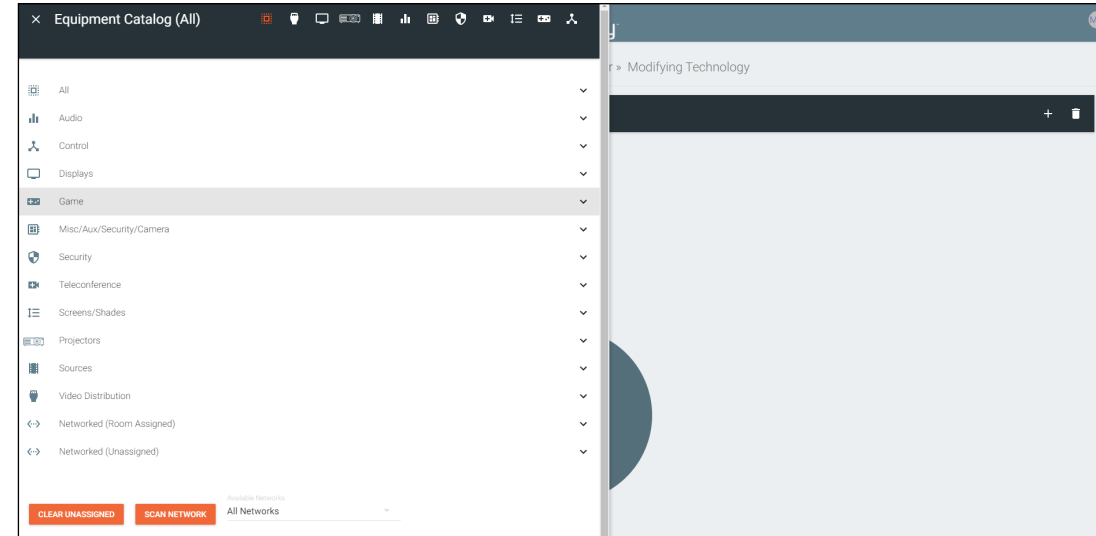

The easiest way to set up a room is to add all devices first and then link them, as links will not appear as options for drop down menus until they have been added to a room.

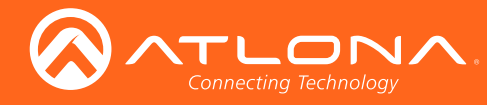

**Sites** 

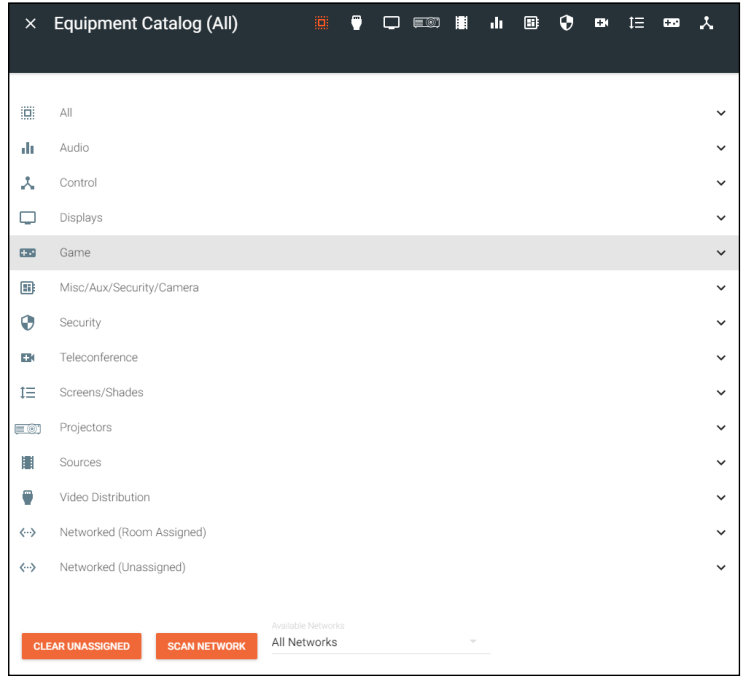

Velocity has a built in scan feature that makes adding Atlona products to a room quick and easy.

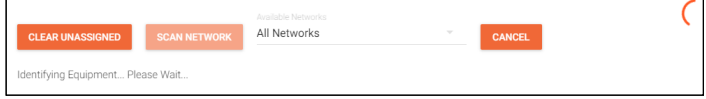

1. Press the Scan Network button.

Ť

NOTE: If there are any OmniStream devices on the network, they will auto populate into the Network (Unassigned) field, as they are found using mDNS discovery with no extra scanning needed.

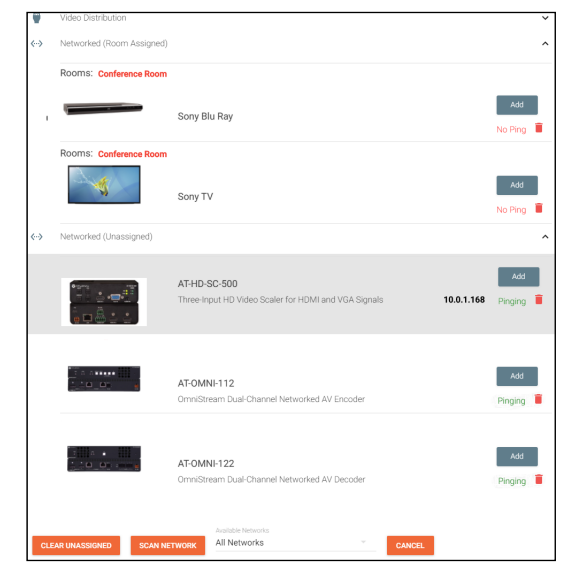

All Atlona devices on the network will be placed into the Networked (Unassigned) menu selection.

2. Press the Add button on all devices that belong to the current room. A device added message will appear on the bottom of the screen.

Once all Atlona devices are added to the room, the sources and displays will need to be added.

3. Select between the top navigation or sections in the default menu (menu will always start on All) to search for sources, displays, and other types of equipment that will be in the room.

Each button along the top menu corresponds with the sections of the All menu.

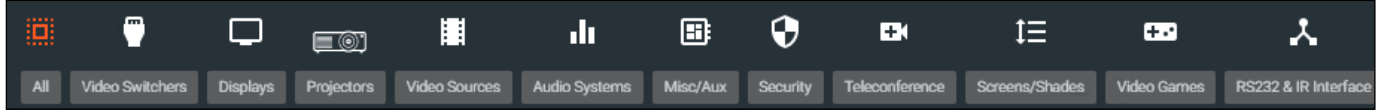

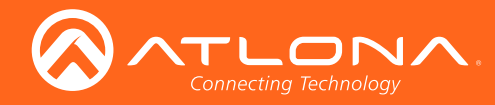

4. Find the device you are looking for in the menu.

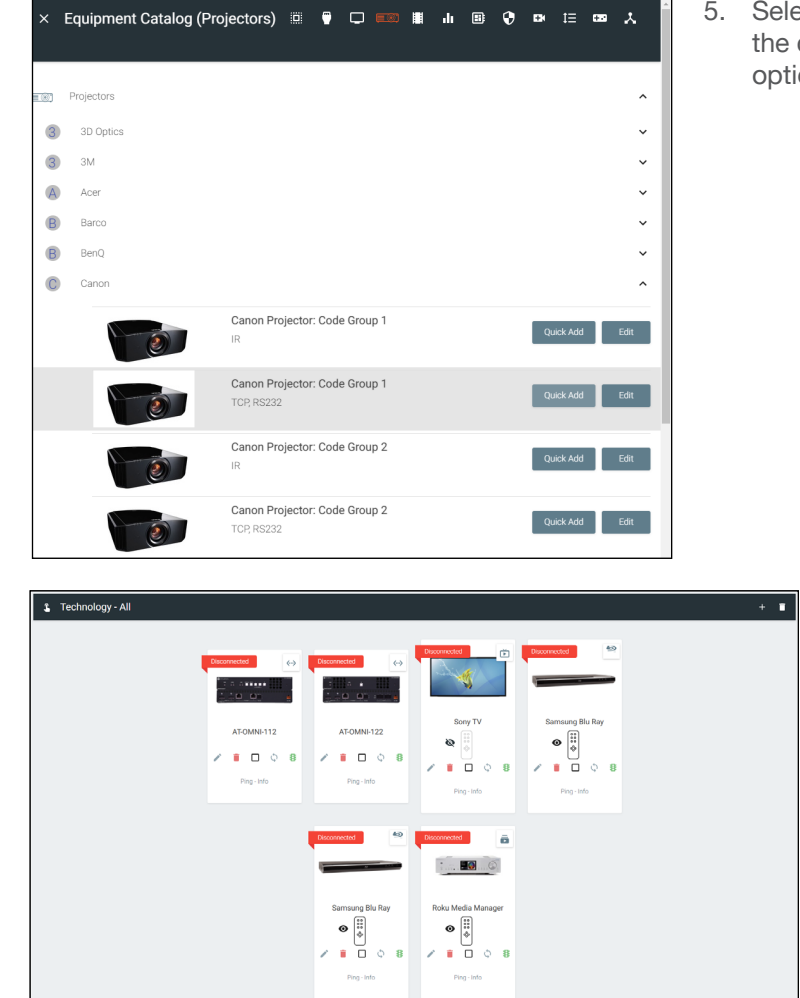

- 7. Select the control type of the device.
	- If TCP, then enter the IP of the device and port number
	- If RS-232, then enter the baud rate and type of connection.

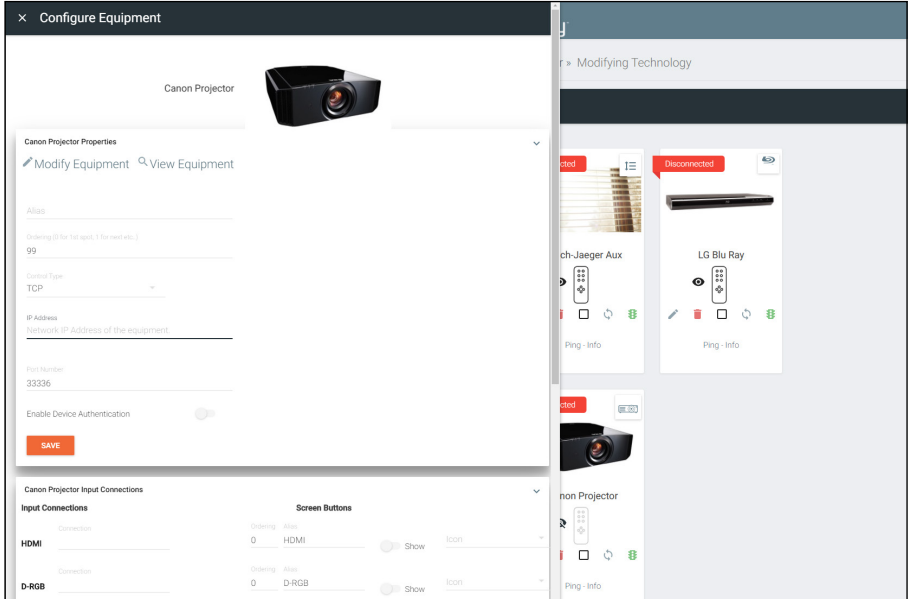

5. Select Quick Add on the device (recommended) to add the device to the room, or **Edit** to fill in all the device options.

> Once all devices have been added to the room, they can be linked to each other.

> 6. Press Edit on any of the devices in the room. A menu will appear on the left side of the window.

NOTE: It is recommended to edit switchers Ŏ. first, as adding inputs and outputs to a switcher will link them automatically for those devices.

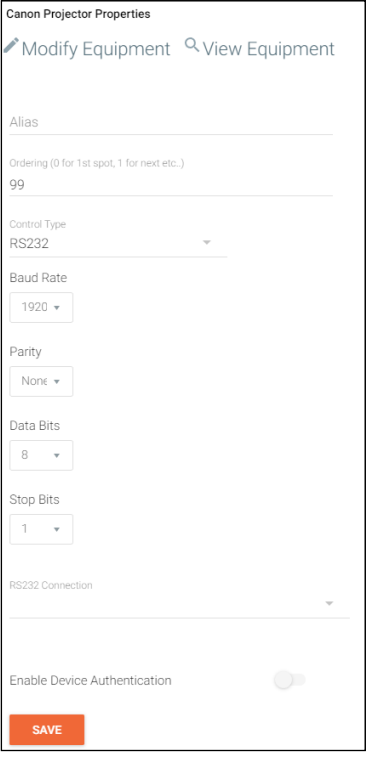

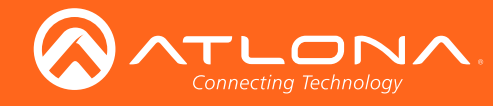

8. Select the routing information for the device (if it is not already linked).

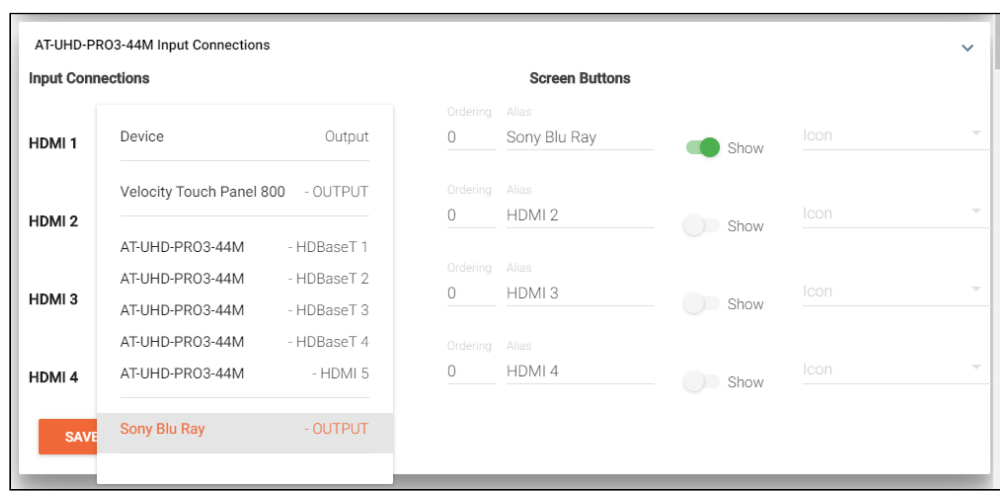

Once all devices are set up and linked, the room is ready to be controlled.

NOTE: Atlona device settings must be changed through the device webGUI or AMS. See device user manual for instructions for login and device settings (such as network settings).

Î

<span id="page-36-0"></span>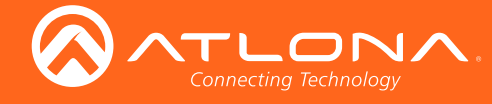

# **Control**

Modify Room All Sites » Made Up Place » All Buildings » A » All Rooms » Right Corner » Modifying Technology Q  $He$ lp E. 1 Technology - All  $+$   $\blacksquare$ ManagerF ManagerL 14 U. **MM Waiting Room** Sony Came Cameung TV (Non ID) AT-JUNO-451 LG Blu Ray Last used 3 Days ago by  $\bullet$   $\left| \begin{smallmatrix} \bullet\bullet\\ \bullet\bullet \end{smallmatrix} \right|$  $\bullet$   $\begin{array}{|c|} \hline \dots \\ \bullet \\ \bullet \end{array}$ Ø  $\blacksquare$   $\square$   $\lozenge$  $\mathbf{I} \cup \mathbf{I}$  $\overline{\mathbf{r}}$   $\overline{\mathbf{n}}$   $\circ$   $\mathbf{s}$  $\mathbf{I} \cup \mathbf{I}$ Ping - Inf  $\frac{1}{2}$ Lisers Ping - Info Ping - Info Pinn - Inf 盲  $\oplus$ Sites  $\rightarrow$ Export  $\mathbf{C}$ All 1. Within the add technology page, after all devices have been set up and linked, press the  $\upbeta$  button on the top left bar.  $\mathbf{C}^*$  Atlona  $\sim$ **E** Building 1 2. Within the room list page, press the **Control** button located in the room box.  $\mathbf{K}^{\mathbf{A}}_{\mathbf{A}}\mathbf{A}^{\mathbf{B}}_{\mathbf{A}}\mathbf{A}^{\mathbf{B}}_{\mathbf{A}}\mathbf{A}^{\mathbf{B}}_{\mathbf{A}}$ 3. From the home page, select the = button. Once open, press Sites, site name, Maiting Room  $\mathbf{r}$ 

Once a room has been set up, it can be controlled through either a web browser or a control device such as the Velocity Touch Pad (e.g. AT-VTP-800-BL).

-i NOTE: Instructions on syncing the Velocity Touch Pads can be found within the unit's Installation Guide.

There are three places within the web browser to open the control screen:

building name, and then select the **p** button next to the room name to open the

A new window will open.

control page.

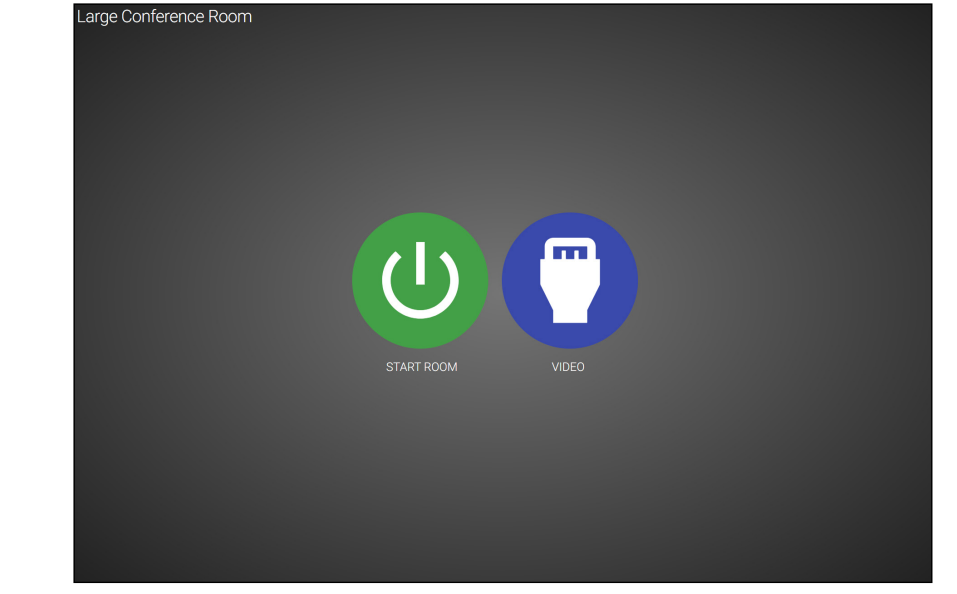

The icons showing on the control screen will appear the same across web browser and control touch pads.

1. Press the **START ROOM** button to send on commands to all the devices in the room (excluding any that were excluded during room set up) or press the VIDEO button to open the room and control all the devices manually.

A new window will open.

**■ Building 2** 

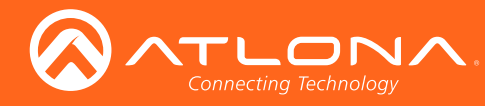

# **Control**

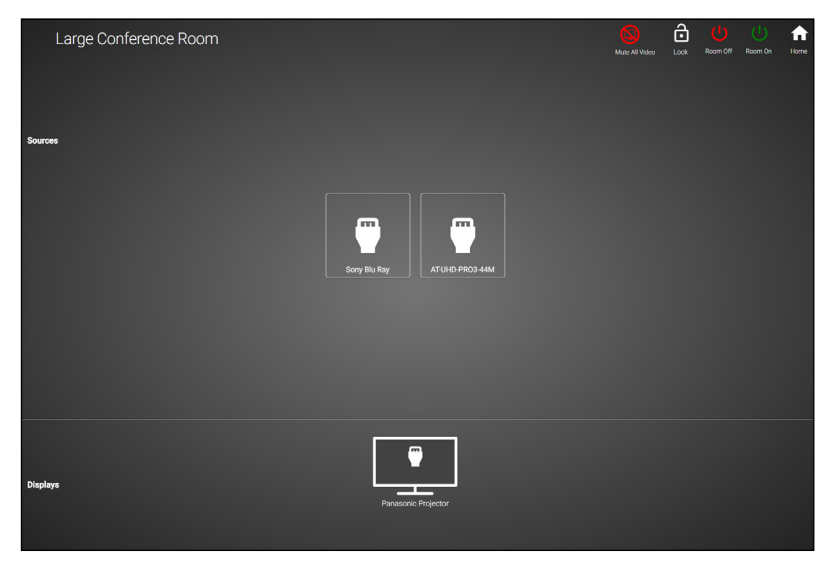

On this screen, devices can be controlled by selecting (web browser) or touching (touch pads) the icons.

1. Click on the device to open the control field and switch inputs to that source.

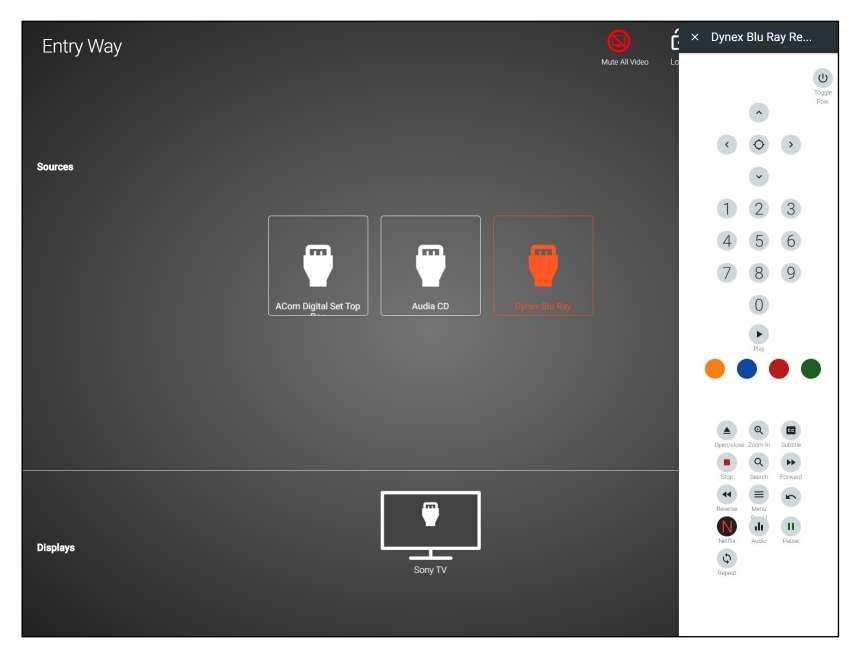

Within this screen, all devices can be controlled and routed.

<span id="page-38-0"></span>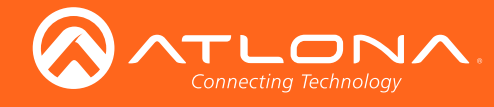

Velocity has provided a database of equipment that can be added to and customized.

1. Press the = button on the top right of the screen.

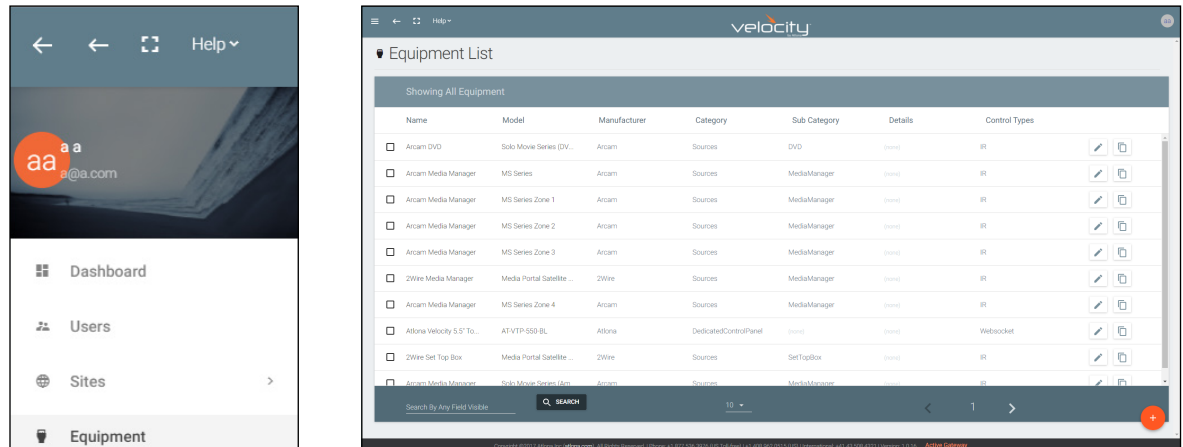

2. Select Equipment from the options that becomes available. A new window will appear.

### Add

If there is a device not in the database, new equipment can be added.

- 1. Press the + button on the bottom right of the screen. A pop-up will appear.
- 2. Select the purple Add via Form button for creating a new device and the blue Import and Upload button if creating a device based off a previously created device. A new window will appear or a browse folder will open.
- 3. Select the device off the local computer and press open, or fill in the device add form.

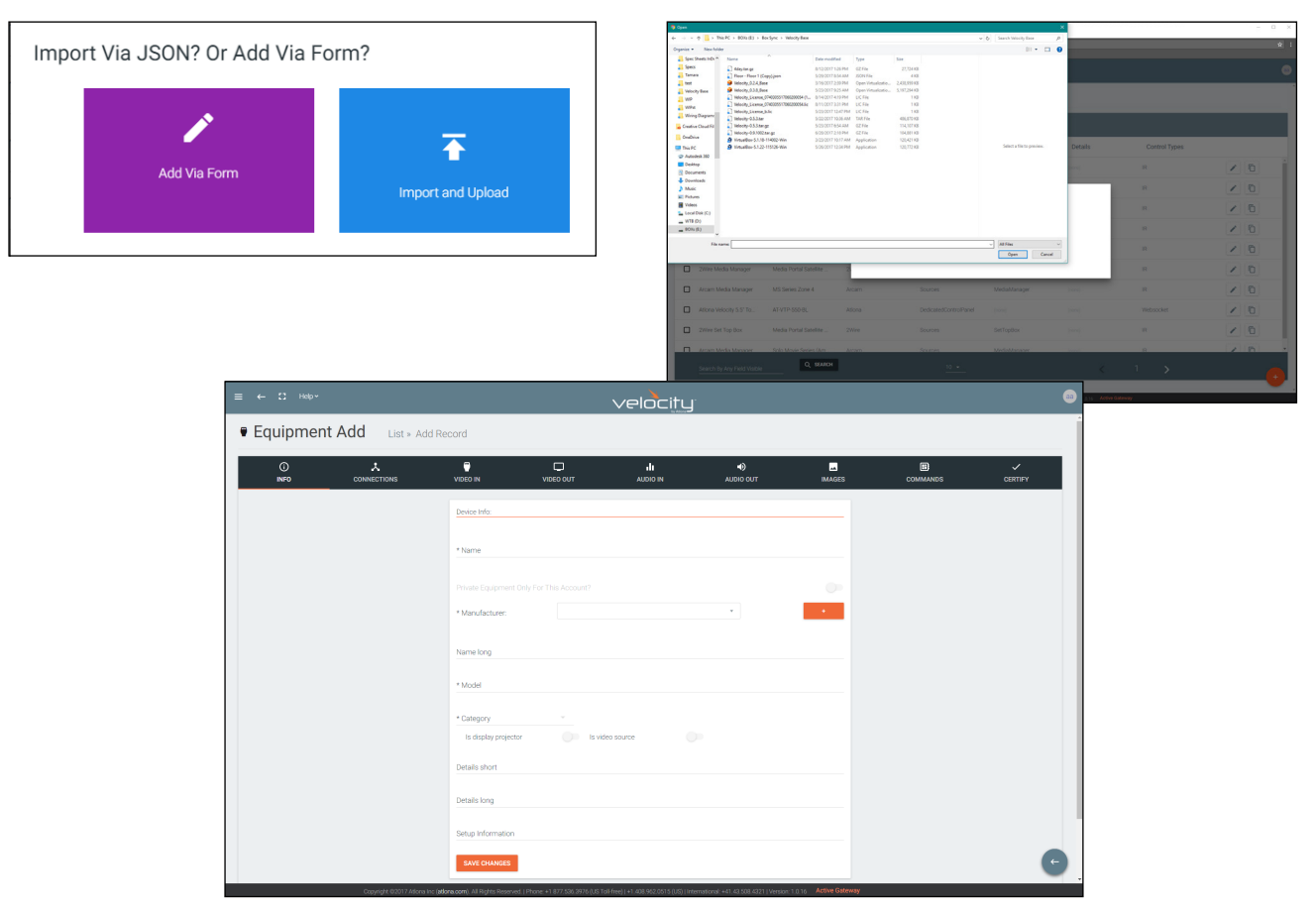

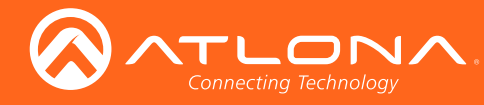

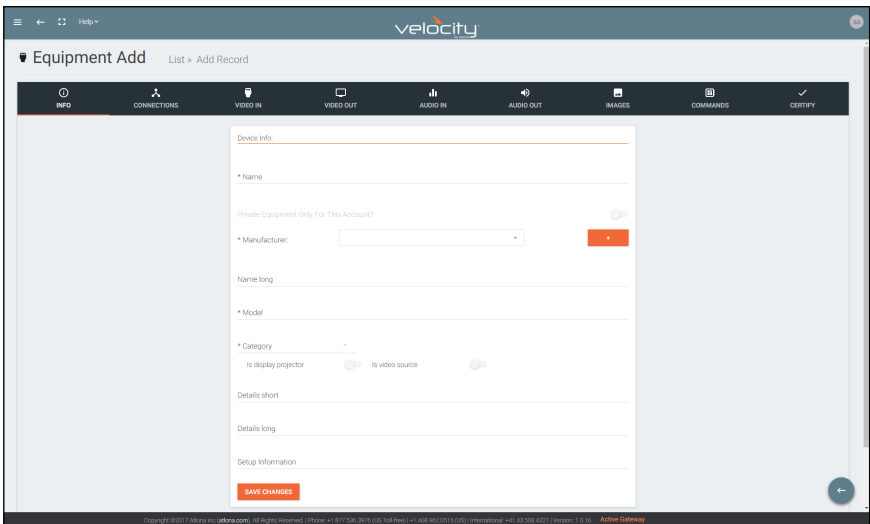

#### a. INFO Tab

Name - Provide a name for the device.

Manufacturer - Add the manufacturer.

Name long - Provide extra information for a device.

Model - Provide the model name or number for the device.

Category - Choose the category that best fits the device, from a list of device types. Device slider

Is display / projector - Select this slider if the device is a display or projector Is video source - Select this slider if the device is a video source

Details short - Type in extra device information (optional).

Details long - Type in extra device information (optional).

Setup Information - Provide details for set up and installation (optional).

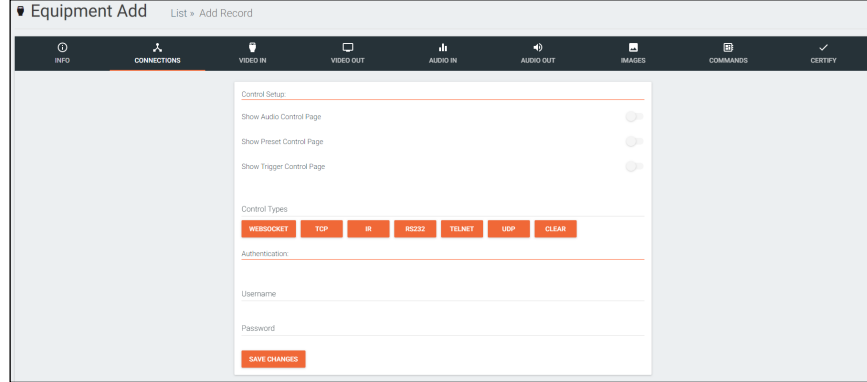

b. CONNECTIONS Tab

Show Audio Control Page - Select the slider to show audio control options within the room control. Show Preset Control Page - Select the slider to show preset control options within the room control. Show Trigger Control Page - Select the slider to show trigger control options within the room control. Control Types - Select all the types of control the device accepts.

**NOTE:** As control options are added, extra device setting fields will appear.

Authentication - Provide the username and password for the control options.

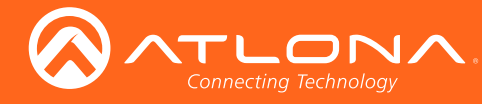

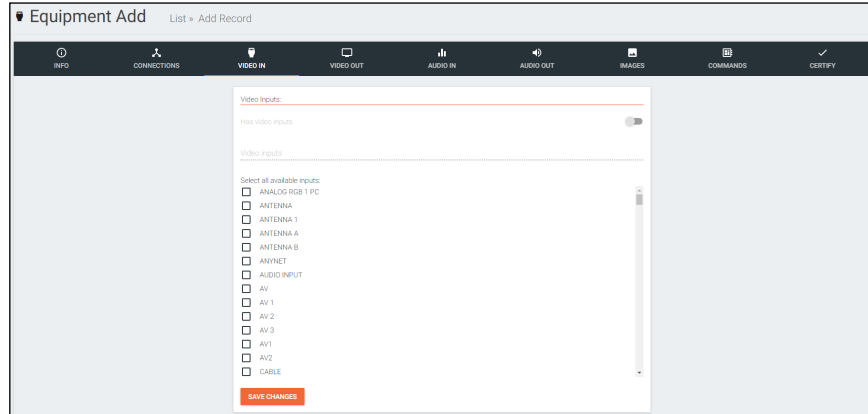

c. VIDEO IN Tab

Video inputs - This slider auto adjusts when inputs are selected. Select all available inputs - Select the checkbox of all input types that the device has.

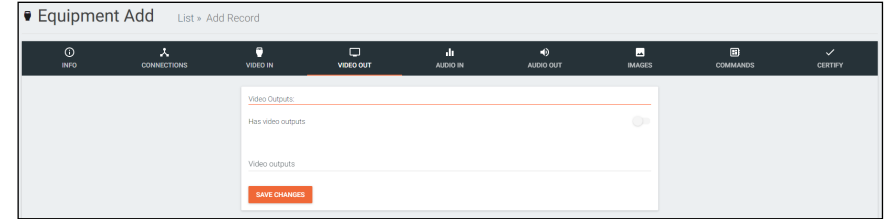

d. VIDEO OUT Tab

Has video outputs - Select this slider if the device has video outputs.

Video outputs - Type in all types of output ports the device has, separate each type with a comma e.g. HDMI, HDBaseT, DisplayPort

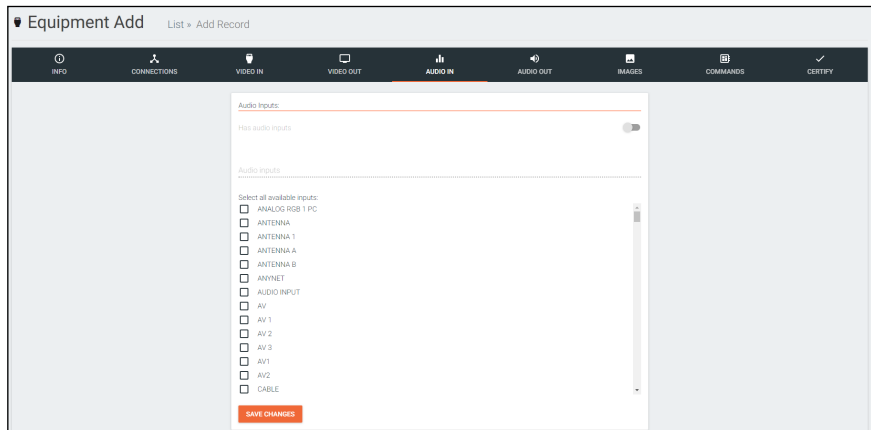

e. AUDIO IN Tab

Has audio inputs - This slider auto adjusts when inputs are selected. Select all available inputs - Select the checkbox of all input types that the device has.

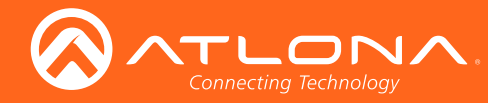

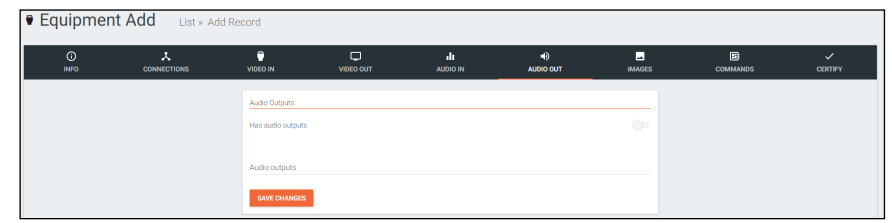

#### f. AUDIO OUT Tab

Has audio outputs - Select this slider if the device has audio outputs.

Audio outputs - Type in all types of output ports the device has, separate each type with a comma e.g. L / R, S/PDIF, MIC / LINE OUT

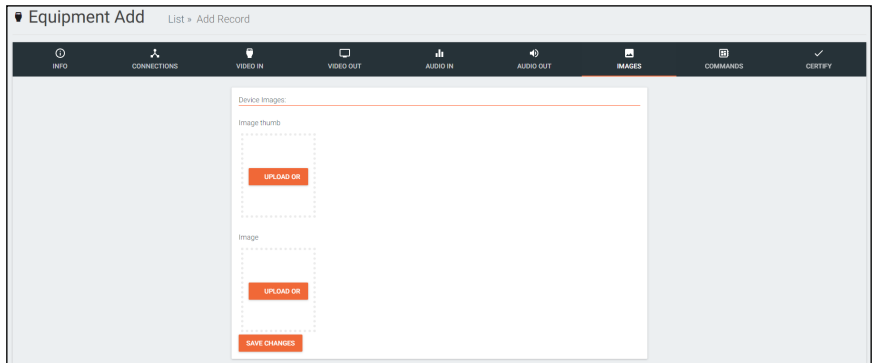

#### g. IMAGES Tab

Thumbnail - Upload a custom thumbnail that represents the device to show on the control screen. Image - Upload a custom image to show on the add technology page.

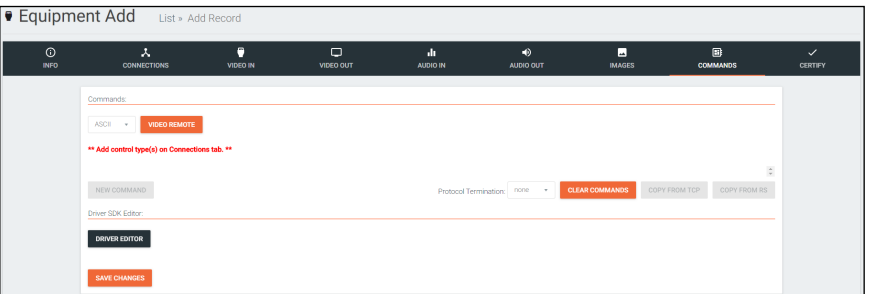

#### h. COMMANDS Tab

#### **NOTE:** Commands cannot be added unless control types have been selected on the **Connections** tab.

Command Types - Select between control command formats: ASCII and Hex.

Video Remote - Press this button to open the control remote. The control remote will be the same one that appears on the room control page.

#### Command Information

Command Name - Provide a name for the command that explains what the command does in a quick word or phrase.

Command Syntax - Type in the command sequence (found in the device's manual).

Expected Response - Type in the command feedback (found in the device's manual).

Termination - Select the command termination: LF (line feed), CR (carriage return), CRLF (carriage return and line feed), None.

Parameters - Opens a pop-up window that displays the current parameters of the command.

### Delete - Removes a command that is not needed.

NOTE: Parameters require the characters: %v to be added to see any parameters.

New command - Pressing this button will create a new command line to be filled in. Protocol Termination - Drop down selection that applies the same termination to all commands: CR, LF, CRLF, or none.

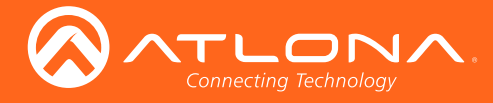

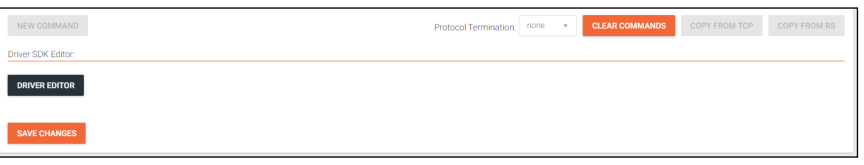

Clear Commands - Press this button to remove all the current commands from the page. Copy from TCP - Copies the command from TCP/IP over to RS-232.

Copy from RS - Copies the command from RS-232 over to TCP/IP.

**Driver Editor** - This button opens a new window to allow for programming a control driver.

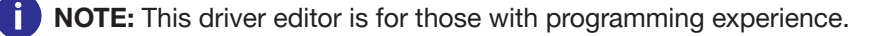

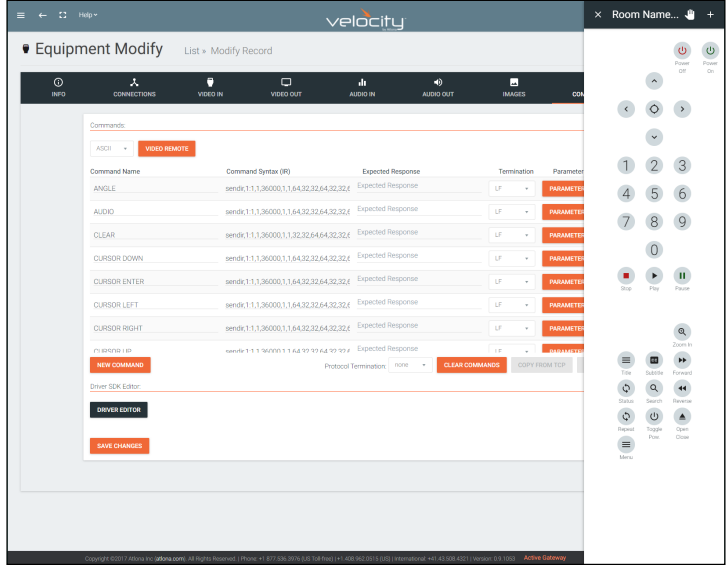

1. Remote Control

The command remote control provides an interface for the room control page. Each button represents a command and can be altered or moved.

a. Select a button to open the button builder. The button builder will pop-up.

NOTE: The button builder will auto select the command of the chosen button, but any command can be selected from the drop down menu.

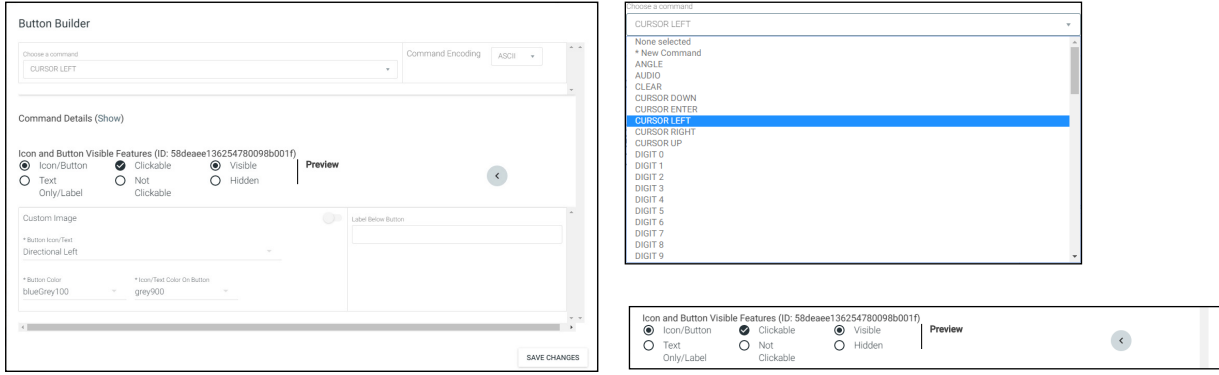

b. Select the display options for the button. A preview will appear to the right of the button builder.

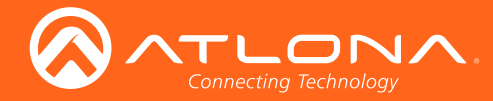

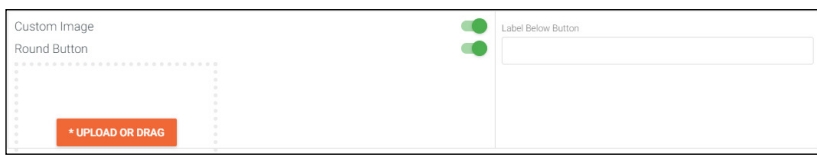

c. Select the custom image slider to import a custom button background. Drag and drop the image into the upload or drag box or press the upload or drag button to browse the local computer for the custom button background.

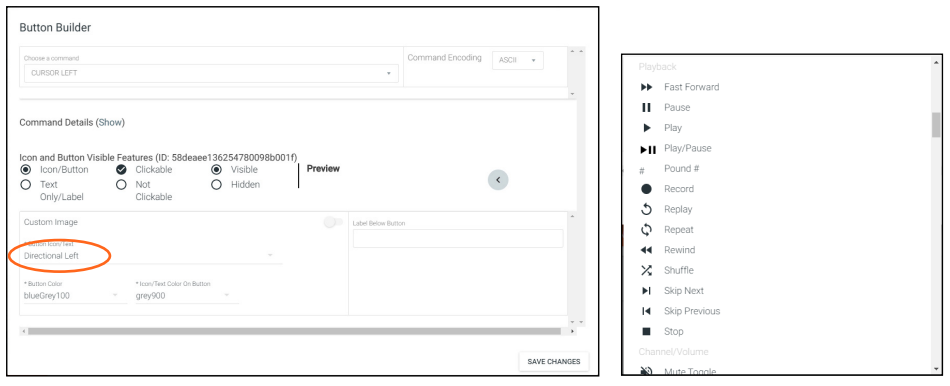

d. Select from the button icon text drop down menu. The menu will have generic text and icons to choose from. Select other to provide custom text for the button.

e. Select the colors of the button and text.

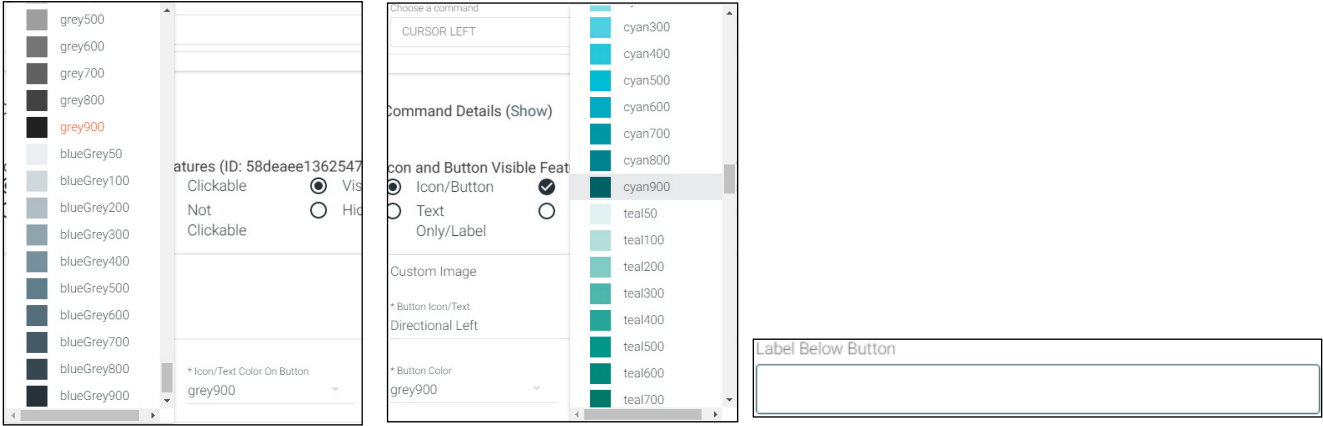

f. If wanted, type text into the Label Below Button field.

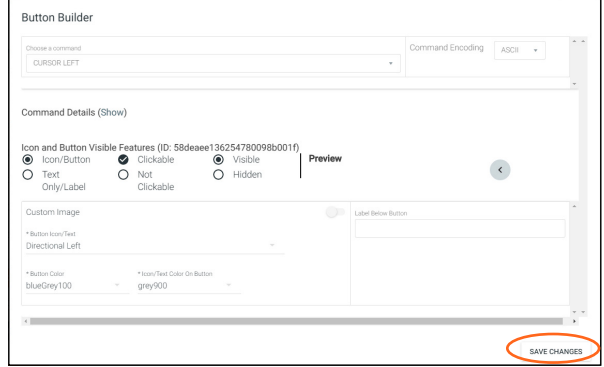

g. Once all changes are made, press the save changes button. The button builder will close and the move buttons editor will open.

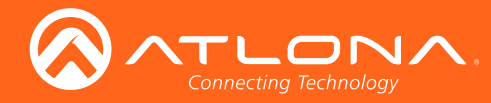

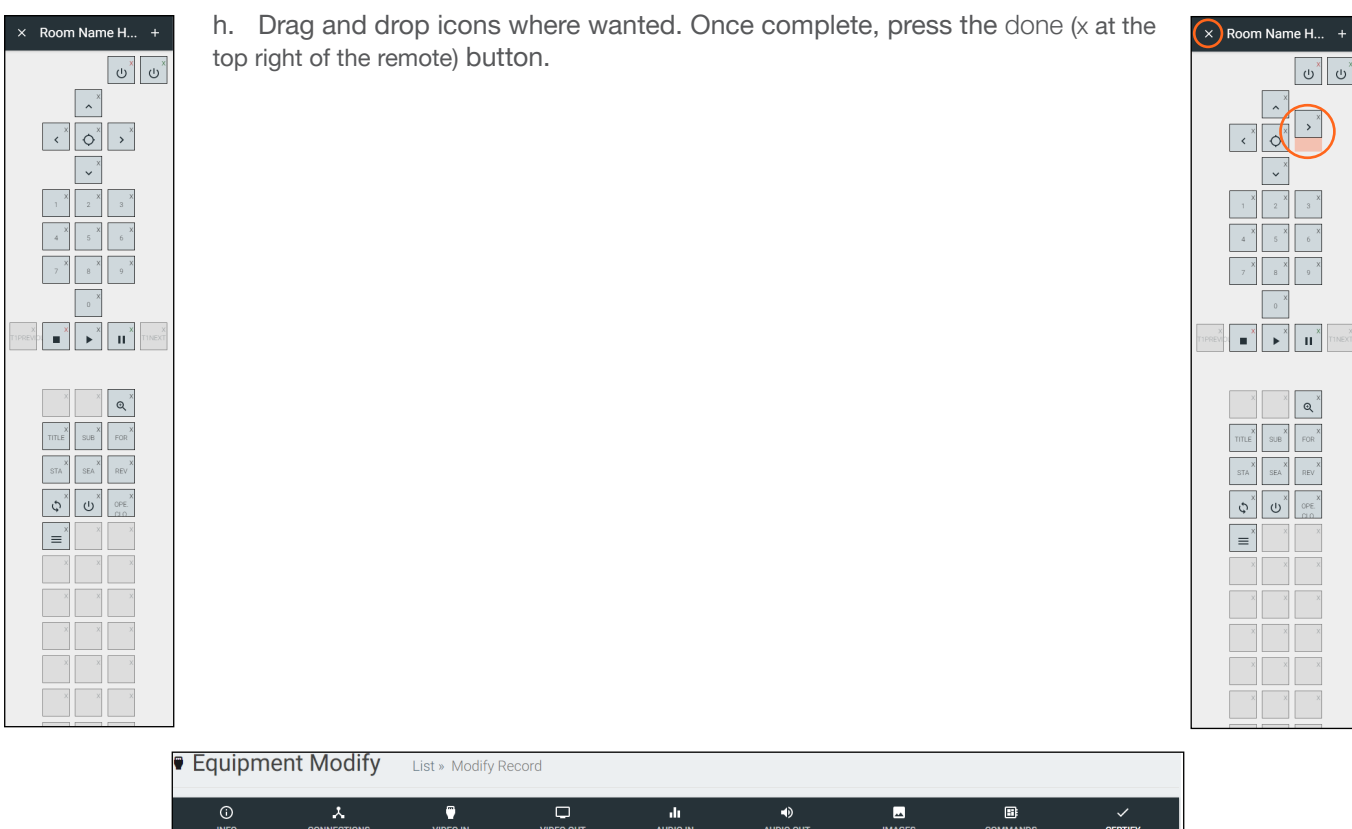

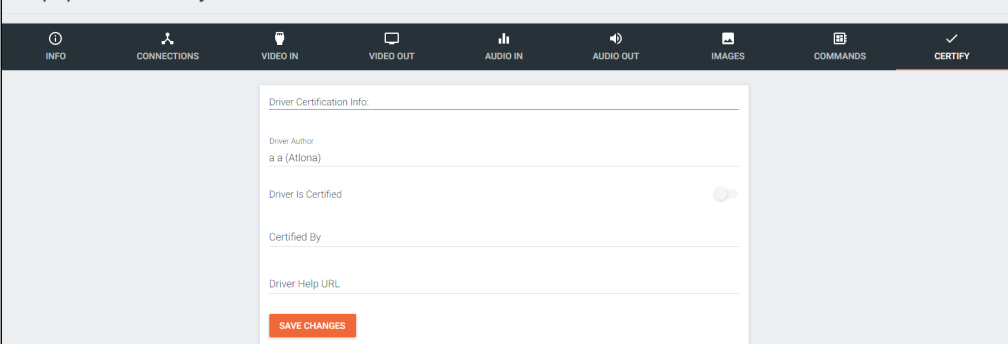

i. CERTIFY Tab

Driver Author - Displays the name of the user that created the device and the site it was created on. Driver is Certified - Select this slider to verify the device driver has been tested and works. Certified By - Type in the name of the person that tested and verified the driver. Driver Help URL - If a help document was created for the device driver, place the link here.

<span id="page-45-0"></span>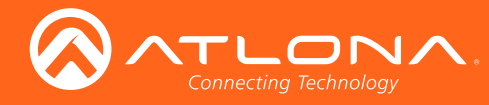

j

# Edit

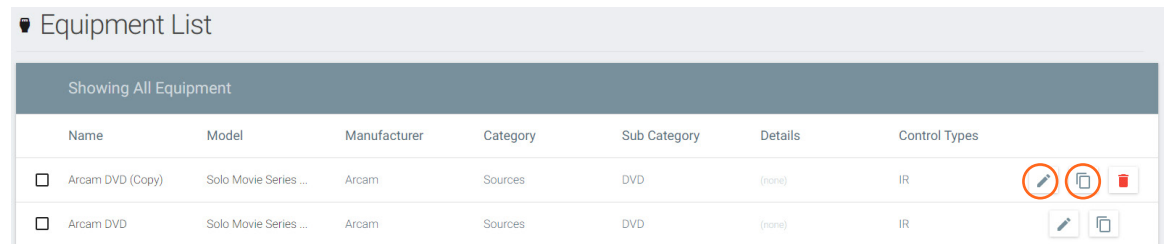

If a device is in the system but does not have everything exactly as need, it can be copied and edited.

NOTE: Devices in the Equipment List that were added by Atlona, must be copied before being edited. Atlona added devices cannot be altered.

- 1. Press the edit or copy (if an Atlona device needs to be edited) button next to the device control type. The device page will open. The device edit page and device add page use the same options.
- 2. Once all changes are made, press the save button.

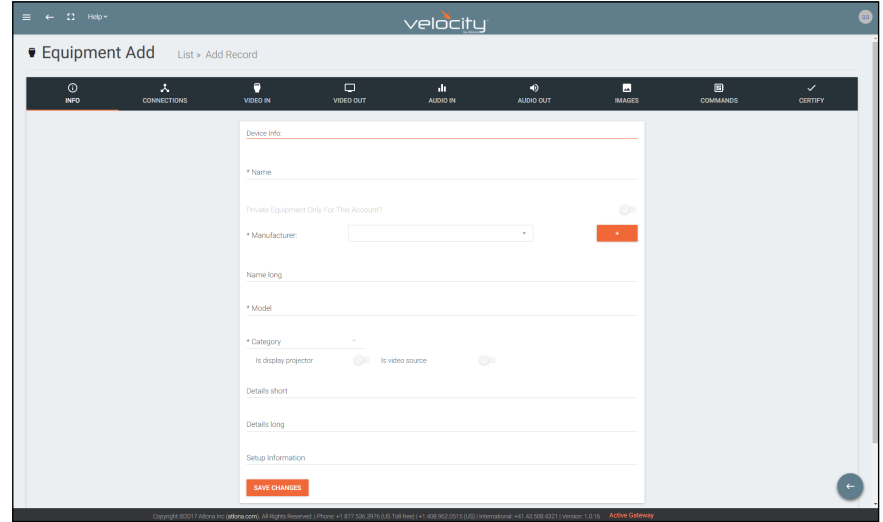

# **Delete**

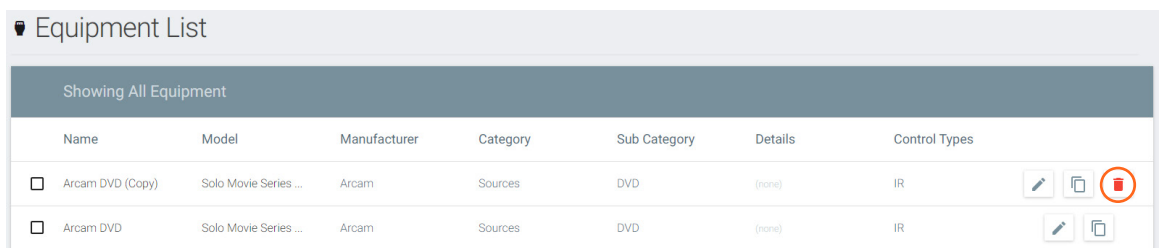

If a user created device is no longer needed, it can be deleted from the database.

- 1. Find the device and press the red trash can next to the device.
- 2. Press the SUBMIT button to confirm the deletion.

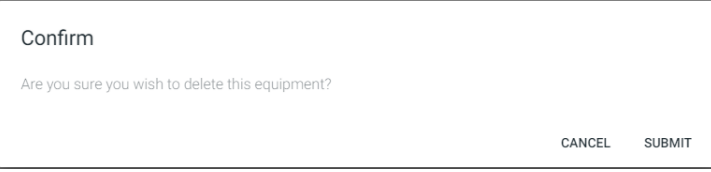

<span id="page-46-1"></span>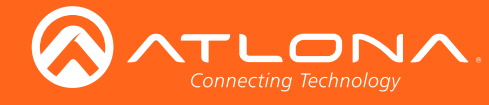

# <span id="page-46-0"></span>**Cloud**

# Getting Started

Once Velocity training has been completed, contact Atlona sales for a cloud username and login. Once a username and login have been received, Velocity Cloud is ready to use.

1. Open any browser with network access and type in velocity.atlona.com (as seen below).

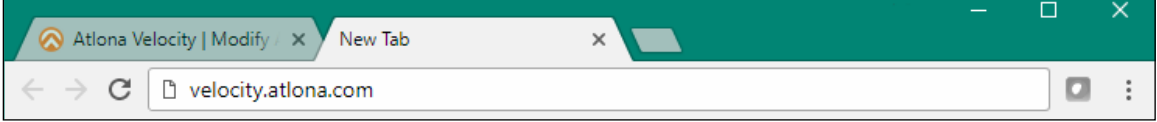

2. Enter the provided username and password.

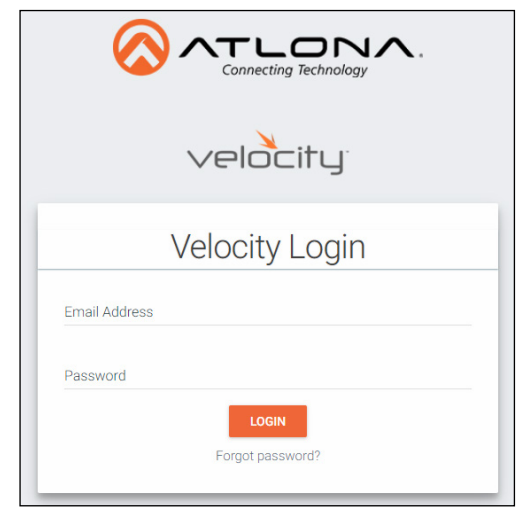

3. A password change prompt will log in upon logging in. Update the password.

NOTE: Passwords must be at least 8 characters and include: 1 number, 1 uppercase letter, 1 lowercase letter, and 1 special character. The text will appear all green when the password meets all criteria.

 $\overline{1}$ 

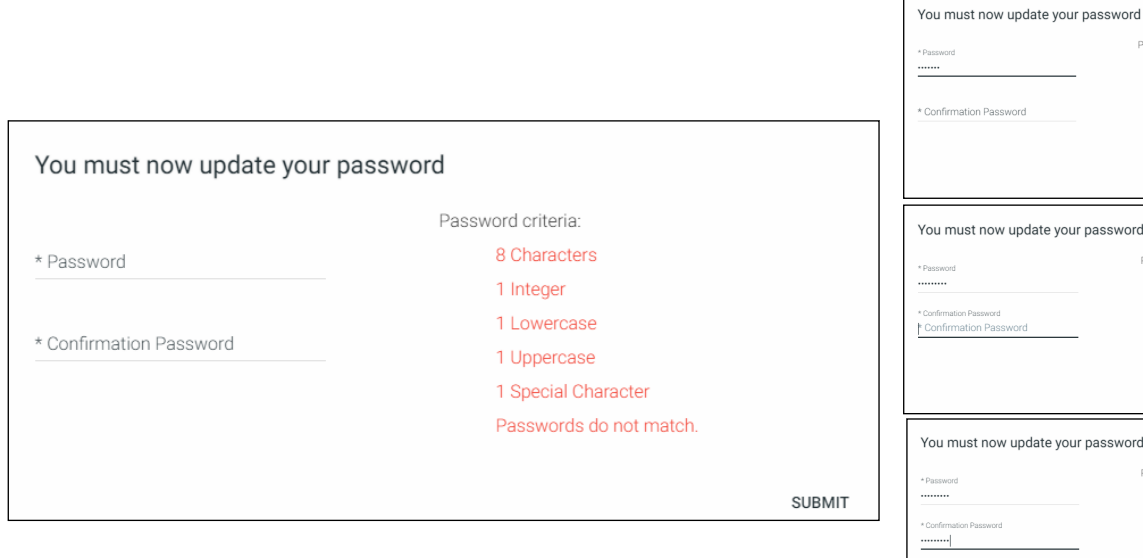

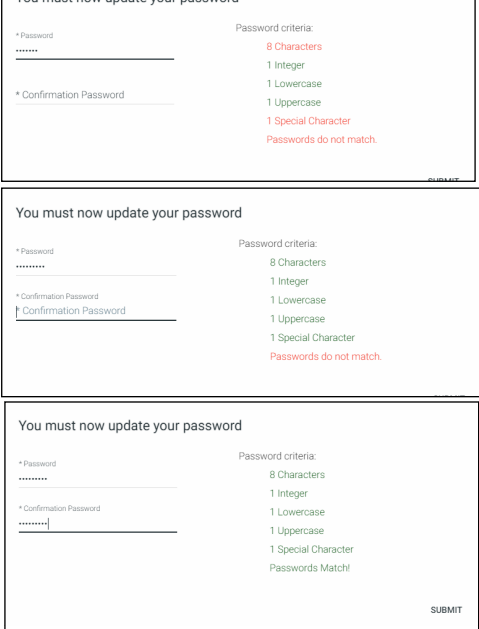

4. Press SUBMIT once the new password is filled in.

Once logged in, customers and users can added, or gateways linked.

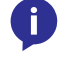

ji

NOTE: Any amount of gateways may be linked to Velocity Cloud, but a license must be purchased for each individual gateway to be controlled remotely.

<span id="page-47-0"></span>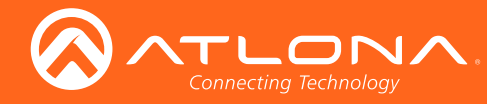

# Users

Users can be added and edited from either the top left menu or top right menu of the home page.

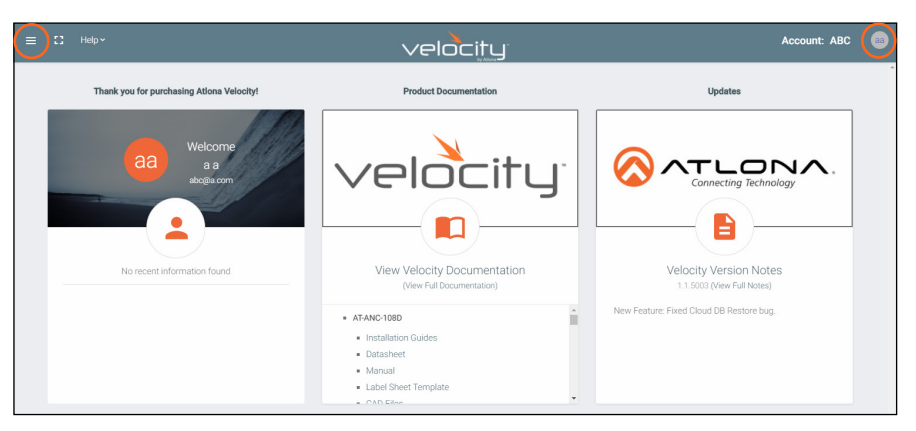

- 1. Select Users from the top left = navigation or Account Settings from the top right navigation.
	- b. If Account Settings is selected, click on the Users tab in the header bar.

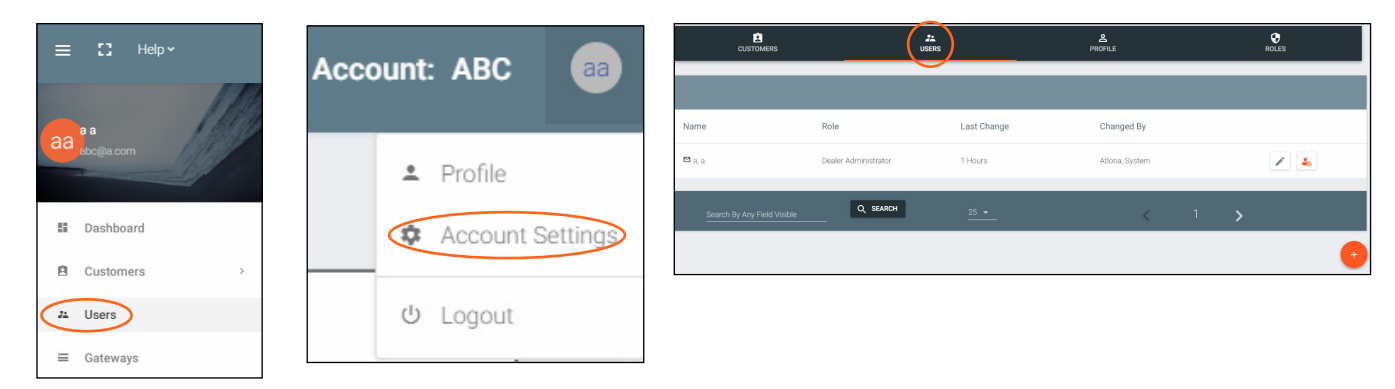

#### Add

- 1. Select the + button to add a new user. A new page will open.
- 2. Fill in all the user information fields.

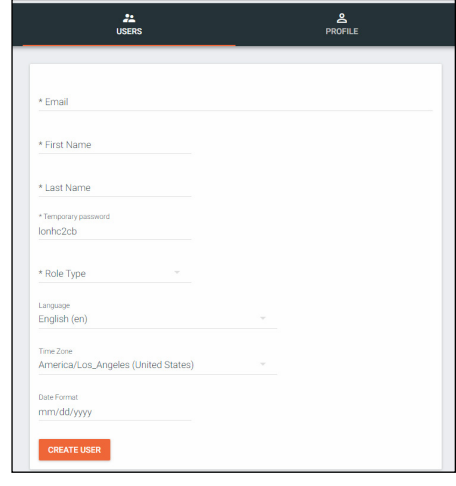

- **Email** Used for log in purposes and email password resets.
- **First & Last Name** Velocity will provide a customized home page for a user using their credentials.
- **Temporary Password Use either the auto generated password or** create a new one for the user to change upon first log in.
- Role Type There are 5 roles to select from: Account Administrator, Site Administrator, Designer, Support Technician, and End User. To view the permissions of each role, select Roles within the top navigation or view them starting on page <?>.
- Language Select the user's language preference. Default will be English.
- **Time Zone** Select the time zone the user will be logging in from.
- 3. Press the Create User button.

If successful, Velocity will redirect to the Users page and a green successful message will appear at the bottom of the page.

Upon login, all new users will be prompted to update their password.

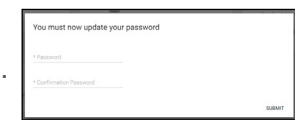

<span id="page-48-0"></span>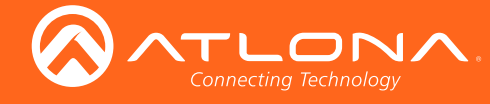

**Cloud** 

#### Edit

1. Select the **pencil** button to edit a user. A new page will open.

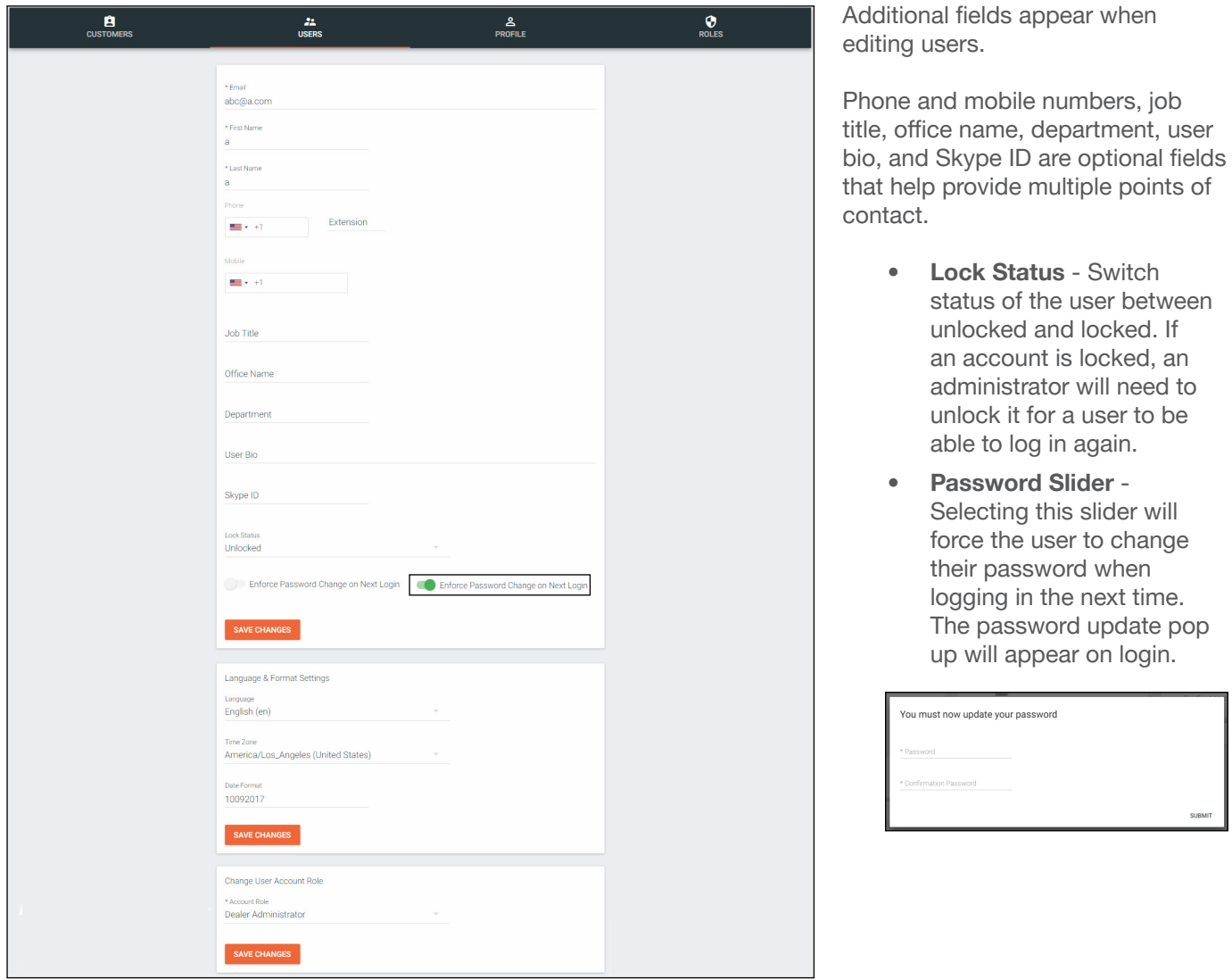

#### Profile

1. Select Profile from the top right navigation of the home page, or the header bar of the Account Settings page.

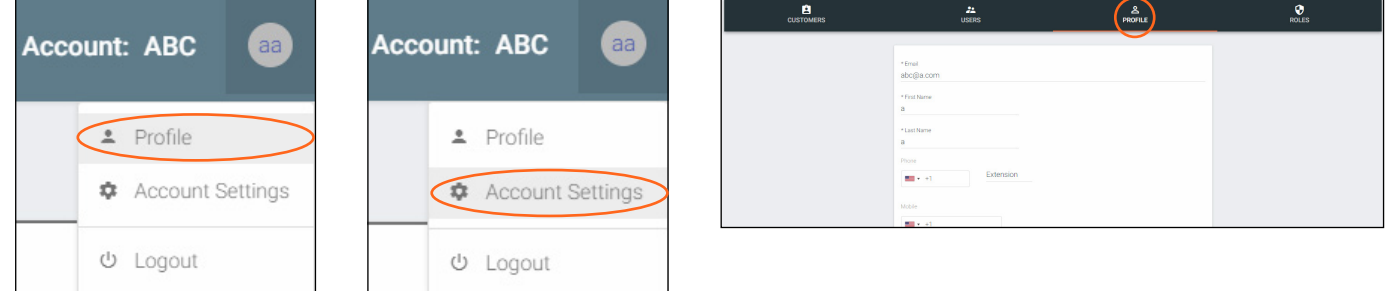

2. Fill in the user information that was not created when initially adding a user, such as: Job Title, Office Name, Department, User Bio, and Skype ID. These options are available when editing a user.

Ħ NOTE: The profile information that can be changed will vary based on user permission level.

<span id="page-49-0"></span>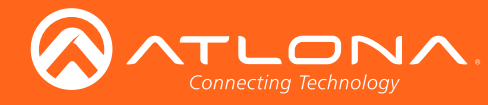

# **Roles**

1. Select Account Settings from the top right navigation.

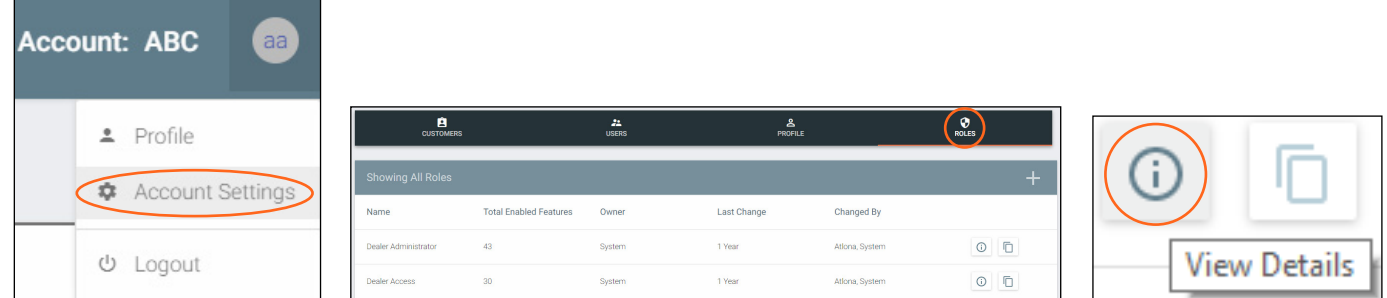

2. Select **Roles** from the header bar.

There are two default roles: Dealer Administrator and Dealer Access. The permissions can be seen by pressing the View Details button or using the tables below.

#### Account Related

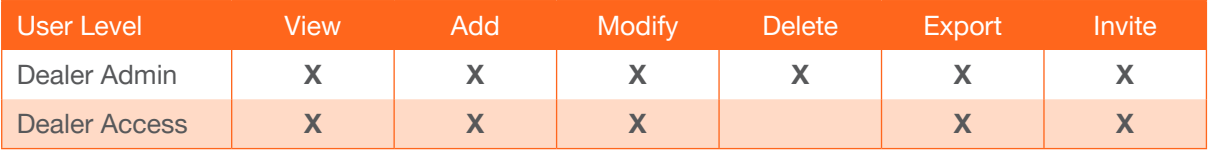

#### User Related

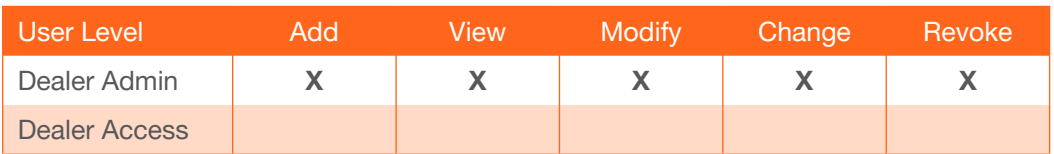

#### Role Related

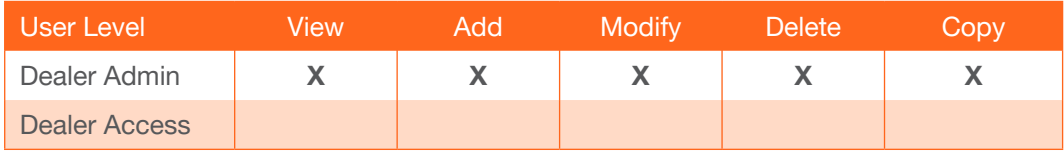

#### Control Related

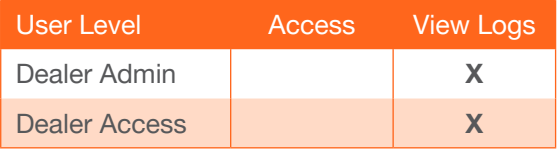

#### Equipment Related

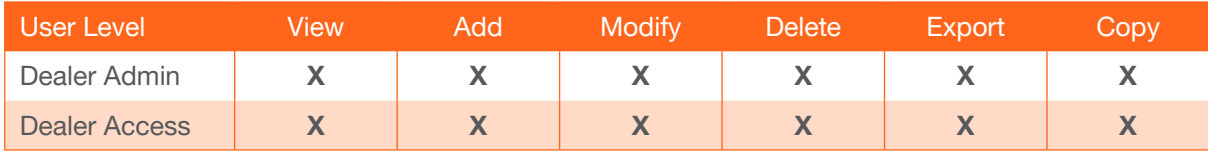

#### Reference Image Related

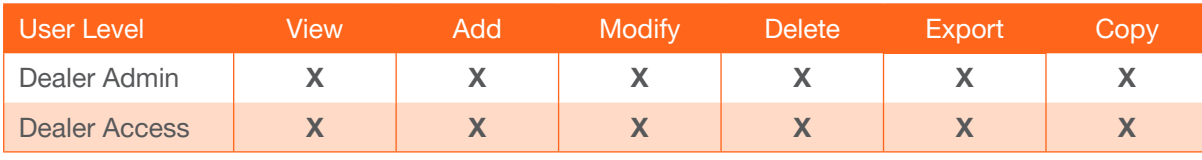

<span id="page-50-0"></span>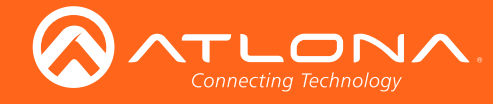

**Cloud** 

#### Cloud Feature Related (Backups)

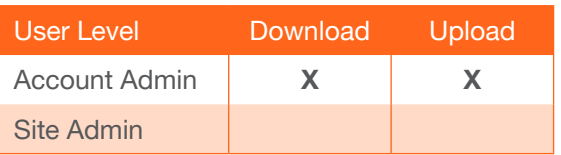

#### Add

If the default roles do not provide the right permission levels, new roles can be added.

1. Select the + button to add a new role. Either the top + or the bottom + button may be used. The current roles can also be copied using the Copy role button, then edited.

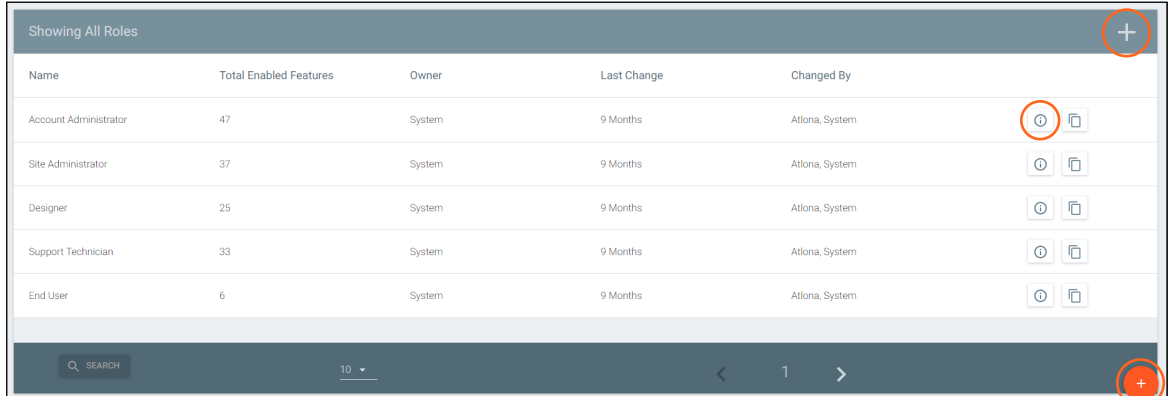

2. Name the role, to make easy to identify later.

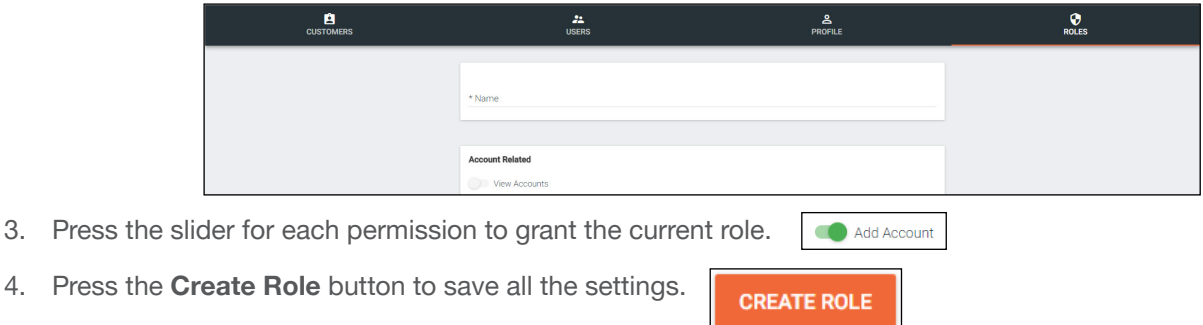

#### **Customers**

Set up customer access, sites, and gateways starting from within the Customers page.

#### Add

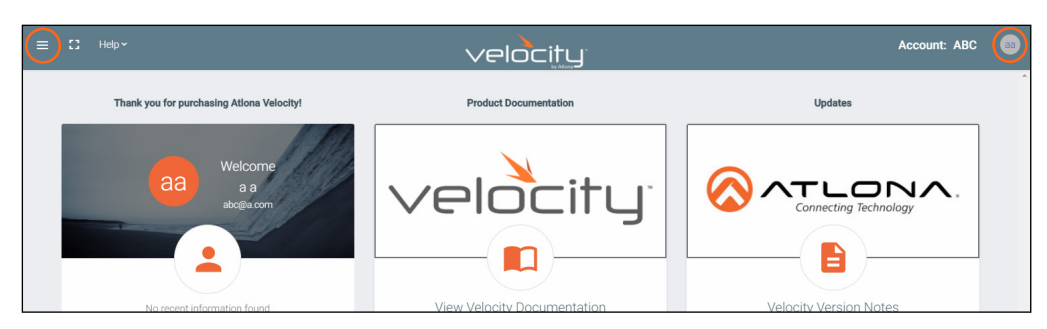

1. Select Customers from the top left = navigation or Account Settings from the top right navigation.

b. If customers is selected from the left navigation a new option will appear underneath. Select All to go to the customers page.

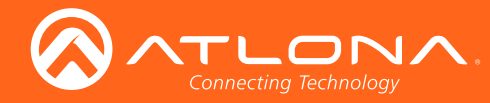

# **Cloud**

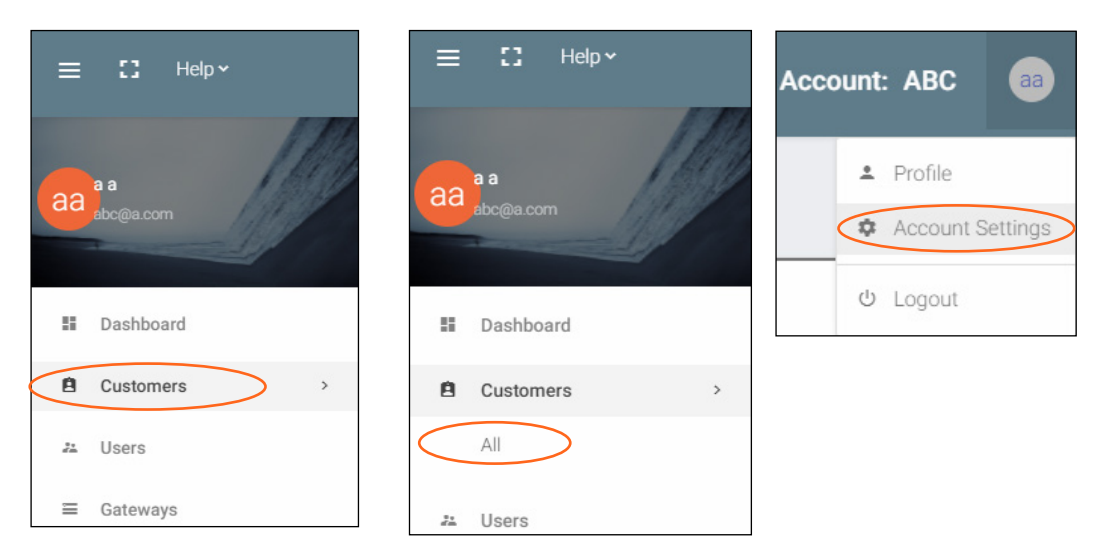

2. Press the + button located at the top or bottom of the screen. A pop up will appear.

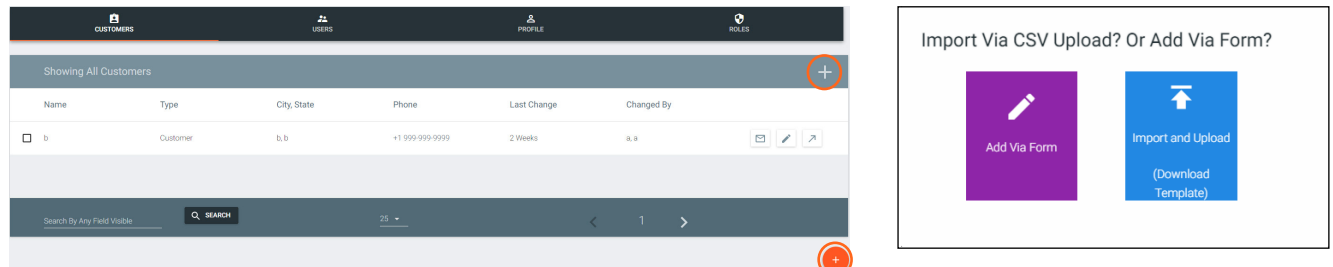

- 3. Select between Add Via Form or Import and Upload (for adding multiple customers at once).
	- a. If Add Via Form is selected, a new page will open.
		- 1. Fill in the customer information:
			- Customer Name This should be filled in with the Company or Site name.
			- Address, Post Code, Country, State/Province, City Fill in the address that the site is located at.
			- Phone Number Provide the number of the contact for the customer. The secondary contact number is optional.
			- Email Address Provide the email address of the main contact for this site.
			- Email Invite Select the slider to have an invite to the customer's cloud sent to the admin.
			- Initial Site Type Select the type that best suits the customer. A visual representation is included with the selection.
			- Create Account Press this button once the required \* information has been filled in.

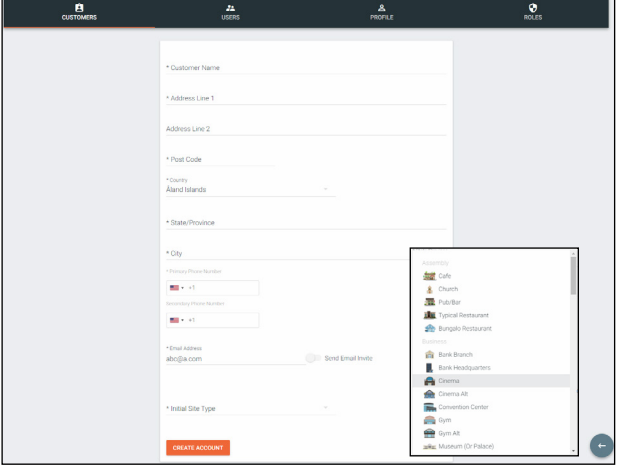

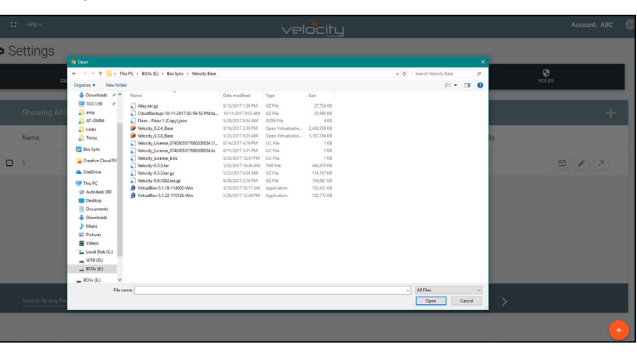

<span id="page-52-0"></span>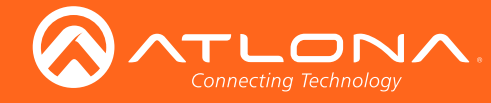

- b. If Import and Upload is selected, a folder will open.
	- 1. Find the customer file (.CSV) located on the local computer.
	- 2. Press the upload button.

#### Invite

Once a customer has been created, the account can have users added to it.

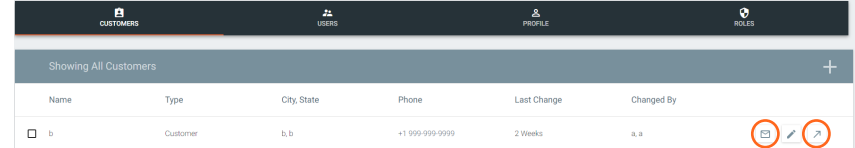

1. Select the Invite (letter button) or Access Account (arrow) buttons.

a. If Invite is selected, a pop up will appear. Fill in the user's email and role (these roles match the gateway's roles: Account Administrator, Site Administrator, Designer, Support Technician, and End User).

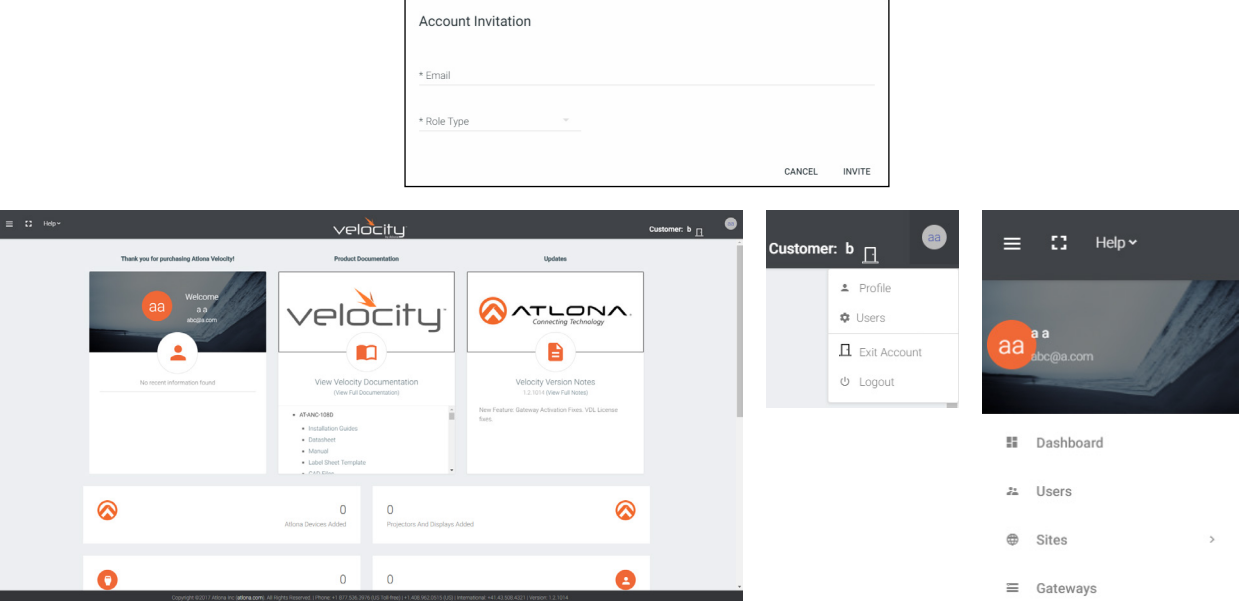

b. If Access Account is selected, a new screen will appear (this screen will be exactly as the customer will see after logging into cloud).

- 1. Select Users from the top left = navigation or from the top right menu.
- 2. Press the + button. A new screen will appear.
- 3. Fill in the user's email, name, language, time zone, date, and role (roles will correspond with gateway roles: account administrator, site administrator, designer, support technician, and end users).

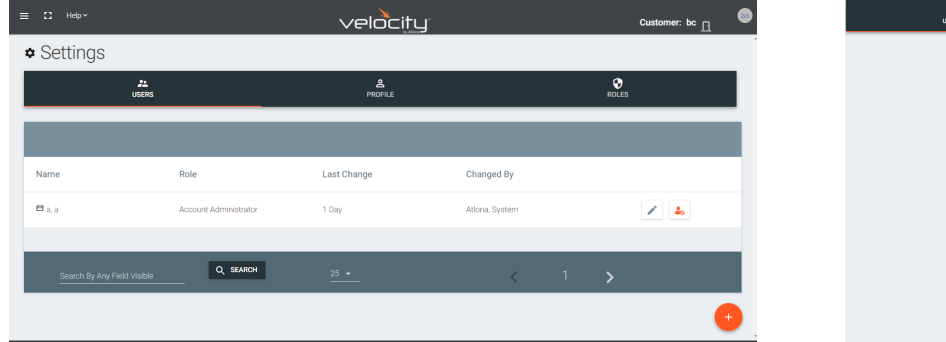

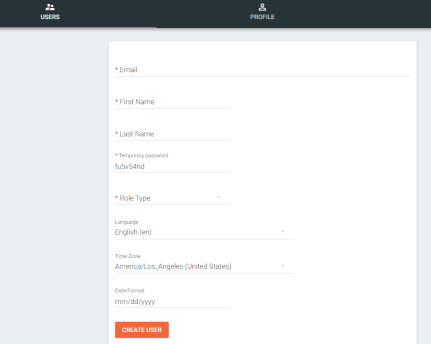

<span id="page-53-0"></span>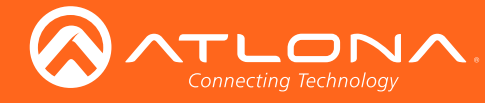

# **Gateway**

Once a customer account has been created, any gateways can be linked to them. To get to the gateway page, select Gateway from the top  $left =$  navigation.

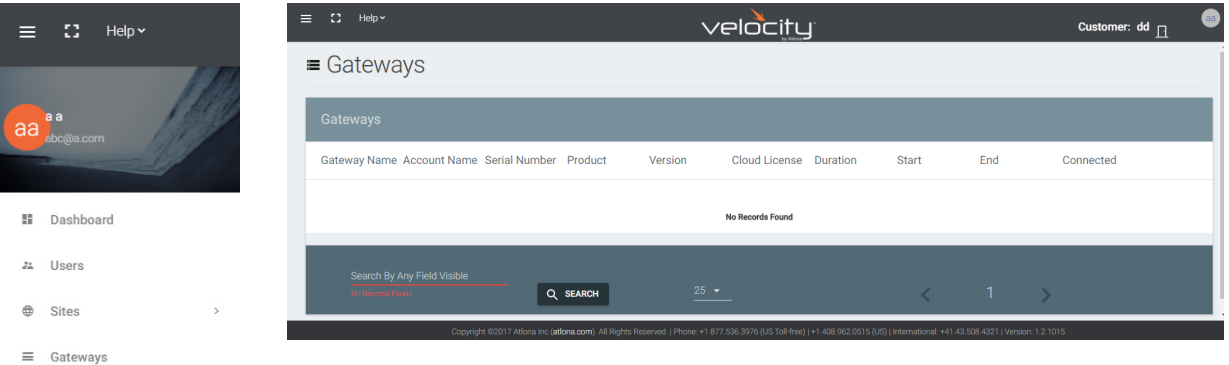

1. Linking the gateway must start within the gateway. Login to the Velocity gateway on the local network.

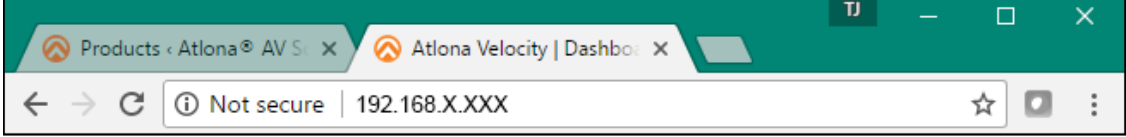

2. Enter the login information on the Velocity web page, then click the Login button.

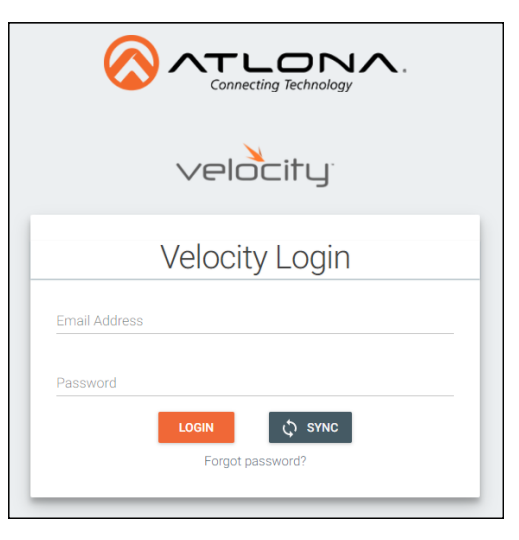

3. Select Server Settings from the drop down menu. A new page will open.

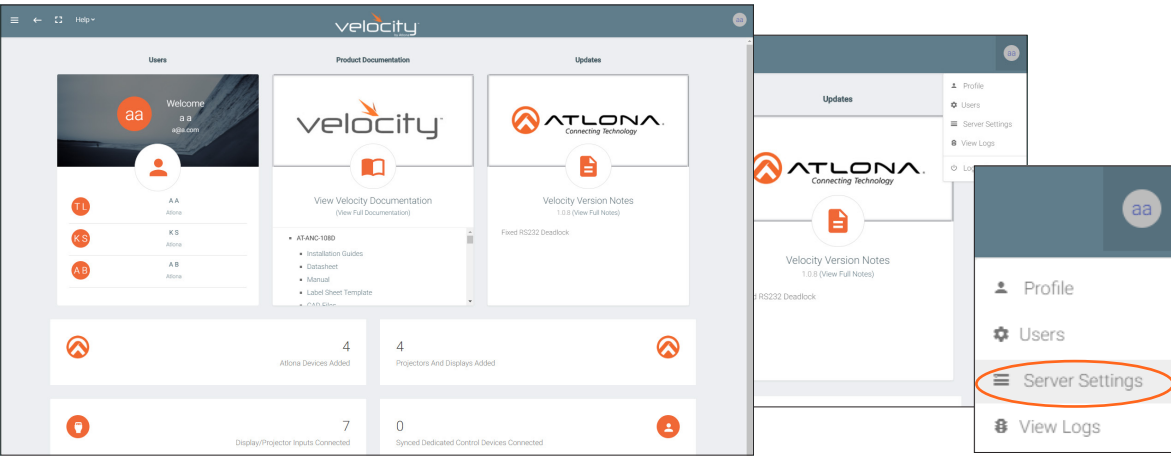

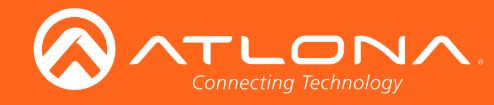

4. Select Cloud from the top navigation within the server settings page.

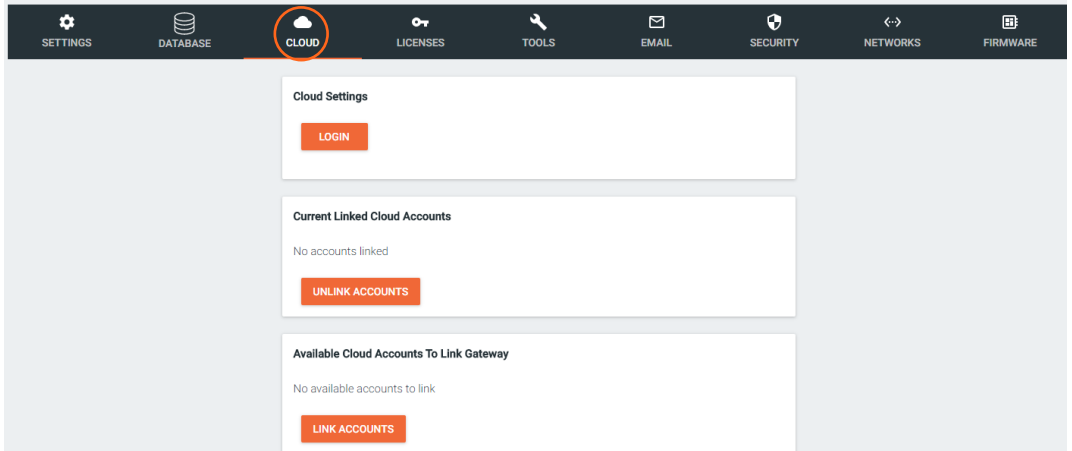

5. Select the Login button. A new pop up will appear.

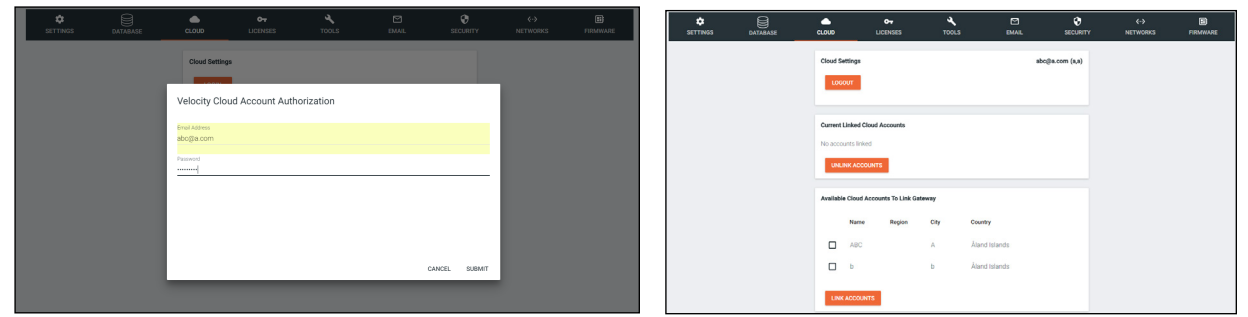

6. Fill in the cloud username and password. The accounts linked to that account will appear under the available cloud accounts.

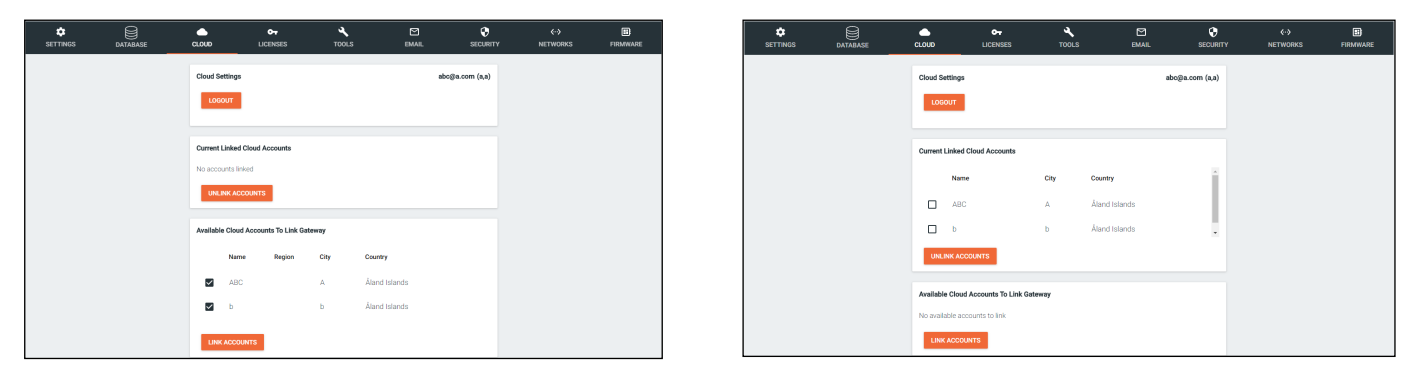

- 7. Select the corresponding cloud account under Available Cloud Accounts To Link Gateway.
- 8. Press the Link Account button. The gateway will appear in the Velocity Cloud account.
- 9. Select Gateway from the top left = navigation menu. A new page will open.

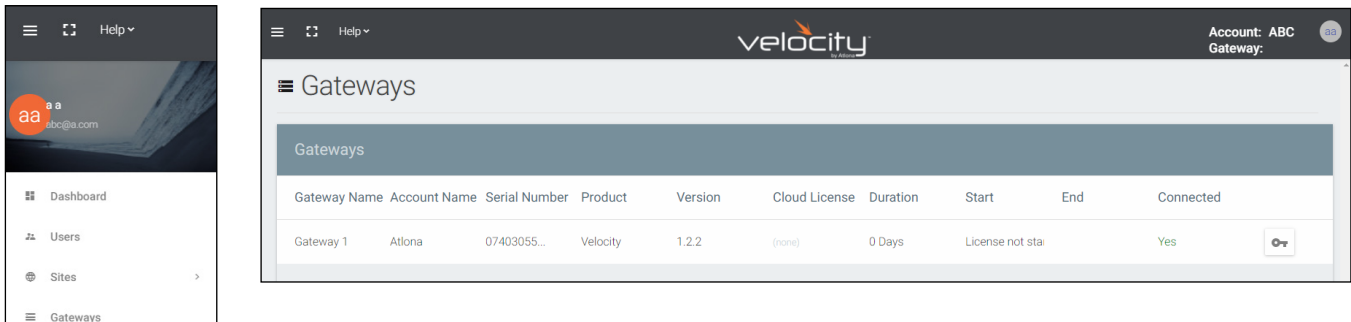

<span id="page-55-0"></span>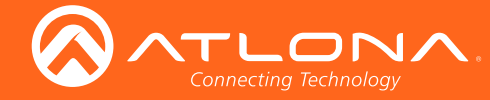

Until the gateway has a cloud license, it can not be remotely connected to or backed up to cloud. To purchase a license contact the local Atlona sales rep for the region or through the **[Atlona Partner Portal](https://checkout.na1.netsuite.com/c.3434906/checkout-2-03-0/index.ssp?sc=1&reset=T&login=T#login-register)**. A license is good for 1 year and must be purchased for each gateway. Purchase either the lite (AT-VSW-LIC-LITE) or pro (AT-VSW-LIC-PRO) cloud license depending on what features are needed.

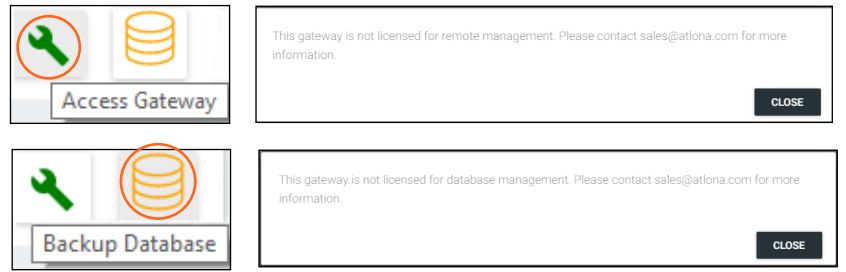

#### License Activation

Once a license is purchased from the Altona sales rep or partner portal, a sales order will be emailed to the email address on file.

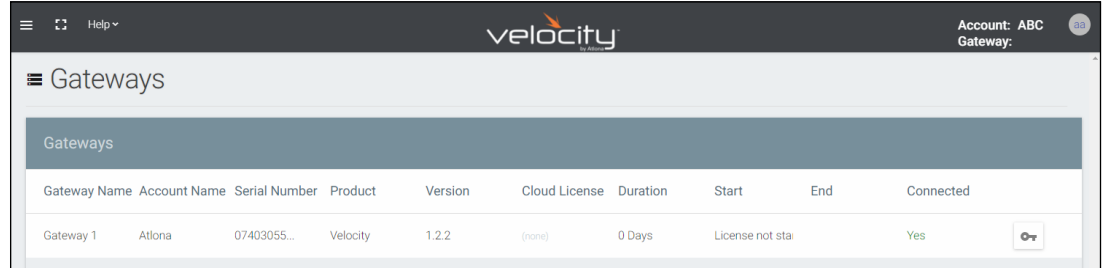

1. Select the key button on the gateway page. A new pop up will appear.

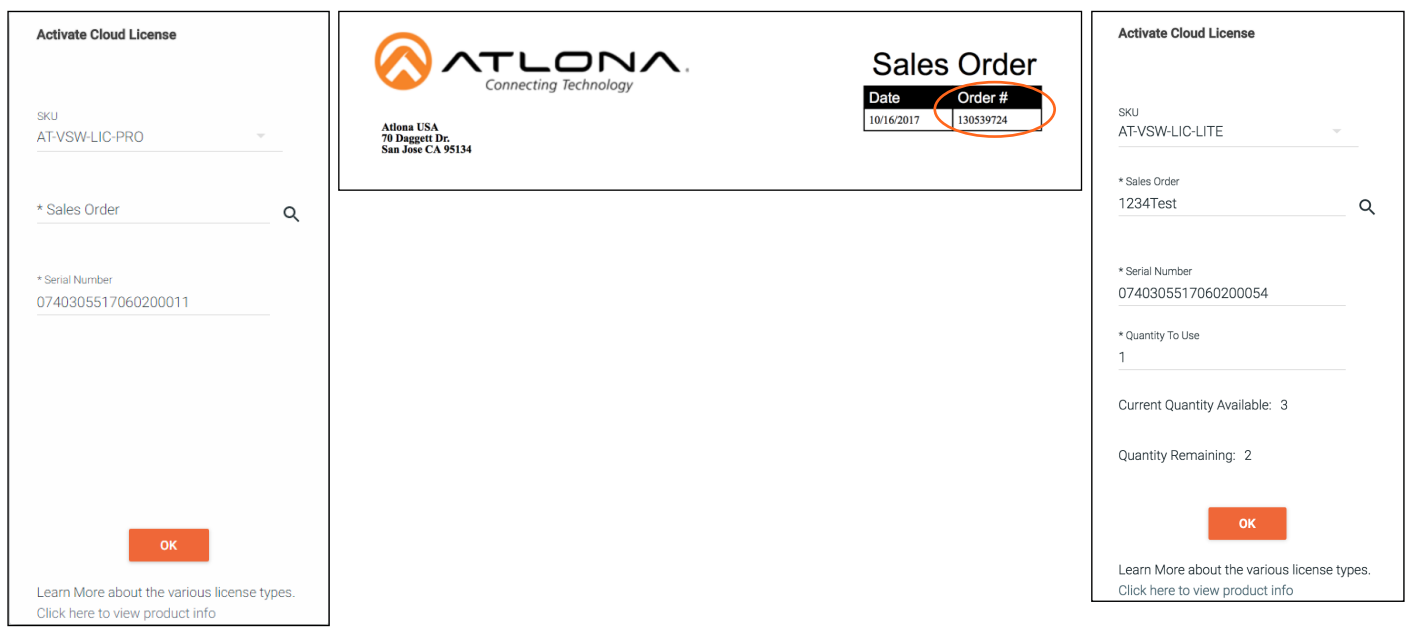

- 2. Enter in the sales order number (found at the top right of the sales order) into the sales order field and press the search button. New fields will appear on the pop up.
	- Quantity To Use Set how many licenses to use. Each license is good for 1 year.
	- **Current Quantity Available** Displays how many licenses were purchased with the sales order.
	- Quantity Remaining Displays the number of licenses remaining minus the Quantity To Use field amount.
- 3. Once the quantity of licenses is selected, press OK. The license(s) are now associated with the current gateway and the gateway can now be controlled and backed up remotely.

<span id="page-56-0"></span>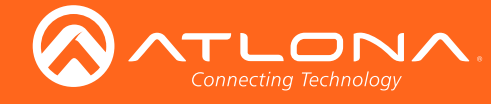

#### Remote Access

Once the cloud license is activated, the gateway can be remotely controlled.

1. Select Gateway from the top left = navigation menu. A new page will open.

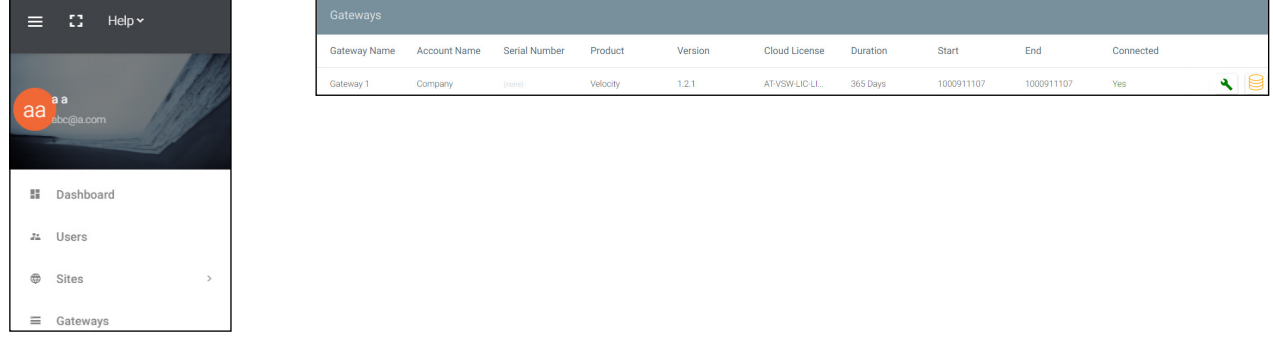

2. Press the Access Gateway (green tool) button. A new screen will open. This will allow all of the normal local Gateway functions to be accessed for setup and configuration. For further information on how to configure the gateway, see the Velocity manual.

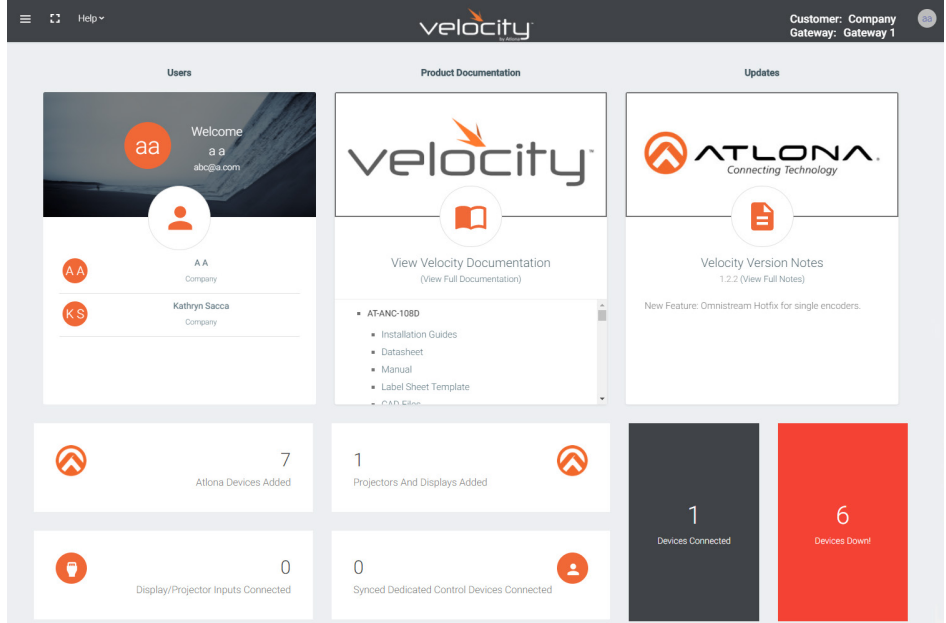

<span id="page-57-0"></span>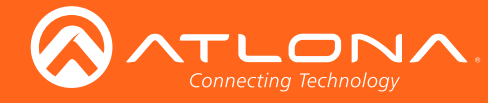

# **Backup**

Once the cloud license is activated, the gateway can be backed up to the cloud.

1. Press the Backup Database button.

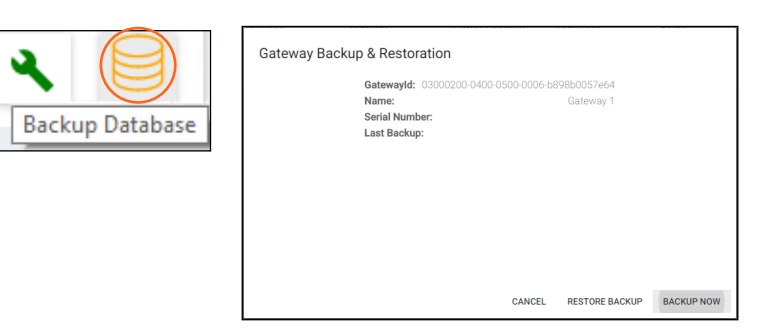

2. Click the **Backup Now** button. The cloud will show a progress bar as it goes through the backup process.

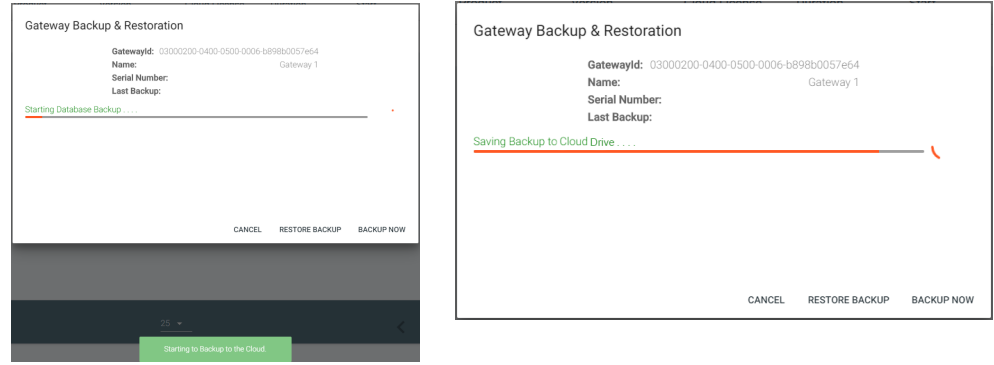

### **Restore**

Once the gateway has been backed up to cloud, it can be restored from the previous save.

1. Press the Backup Database button.

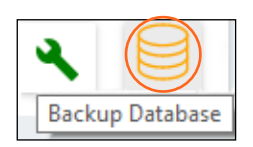

2. Click the Restore Backup button. The cloud will show a progress bar as it goes through the restore process. When finished, the popup will display the gateway ID, name, serial number, and last back when finished.

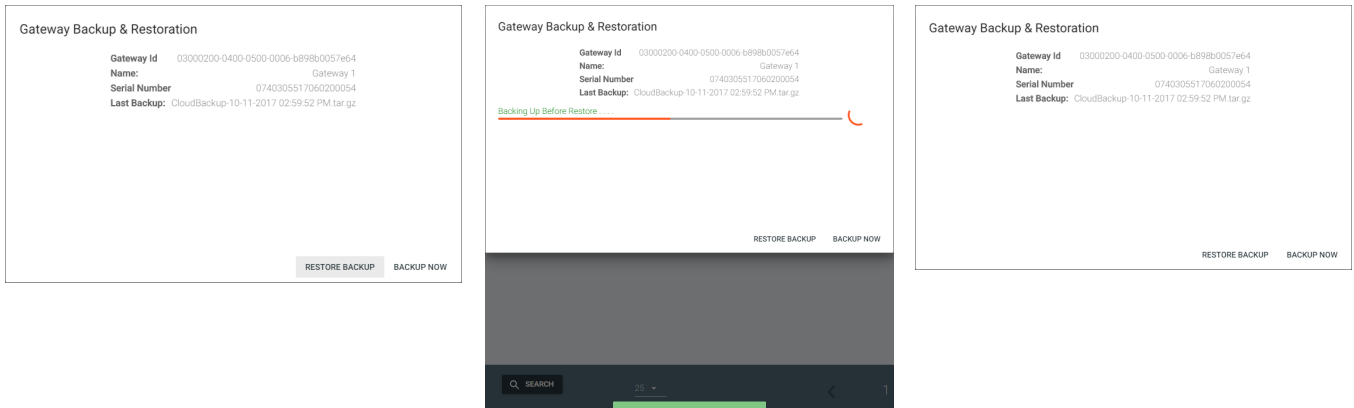

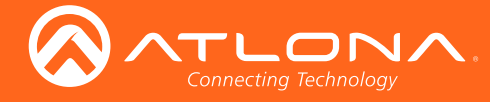

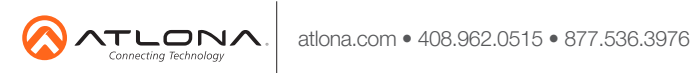

© 2017 Atlona Inc. All rights reserved. "Atlona" and the Atlona logo are registered trademarks of Atlona Inc. All other brand names and trademarks or registered trademarks are the property of their respective owners. Prici